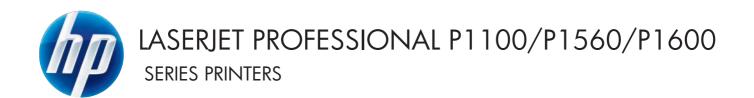

## Software Technical Reference

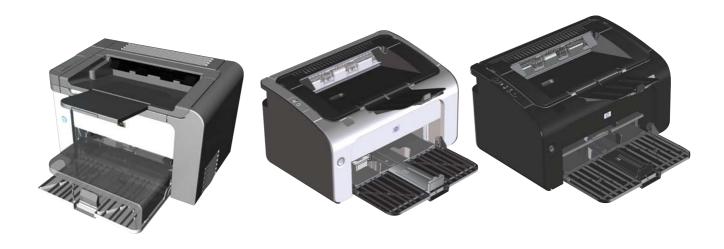

## Additional product information:

www.hp.com/support/lip1100series www.hp.com/support/lip1560series www.hp.com/support/lip1600series

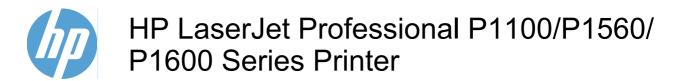

Software Technical Reference

#### Copyright and license

©2010 Copyright Hewlett-Packard Development Company, L.P.

Reproduction, adaptation or translation without prior written permission is prohibited, except as allowed under the copyright laws.

The information contained herein is subject to change without notice.

The only warranties for HP products and services are set forth in the express warranty statements accompanying such products and services. Nothing herein should be construed as constituting an additional warranty. HP shall not be liable for technical or editorial errors or omissions contained herein.

Edition 1, 3/2010

#### **Trademark Credits**

Adobe®, Acrobat® and PostScript® are trademarks of Adobe Systems Incorporated.

Corel® is a trademark or registered trademark of Corel Corporation or Corel Corporation Limited.

Microsoft®, Windows® and Windows NT® are U.S. registered trademarks of Microsoft Corporation.

Windows Vista™ is either a registered trademark or trademark of Microsoft Corporation in the United States and/or other countries.

ENERGY STAR® and the ENERGY STAR logo® are U.S. registered marks of the United States Environmental Protection Agency.

## **Table of contents**

| 1 | Purpose and scope                                         | 1  |
|---|-----------------------------------------------------------|----|
|   | Introduction                                              | 2  |
|   | Product comparison                                        | 3  |
|   | Product features                                          | 5  |
|   | Product views                                             | 7  |
|   | Front and left side view                                  | 7  |
|   | Back view                                                 | 10 |
|   | Serial number and product number location                 | 11 |
|   | Control-panel layout                                      | 12 |
|   | Printing-system software                                  | 14 |
|   | Operating-system support                                  | 14 |
|   | Supported operating systems for Windows                   | 15 |
|   | Supported printer drivers for Windows                     | 15 |
|   | HP Universal Print Driver (UPD)                           | 15 |
|   | UPD installation modes                                    | 16 |
|   | Supported utilities for Windows                           | 16 |
|   | HP Embedded Web Server                                    | 16 |
|   | Supported operating systems for Macintosh                 | 16 |
|   | Supported printer drivers for Macintosh                   | 16 |
|   | Supported utilities for Macintosh                         | 17 |
|   | HP LaserJet Utility                                       | 17 |
|   | Embedded Web Server                                       | 17 |
|   | Availability and localization                             | 17 |
|   | Software component availability for Windows and Macintosh | 18 |
|   | Printing-system software on the Web                       | 18 |
|   | In-box printing-system software CD                        | 19 |
|   | Printing-system software CD                               | 19 |
|   | CD Versions                                               | 19 |
|   | Documentation                                             | 23 |
|   | Printing-system software CD                               | 24 |
|   | Main CD browser screen                                    | 24 |
|   | User Documentation                                        | 25 |
|   | HP LaserJet Help Navigation                               | 25 |
|   | User Guide                                                | 34 |

|      | More Information                                                                   | 35  |
|------|------------------------------------------------------------------------------------|-----|
| 2 8  | Software description                                                               | 37  |
|      | Windows printing-system software                                                   |     |
|      | Supported operating systems for Windows                                            |     |
|      | Windows operating system requirements                                              |     |
|      | Macintosh system requirements                                                      |     |
|      | Printer driver                                                                     |     |
|      | Select the correct printer driver for Windows                                      | 39  |
|      | Priority for print settings                                                        | 40  |
|      | Change printer-driver settings for Windows                                         |     |
|      | Printing system and installer                                                      |     |
|      | HP Smart Install                                                                   | 41  |
|      | Printing-system software CD for Windows systems                                    | 41  |
|      | Driver version numbers for Windows operating systems                               | 43  |
|      | Embedded Web Server                                                                | 44  |
| 3 lı | nstall Windows printing-system components                                          | 45  |
|      | Supported operating systems for Windows                                            |     |
|      | Windows operating system requirements                                              |     |
|      | Install overview                                                                   |     |
|      | Software installation types for Windows                                            |     |
|      | Installation options                                                               |     |
|      | Microsoft Windows general installation overview                                    |     |
|      | HP LaserJet Professional P1100/P1560/P1600 Series Printer printing-system software |     |
|      | for Windows systems                                                                |     |
|      | HP Smart Install                                                                   | 48  |
|      | CD installation                                                                    | 48  |
|      | Install the print driver using the Microsoft Add Printer Wizard                    | 49  |
|      | Use an existing port for a direct connection                                       | 51  |
|      | Create a new TCP/IP port for a direct connection                                   | 56  |
|      | Print server connection                                                            | 59  |
|      | Detailed MS Windows installation instructions                                      | 63  |
|      | Install the Host-based driver using HP Smart Install                               | 63  |
|      | Install the print driver for USB and wired network connected products              | 63  |
|      | Install the print driver for wireless connected network products                   | 67  |
|      | Install the product on a secure wireless network                                   | 67  |
|      | Install the print driver on a non-secured wireless network                         | 97  |
|      | EWS Smart Install (network products)                                               | 104 |
|      | Install the Host-based driver from the CD                                          | 109 |
|      | Install the print driver from the CD for USB connected products                    | 109 |
|      | Install the print driver from the CD for wired network connected products          | 115 |

iv ENWW

|   | products                                                                          | 124   |
|---|-----------------------------------------------------------------------------------|-------|
|   | Install the product on a secure wireless network                                  |       |
|   | Install the print driver on a non-secure network                                  |       |
|   | Install the print driver from the CD to print to a previously configured wireless |       |
|   | network printer                                                                   | . 167 |
|   | Install the HP LaserJet Professional P1100/P1560/P1600 Series Printer XPS driver  | . 177 |
|   | New driver install                                                                | . 177 |
|   | Existing driver install                                                           | . 185 |
|   | Additional installation information                                               | . 194 |
|   | Use the Back, Next, Finish, and Cancel buttons                                    | . 195 |
|   | Set a default printer                                                             | . 196 |
|   | Uninstall software                                                                | . 197 |
|   | Uninstall the Host-based driver                                                   | . 197 |
|   | Use the HP Uninstall utility (recommended)                                        | . 197 |
|   | Use Windows Add or Remove Programs feature                                        | . 197 |
|   | Uninstall the XPS driver                                                          | . 198 |
| 4 | HP Host-based print driver for Windows                                            | . 199 |
|   | Introduction                                                                      |       |
|   | Gain access to print drivers                                                      |       |
|   | Printing Preferences driver tabs                                                  |       |
|   | Properties driver tabs                                                            |       |
|   | Help system                                                                       |       |
|   | "What's this?" Help                                                               |       |
|   | Incompatible Print Settings messages                                              |       |
|   | Advanced tab features                                                             |       |
|   | Print Tasks Quick Sets                                                            |       |
|   | Copies                                                                            |       |
|   | Copies                                                                            |       |
|   | Printer Features                                                                  |       |
|   | Document preview image                                                            |       |
|   | Paper/Quality tab features                                                        |       |
|   | Print Tasks Quick Sets                                                            |       |
|   | Paper Options                                                                     |       |
|   | Size is                                                                           |       |
|   | Custom Paper Size                                                                 |       |
|   | Name                                                                              |       |
|   |                                                                                   |       |
|   | Units                                                                             |       |
|   |                                                                                   | 209   |
|   | Show important instructions for printing on short media (P1100                    |       |
|   | · · · · · · · · · · · · · · · · · · ·                                             | 209   |
|   | Use Different Paper/Covers                                                        |       |

|               | Source is                                                | 210 |
|---------------|----------------------------------------------------------|-----|
|               | Type Is                                                  | 211 |
| D             | ocument preview image                                    | 211 |
| Р             | rint Quality                                             | 212 |
|               | Print Quality drop-down menu                             | 212 |
|               | EconoMode check box                                      | 212 |
| Effects tab f | eatures                                                  | 213 |
| Р             | rint Tasks Quick Sets                                    | 213 |
| R             | esizing Options                                          | 214 |
|               | Actual size                                              |     |
|               | Print document on                                        | 214 |
|               | Scale to fit                                             | 214 |
|               | % of normal size                                         |     |
| D             | ocument preview image                                    |     |
|               | /atermarks                                               |     |
| •             | Watermark Details                                        |     |
|               | Current Watermarks                                       |     |
|               | Watermark Message                                        |     |
|               | Message Angle                                            |     |
|               | Font Attributes                                          |     |
|               | Default watermark settings                               |     |
| Finishing tal | b features                                               |     |
| _             | rint Tasks Quick Sets                                    |     |
|               | ocument Options                                          |     |
| ٥             | Print On Both Sides                                      |     |
|               | Print on both sides manually                             |     |
|               | Print on both side automatically (P1600 series products) |     |
|               | Flip pages up                                            |     |
|               | Booklet Printing                                         |     |
|               | Book and booklet printing                                |     |
|               | Pages per sheet                                          |     |
|               | Print page borders                                       |     |
|               | Page order                                               |     |
| ח             | ocument preview image                                    |     |
|               | prientation                                              |     |
|               | o features                                               |     |
|               | Iternet Services                                         |     |
|               | rint Information Pages                                   |     |
|               | ings                                                     |     |
|               | am Recovery                                              |     |
|               | tatus Messages                                           |     |
|               | leaning Page                                             |     |
|               | uiet Mode (P1560/P1600 series only)                      |     |
|               | `                                                        |     |
| D             | uplex Mode                                               | ∠33 |

|               | Print Density                                                             | 233 |
|---------------|---------------------------------------------------------------------------|-----|
|               | Auto-Off Console                                                          | 233 |
| 5 Macintosh s | oftware and utilities                                                     | 235 |
|               | luction                                                                   |     |
|               | orted operating systems for Macintosh                                     |     |
| Сарр          | Macintosh system requirements                                             |     |
|               | Hardware requirements                                                     |     |
|               | Supported printer drivers for Mac                                         |     |
|               | Change printer-driver settings for Mac                                    |     |
| Printi        | ng-system software                                                        |     |
|               | PDEs                                                                      |     |
|               | HP Embedded Web Server                                                    |     |
|               | Install notes                                                             | 237 |
|               | Online help                                                               |     |
|               | Screen fonts                                                              |     |
| Macir         | ntosh installation instructions                                           | 238 |
|               | HP LaserJet software CD, Macintosh partition                              | 238 |
|               | Install the HP LaserJet printing-system software for the Macintosh OS     | 238 |
|               | General installation instructions                                         | 238 |
|               | Mac OS X installation                                                     | 239 |
|               | Main Install dialog box sequence                                          | 239 |
|               | Setup instructions                                                        | 244 |
|               | Wireless setup                                                            | 244 |
|               | Troubleshooting the product setup                                         | 245 |
| Remo          | ove the printing-system software from Macintosh operating systems         | 245 |
| 6 Engineering | Details                                                                   | 247 |
| Introd        | luction                                                                   | 247 |
| Remo          | ote firmware update                                                       | 248 |
|               | Determining the current level of firmware                                 | 248 |
|               | Download the firmware update utility from the HP Web site                 | 248 |
|               | Run the firmware update utility                                           | 249 |
| Media         | a attributes                                                              | 250 |
|               | Paper sources and destinations                                            | 250 |
|               | Paper-source commands                                                     | 250 |
|               | Driver-supported paper sizes                                              | 250 |
|               | Driver-supported paper types                                              | 252 |
|               | Custom paper sizes                                                        | 253 |
|               | Paper-type commands (HP LaserJet Professional P1600 Series Printer only)  | 253 |
| Supp          | orted routers for wireless products that support automatic configuration. | 254 |
| Index         |                                                                           | 259 |

viii ENWW

## **List of tables**

| Table 1-1   | HP LaserJet Professional P1100 Series Printer                               | 7     |
|-------------|-----------------------------------------------------------------------------|-------|
| Table 1-2   | HP LaserJet Professional P1560 Series Printer                               | 8     |
| Table 1-3   | HP LaserJet Professional P1100 Series Printer                               | 12    |
| Table 1-4   | HP LaserJet Professional P1560 Series Printer                               | 12    |
| Table 1-5   | UPD installation modes                                                      | 16    |
| Table 1-6   | HP Printer Utility features                                                 | 17    |
| Table 1-7   | Software component availability                                             | 18    |
| Table 1-8   | Supported printing-system components (AR-ET)                                | 20    |
| Table 1-9   | Supported printing-system components (FI-LT)                                | 21    |
| Table 1-10  | Supported printing-system components (LV-SL)                                | 21    |
| Table 1-11  | Supported printing-system components (SR-ZHT)                               | 22    |
| Table 1-12  | Status-light legend                                                         | 27    |
| Table 1-13  | Control-panel light patterns                                                | 27    |
| Table 1-14  | Status-light legend                                                         | 30    |
| Table 1-15  | Control-panel lights                                                        | 31    |
| Table 4-1   | Host-based driver custom paper sizes                                        | . 209 |
| Table 4-2   | Font Attribute settings for new and preset watermarks                       | . 219 |
| Table 4-3   | Page orientation                                                            | . 225 |
|             | HP LaserJet Professional P1100/P1560/P1600 Series Printer paper sources and |       |
| destination | S                                                                           |       |
| Table 6-2   | Paper-source commands                                                       | . 250 |
| Table 6-3   | Supported paper and print media sizes                                       | 251   |
| Table 6-4   | Supported envelopes and postcards                                           | 251   |
| Table 6-5   | HP PCL 5 print driver custom paper sizes                                    | 253   |
| Table 6-6   | paper-type commands                                                         | 253   |

x ENWW

# **List of figures**

| Figure 1-1  | HP LaserJet Professional P1100 Series Printer                                       | 7    |
|-------------|-------------------------------------------------------------------------------------|------|
| Figure 1-2  | HP LaserJet Professional P1100 Series Printer (wireless)                            | 8    |
| _ 7         | HP LaserJet Professional P1560 Series Printer/HP LaserJet Professional P1600 Series | 8    |
| Figure 1-4  | HP LaserJet Professional P1100 Series Printer                                       | 10   |
|             | HP LaserJet Professional P1560 Series Printer/HP LaserJet Professional P1600 Series | . 10 |
|             | HP LaserJet Professional P1100/P1560/P1600 Series Printer                           |      |
| •           | HP LaserJet Professional P1100 Series Printer                                       |      |
| •           | HP LaserJet Professional P1100 Series Printer (wireless)                            |      |
| -           | HP LaserJet Professional P1560 Series Printer/HP LaserJet Professional P1600 Series |      |
|             |                                                                                     | 13   |
| Figure 1-10 | Printing-system software CD – main browser screen                                   | 24   |
| Figure 1-11 | View User Guide screen                                                              | 25   |
| Figure 1-12 | More Information screen                                                             | 35   |
| Figure 2-1  | Welcome to HP Smart Install screen                                                  | 41   |
| Figure 2-2  | Installation software CD Browser                                                    | 42   |
| Figure 3-1  | CD Browser – Main screen                                                            | 49   |
| Figure 3-2  | Add Printer Wizard – Local or Network Printer screen                                | 50   |
| Figure 3-3  | Add Printer Wizard — Select a Printer Port screen                                   | 51   |
| Figure 3-4  | Add Printer Wizard — Install Printer Software screen                                | 52   |
| Figure 3-5  | Add Printer Wizard — Install from Disk screen                                       | 52   |
| Figure 3-6  | Add Printer Wizard — Install Printer Software, screen 2                             | 53   |
| Figure 3-7  | Add Printer Wizard — Name Your Printer screen                                       | 54   |
| Figure 3-8  | Add Printer Wizard — Printer Sharing screen                                         | 55   |
| Figure 3-9  | Add Printer Wizard — Print Test Page screen                                         | 55   |
| Figure 3-10 | Select a Printer Port screen                                                        | 56   |
| Figure 3-11 | Add Advanced TCP/IP Printer Port screen                                             | 57   |
| Figure 3-12 | Add Port screen                                                                     | 58   |
| Figure 3-13 | Add Printer Wizard — Local or Network Printer screen                                | 59   |
| Figure 3-14 | Add Printer Wizard — Specify A Printer screen                                       | 60   |
| Figure 3-15 | Add Printer Wizard — Find Printers screen                                           | 61   |
| Figure 3-16 | Add Printer Wizard — Default Printer screen                                         | 61   |
| Figure 3-17 | Add Printer Wizard — Browse for Printer screen                                      | 62   |
| Figure 3-18 | Welcome to HP Smart Install screen                                                  | 63   |

| Figure 3-19 | Printer Connections screen                                                      | 64  |
|-------------|---------------------------------------------------------------------------------|-----|
| Figure 3-20 | Network Connect Successful screen                                               | 65  |
| Figure 3-21 | Congratulations! Software installation complete                                 | 66  |
| Figure 3-22 | Links to additional software screen                                             | 67  |
| Figure 3-23 | Welcome to HP Smart Install screen                                              | 68  |
| Figure 3-24 | Printer Connections screen                                                      | 69  |
| Figure 3-25 | Wireless Discovery Method screen                                                | 70  |
| Figure 3-26 | Networks Discovered screen                                                      | 71  |
| Figure 3-27 |                                                                                 | 72  |
| Figure 3-28 | Wireless Credentials screen with login details hidden                           | 73  |
| Figure 3-29 | Wireless Credentials screen with WPA details displayed                          | 74  |
| Figure 3-30 | Wireless Credentials screen with WEP details displayed                          | 75  |
| Figure 3-31 | Wireless Credentials screen with no security enabled on the router/access point | 76  |
| Figure 3-32 | Network Connection Successful screen                                            | 77  |
| Figure 3-33 | Wireless Connection Failure screen                                              | 78  |
| Figure 3-34 | Wireless Connection Failure screen                                              | 79  |
| Figure 3-35 | Software installation complete screen (part 1)                                  | 80  |
| Figure 3-36 | Software installation complete screen (part 2)                                  | 81  |
| Figure 3-37 | Welcome to HP Smart Install screen                                              | 82  |
| Figure 3-38 | Printer Connections screen                                                      | 83  |
| Figure 3-39 | Wireless Discovery Method screen                                                | 84  |
| Figure 3-40 | Networks Discovered screen — select SSID                                        | 85  |
| Figure 3-41 | Networks Discovered screen — manual entry of SSID                               | 86  |
| Figure 3-42 | WiFi Protected Setup screen                                                     | 87  |
| Figure 3-43 | Wireless Connection Failure screen                                              | 88  |
| Figure 3-44 | Wireless Configuration Failed screen                                            | 89  |
| Figure 3-45 | Wireless Credentials screen with login details hidden                           | 90  |
| Figure 3-46 | Wireless Credentials screen with WPA details displayed                          | 91  |
| Figure 3-47 | Wireless Credentials screen with WEP details displayed                          | 92  |
| Figure 3-48 | Wireless Credentials screen with no security enabled on the router              | 93  |
| Figure 3-49 | Networks Discovered screen                                                      | 94  |
| Figure 3-50 | Network Connection Successful screen                                            | 95  |
| Figure 3-51 | Software installation complete screen (part 1)                                  | 96  |
| Figure 3-52 | Software installation complete screen (part 2)                                  | 97  |
| Figure 3-53 | Welcome to HP Smart Install screen                                              | 98  |
| Figure 3-54 | Printer Connections screen                                                      | 99  |
| Figure 3-55 | Wireless Discovery Method screen                                                | 100 |
| Figure 3-56 | Networks Discovered screen                                                      | 101 |
| Figure 3-57 | Network Connection Successful screen                                            | 102 |
| Figure 3-58 | Software installation complete screen (part 1)                                  | 103 |
| Figure 3-59 | Software installation complete screen (part 2)                                  | 104 |
| Figure 3-60 | Software Installation — Initial screen                                          | 110 |
| Figure 3-61 | Choose Easy Install or Advanced Install screen                                  | 111 |
| Figure 3-62 | Select Printer screen                                                           | 112 |

xii ENWW

| Figure 3-63  | Configure to print using USB screen (part 1)                                    | 113 |
|--------------|---------------------------------------------------------------------------------|-----|
| Figure 3-64  | Configure to print using USB screen (part 2)                                    | 113 |
| Figure 3-65  | Software installation complete screen (part 1)                                  | 114 |
| Figure 3-66  | Software installation complete screen (part 2)                                  | 115 |
| Figure 3-67  | Software Installation — Initial screen                                          | 116 |
| Figure 3-68  | Choose Easy Install or Advanced Install screen                                  | 117 |
| Figure 3-69  | Select Printer screen                                                           | 118 |
| Figure 3-70  | Printer Connections screen                                                      | 119 |
| Figure 3-71  | Software installation complete screen (part 1)                                  | 123 |
| Figure 3-72  | Software installation complete screen (part 2)                                  | 124 |
| Figure 3-73  | Software Installation — Initial screen                                          | 125 |
| Figure 3-74  | Choose Easy Install or Advanced Install screen                                  | 126 |
| Figure 3-75  | Select Printer                                                                  | 127 |
| Figure 3-76  | Printer Connections screen                                                      | 128 |
| Figure 3-77  | Wireless Discovery Method screen                                                | 129 |
| Figure 3-78  | Networks Discovered screen                                                      | 130 |
| Figure 3-79  |                                                                                 | 131 |
| Figure 3-80  | Wireless Credentials screen with login details hidden                           | 132 |
| Figure 3-81  | Wireless Credentials screen with WPA details displayed                          | 133 |
| Figure 3-82  | Wireless Credentials screen with WEP details displayed                          | 134 |
| Figure 3-83  | Wireless Credentials screen with no security enabled on the router/access point | 135 |
| Figure 3-84  | Network Connection Successful screen                                            | 136 |
| Figure 3-85  | Wireless Connection Failure screen                                              | 137 |
| Figure 3-86  | Wireless Connection Failure screen                                              | 138 |
| Figure 3-87  | Software installation complete screen (part 1)                                  | 139 |
| Figure 3-88  | Software installation complete screen (part 2)                                  | 140 |
| Figure 3-89  | Software Installation — Initial screen                                          | 141 |
| Figure 3-90  | Choose Easy Install or Advanced Install screen                                  | 142 |
| Figure 3-91  | Select Printer                                                                  | 143 |
| Figure 3-92  | Printer Connections screen                                                      | 144 |
| Figure 3-93  | Wireless Discovery Method screen                                                | 145 |
| Figure 3-94  | Networks Discovered screen — select SSID                                        | 146 |
| Figure 3-95  | Networks Discovered screen — manual entry of SSID                               | 147 |
| Figure 3-96  | WiFi Protected Setup screen                                                     | 148 |
| Figure 3-97  | Wireless Connection Failure screen                                              | 149 |
| Figure 3-98  | Wireless Configuration Failed screen                                            | 150 |
| Figure 3-99  | Wireless Credentials screen with login details hidden                           | 151 |
| Figure 3-100 | Wireless Credentials screen with WPA details displayed                          | 152 |
| Figure 3-101 | Wireless Credentials screen with WEP details displayed                          | 153 |
| Figure 3-102 | Wireless Credentials screen with no security enabled on the router              | 154 |
| Figure 3-103 | Networks Discovered screen                                                      | 155 |
| Figure 3-104 | Network Connection Successful screen                                            | 156 |
| Figure 3-105 | Software installation complete screen (part 1)                                  | 157 |
| Figure 3-106 | Software installation complete screen (part 2)                                  | 158 |

| Figure 3-107 | Software Installation — Initial screen                                   | 159 |
|--------------|--------------------------------------------------------------------------|-----|
| Figure 3-108 | Choose Easy Install or Advanced Install screen                           | 160 |
| Figure 3-109 | Select Printer                                                           | 161 |
| Figure 3-110 | Printer Connections screen                                               | 162 |
| Figure 3-111 | Wireless Discovery Method screen                                         | 163 |
| Figure 3-112 | Networks Discovered screen                                               | 164 |
| Figure 3-113 | Network Connection Successful screen                                     | 165 |
| Figure 3-114 | Software installation complete screen (part 1)                           | 166 |
| Figure 3-115 | Software installation complete screen (part 2)                           | 167 |
| Figure 3-116 | Software Installation — Initial screen                                   | 168 |
| Figure 3-117 | Choose Easy Install or Advanced Install screen                           | 169 |
| Figure 3-118 | Select Printer screen                                                    | 170 |
| Figure 3-119 | Printer Connections screen                                               | 171 |
| Figure 3-120 | Identify Printer screen                                                  | 172 |
| Figure 3-121 | Specify Printer screen                                                   | 173 |
| Figure 3-122 | Printer Found screen                                                     | 174 |
| Figure 3-123 | Confirm Network Settings screen                                          | 175 |
| Figure 3-124 | Software installation complete screen (part 1)                           | 176 |
| Figure 3-125 | Software installation complete screen (part 2)                           | 177 |
| Figure 3-126 | Welcome to the HP Smart Install Utility screen                           | 178 |
| Figure 3-127 | HP Smart Install Printer Configuration screen                            | 179 |
| Figure 3-128 | HP Smart Install currently Enabled screen                                | 179 |
| Figure 3-129 | HP Smart Install currently Disabled screen                               | 180 |
| Figure 3-130 | Welcome to the Found New Hardware Wizard screen                          | 181 |
| Figure 3-131 | Locate File dialog window                                                | 184 |
| Figure 3-132 | Add Printer Wizard                                                       | 186 |
| Figure 3-133 | Local or Network Port screen                                             | 187 |
| Figure 3-134 | Select a Printer Port screen                                             | 188 |
| Figure 3-135 | Install Printer Software screen                                          | 189 |
| Figure 3-136 |                                                                          | 190 |
| Figure 3-137 | Use Existing Driver screen                                               | 191 |
| Figure 3-138 | Name Your Printer screen                                                 | 192 |
| Figure 3-139 | Completing the Add Printer Wizard screen                                 | 193 |
| Figure 3-140 | CD Re-launch Pad screen                                                  | 194 |
| Figure 3-141 | Installation Cancellation dialog box                                     | 196 |
| Figure 3-142 | Uninstall                                                                | 198 |
| Figure 4-1 A | n Incompatible Print Settings message                                    | 202 |
| Figure 4-2 T | he default appearance of the <b>Advanced</b> tab                         | 203 |
| Figure 4-3   | Paper/Quality tab                                                        | 206 |
| Figure 4-4   | Paper Options group box                                                  | 207 |
| Figure 4-5   | Custom Paper Size dialog box                                             | 208 |
| Figure 4-6   | Effects tab                                                              | 213 |
| Figure 4-7 F | Preview images – Legal on Letter; Scale to Fit off (left) and on (right) | 215 |
| Figure 4-8   | Watermark Details dialog box                                             | 217 |

xiv ENWW

| Figure 4-9  | Finishing tab                                                     | 220 |
|-------------|-------------------------------------------------------------------|-----|
| Figure 4-10 | Print on Both Sides Instructions dialog box                       | 223 |
| Figure 4-11 | Print on Both Sides Instructions dialog box                       | 224 |
| Figure 4-12 | Page-order preview images                                         | 226 |
| Figure 4-13 | Services tab                                                      | 228 |
| Figure 4-14 | Device Settings tab - P1102w model shown                          | 230 |
| Figure 4-15 | Device Settings tab - P1606dn model shown                         | 231 |
| Figure 4-16 | FRONT DOOR IS OPEN status message                                 | 232 |
| Figure 5-1  | Mac installer opening screen                                      | 239 |
| Figure 5-2  | Mac installer Introduction dialog                                 | 240 |
| Figure 5-3  | Mac installer License dialog                                      | 240 |
| Figure 5-4  | Mac installer license agreement dialog                            | 241 |
| Figure 5-5  | Mac installer <b>Select a Destination</b> dialog                  | 241 |
| Figure 5-6  | Mac installer Installation dialog                                 | 243 |
| Figure 5-7  | Mac installer Summary dialog                                      | 244 |
| Figure 6-1  | Firmware Update Utility. List of available printers shown screen. | 249 |
| Figure 6-2  | Firmware update successful screen.                                | 249 |
|             |                                                                   |     |

xvi ENWW

# 1 Purpose and scope

#### Introduction

This software technical reference (STR) provides information about and troubleshooting tips for the printing-system software for the product.

This STR is prepared in an electronic format to serve as a quick-reference tool for Customer Care Center (CCC) agents, support engineers, system administrators, management information systems (MIS) personnel, and end users, as appropriate.

NOTE: This STR describes drivers that are available from the product firmware and shipped on the printing-system software CD that comes with the product. This STR does *not* describe drivers that will become available on the Web.

The following information is included in this STR:

- Descriptions of drivers, operating systems, and system environments
- Procedures for installing and uninstalling the printing-system software components

For information about the location of information within chapters, see the table of contents. An index is also provided in this STR.

Additional detailed information about the printing-system software is published in an addendum to this STR. The following information is available in the addendum:

- Lists of installed files
- System-modification information, such as files added or modified

## **Product comparison**

HP LaserJet Professional P1100 Series Printer printer (base model)

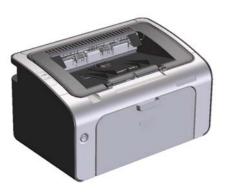

- Speed: Up to 18 A4 pages per minute (ppm), 19 letter-size ppm
- Tray: 150-sheet input tray
- Connectivity: Hi-Speed USB 2.0 port
- Duplexing: Manual duplexing (using the printer driver)

HP LaserJet Professional P1100 Series Printer printer (wireless)

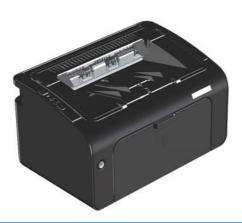

Has the same features as the HP LaserJet Professional P1100 Series Printer, with the following additions.

- 10 page priority input tray
- Connectivity: 802.11b/g wireless networking

ENWW Product comparison

3

HP LaserJet Professional P1560 Series Printer printer (Lite)

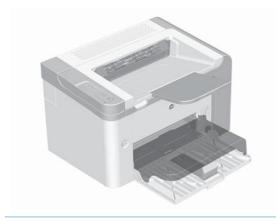

- **Speed**: 22 A4 pages per minute (ppm), 23 letter-size ppm
- Trays: Priority input slot (10-sheet) and a main-input tray (250-sheet)
- Output bin: 125-sheets
- Connectivity: Hi-Speed USB 2.0 port
- Two-sided printing: Manual duplexing (using the printer driver and the go button on the controlpanel)

HP LaserJet Professional P1600 Series Printer printer (10/100 network)

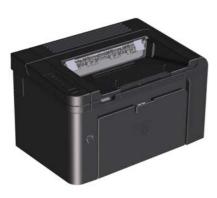

- **Speed**: 25 A4 ppm, 26 letter-size ppm
- Trays: Priority input slot (10-sheet) and a main-input tray (250-sheet)
- Output bin: 125-sheets
- Connectivity: Hi-Speed USB 2.0 port and on-board networking
- Two-sided printing: Automatic duplexing

## **Product features**

| Benefit                 | Supporting features                                                                                                    |
|-------------------------|----------------------------------------------------------------------------------------------------|
| Excellent print quality | Genuine HP print cartridge.                                                                                                    |
|                         | <ul> <li>FastRes 600 setting (P1100 series) and 600 dots per inch (dpi) setting (P1560/P1600 series effective print quality. FastRes 1200 setting provides 1,200 dpi effective print quality.</li> </ul>           |
|                         | Adjustable settings to optimize print quality.                                                                                                    |
| Supported operating     | Windows Vista (32-bit and 64-bit)                                                                                                    |
| systems                 | Windows XP (32-bit and 64-bit)                                                                                                    |
|                         | Windows 7 (32-bit and 64-bit)                                                                                                    |
|                         | Windows Server 2003 (32-bit and 64-bit)                                                                                                    |
|                         | Windows Server 2008 (32-bit and 64-bit)                                                                                                    |
|                         | <ul> <li>Mac OS X v10.4, v10.5, v10.6</li> </ul>                                                                                                    |
| Ease of use             | <ul> <li>HP Smart Install feature installs product software when you connect a USB cable between<br/>the product and a Windows computer or connect to the product via the Embedded Web Serve<br/>(EWS).</li> </ul> |
|                         | The print cartridge is easy to install.                                                                                                    |
|                         | Convenient access to the print cartridge and to the paper path through the print-cartridge doo                                                                                                    |
|                         | Paper tray can be adjusted with one hand.                                                                                                    |
| Flexible paper handling | A 10-sheet priority input slot (P1102w, P1566, P1606dn models)                                                                                                    |
|                         | <ul> <li>A 150-sheet (75 g/m2 (20 lb) paper) input tray (P1100 series).</li> </ul>                                                                                                    |
|                         | <ul> <li>A 250-sheet (75 g/m2 (20 lb) paper) input tray (P1560/P1600 series).</li> </ul>                                                                                                    |
|                         | <ul> <li>A 125-sheet (75 g/m2 (20 lb) paper) output bin.</li> </ul>                                                                                                    |
|                         | Manual duplexing (two-sided printing).                                                                                                    |
|                         | Automatic duplexing (P1600 series)                                                                                                    |
| Interface connections   | Hi-Speed USB 2.0 port                                                                                                    |
|                         | 802.11b/g wireless networking (wireless models only)                                                                                                    |
|                         | 10/100 network connection (P1600 series)                                                                                                    |
| Energy savings          | <ul> <li>After a user-specified time, the Auto-Off feature automatically conserves electricity by<br/>substantially reducing power consumption when the product is not printing.</li> </ul>                        |
| Economical printing     | <ul> <li>N-up printing (printing more than one page on a sheet) and the manual two-sided printing<br/>features save paper.</li> </ul>                                                                              |
|                         | EconoMode printer driver feature saves toner.                                                                                                    |
| Supplies management     | Authentication for genuine HP print cartridges.                                                                                                    |
|                         | Easy ordering for replacement supplies.                                                                                                    |
|                         | <ul> <li>Supplies status page shows estimated toner level in the print cartridge. Not available for nor<br/>HP supplies.</li> </ul>                                                                                |

ENWW Product features 5

| Benefit       | Supporting features                                           |  |  |
|---------------|---------------------------------------------------------------|--|--|
| Accessibility | The online user guide is compatible with text screen-readers. |  |  |
|               | All doors and covers can be opened by using one hand.         |  |  |
| Security      | Kensington lock receptacle on the back of the product.        |  |  |

## **Product views**

#### Front and left side view

Figure 1-1 HP LaserJet Professional P1100 Series Printer

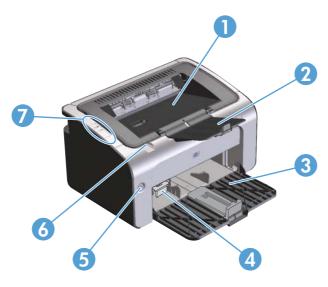

Table 1-1 HP LaserJet Professional P1100 Series Printer

| 1 | Output bin                     |
|---|--------------------------------|
| 2 | Foldable output tray extension |
| 3 | Input tray                     |
| 4 | Short media extender tool      |
| 5 | Power button                   |
| 6 | Print-cartridge door lift-tab  |
| 7 | Control panel                  |

ENWW Product views

7

Figure 1-2 HP LaserJet Professional P1100 Series Printer (wireless)

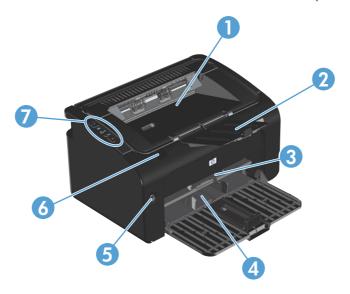

Table 1-2 HP LaserJet Professional P1560 Series Printer

| 1 | Output bin                     |
|---|--------------------------------|
| 2 | Foldable output tray extension |
| 3 | Priority input slot            |
| 4 | Main input tray                |
| 5 | Power button                   |
| 6 | Print-cartridge door lift-tab  |
| 7 | Control panel                  |

Figure 1-3 HP LaserJet Professional P1560 Series Printer/HP LaserJet Professional P1600 Series Printer

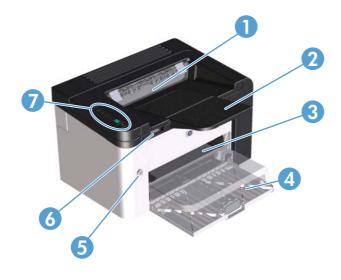

1 Output bin

| 2 | Output tray extension   |
|---|-------------------------|
| 3 | Priority input slot     |
| 4 | Main-input tray         |
| 5 | Power button            |
| 6 | Cartridge door lift-tab |
| 7 | Control panel           |

ENWW Product views 9

#### **Back view**

Figure 1-4 HP LaserJet Professional P1100 Series Printer

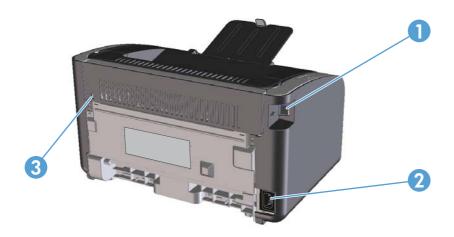

1 USB port
2 Power connector
3 Kensington lock

Figure 1-5 HP LaserJet Professional P1560 Series Printer/HP LaserJet Professional P1600 Series Printer

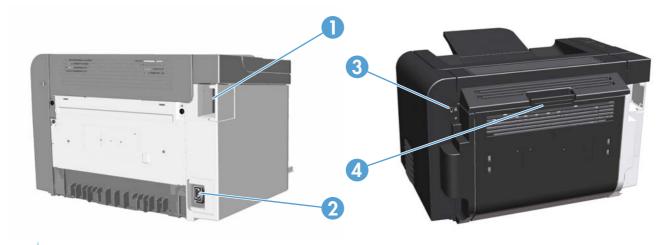

- 1 USB port
  - HP internal network port (HP LaserJet Professional P1560 Series Printer only)
- 2 Power receptacle
- 3 Kensington lock
- 4 Duplexer and rear jam-access door (HP LaserJet Professional P1600 Series Printer series only)

### Serial number and product number location

The label that contains the product number and serial number is on the rear of the product.

Figure 1-6 HP LaserJet Professional P1100/P1560/P1600 Series Printer

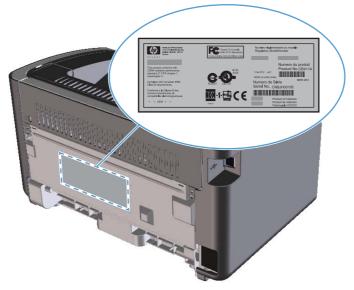

ENWW Product views 11

#### **Control-panel layout**

Figure 1-7 HP LaserJet Professional P1100 Series Printer

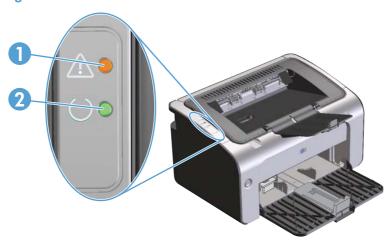

Table 1-3 HP LaserJet Professional P1100 Series Printer

- 1 Attention ⚠ light: Indicates that the print cartridge door is open or other errors exist.
- Ready () light: When the product is ready to print, the ready light is on. When the product is processing data, the ready light blinks.

Figure 1-8 HP LaserJet Professional P1100 Series Printer (wireless)

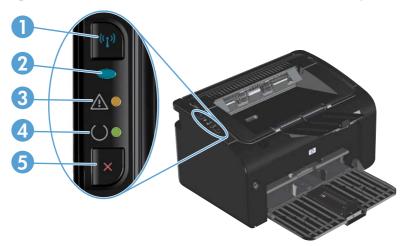

Table 1-4 HP LaserJet Professional P1560 Series Printer

- 1 Wireless (1) button: To detect wireless networks, press the wireless button. Press and hold this button for five or more seconds to enable or disable the wireless feature.
- Wireless light: When the product is searching for a network, the wireless light blinks. When the product is connected to a wireless network, the wireless light is on.
- 3 Attention ∧ light: Indicates that the print cartridge door is open or other errors exist.
- Ready O light: When the product is ready to print, the ready light is on. When the product is processing data, the ready light blinks.
- 5 Cancel X button: To cancel the print job, press the cancel button. Press and hold the button for 5 seconds to print a configuration page.

Figure 1-9 HP LaserJet Professional P1560 Series Printer/HP LaserJet Professional P1600 Series Printer

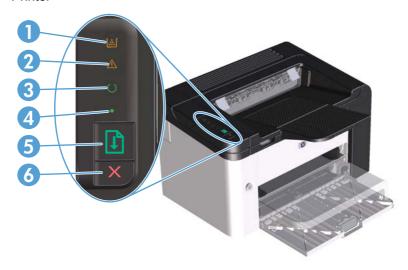

- Toner light :: When the print cartridge is low, the toner light :: Illuminates. When the print cartridge is out of the product, the toner light :: | blinks.
- 2 Attention light \( \frac{\chi}{\chi} \): Indicates that the print-cartridge door is open or other errors exist.
- Ready light : When the product is ready to print, the ready light is on. When the product is processing data, the ready light blinks.
- 4 Go light ●: Indicates that there is a continuable error (along with the attention light ↑).
- Go button : To print a configuration page, press and hold the go button for five seconds or longer. To print a demo page, press the go button for less than five seconds.
- 6 Cancel button ★: To cancel the print job, press the cancel button ★.

ENWW Product views 13

## **Printing-system software**

- Operating-system support
- Availability and localization

#### **Operating-system support**

Windows operating systems provide full-featured support for the product. Operating systems that are not described in this STR provide varying levels of functionality.

Throughout this document, Windows XP is used to denote Windows XP Home Edition and Windows XP Professional, unless noted otherwise.

Information relating to networking functions is specific to products that have network capabilities.

The printing-system software has *not* been tested with and is *not* supported in the following operating systems:

- Windows 3.1x
- Windows 95
- Windows 98
- Windows Millennium Edition (Me)
- Windows 2000
- Windows NT® 4.0
- IA-64-bit operating systems

Printer drivers for these operating systems are not included in the product firmware, on the printingsystem software CD, and are not available on the Web. Other printer drivers might work with the product, but some print-driver features and functions might not be available.

For more information about the product, go to the following Web sites:

www.hp.com/support/ljp1100series

www.hp.com/support/ljp1560series or www.hp.com/go/ljp1600series

- Supported operating systems for Windows
- Supported printer drivers for Windows
- HP Universal Print Driver (UPD)
- Supported utilities for Windows
- Supported operating systems for Macintosh
- Supported printer drivers for Macintosh
- Supported utilities for Macintosh

#### **Supported operating systems for Windows**

The product comes with software for the following Windows® operating systems:

- Windows Vista (32-bit and 64-bit)
- Windows XP (32-bit and 64-bit)
- Windows 7 (32-bit and 64-bit)
- Windows Server 2003 (32-bit and 64-bit)

For more information about upgrading from Windows 2000 Server to Windows Server 2003, using Windows Server 2003 Point and Print, or using Windows Server 2003 Terminal Services and Printing, go to <a href="https://www.microsoft.com">www.microsoft.com</a>.

Windows Server 2008 (32-bit and 64-bit)

#### **Supported printer drivers for Windows**

- HP LaserJet Professional P1100/P1560/P1600 Series Printer Host-based print driver
- HP Universal Printing PCL5e driver (P1600 series)
- HP LaserJet Professional P1100/P1560/P1600 Series Printer XPS print driver

The printer drivers include online Help that has instructions for common printing tasks and also describes the buttons, check boxes, and drop-down lists that are in the printer driver.

NOTE: The host-based driver is the only printer driver that is included with this product; it is included in the product firmware and on the printing-system CD.

The PCL5e and XPS drivers are available by Web download only at <a href="https://www.hp.com/support/lip1560series">www.hp.com/support/lip1560series</a> or <a href="https://www.hp.com/go/lip1600series">www.hp.com/go/lip1600series</a>.

NOTE: For more information about the UPD, see <a href="https://www.hp.com/go/upd">www.hp.com/go/upd</a>.

#### **HP Universal Print Driver (UPD)**

Each HP Universal Print Driver (UPD) for Windows is a single driver that gives you instant access to virtually any HP LaserJet product, from any location, without downloading separate drivers. It is built on proven HP print driver technology and has been tested thoroughly and used with many software programs. It is a powerful solution that performs consistently over time.

The HP UPD communicates directly with each HP product, gathers configuration information, and then customizes the user interface to show the product's unique, available features. It automatically enables features that are available for the product, such as two-sided printing and stapling, so you do not need to enable them manually.

For more information, go to <a href="https://www.hp.com/go/upd">www.hp.com/go/upd</a>.

When you download and install a UPD from the product support Web page, <a href="www.hp.com/go/ljp1600series">www.hp.com/go/ljp1600series</a>, there will be some variations in the installation process and results depending on the driver that you select.

From the support page, click on the **Download Drivers and Software** link. After you select the printer model and operating system, there will be several selections on the download page. You can download drivers from the "Driver" section and from the "Driver - Universal Print Driver" section.

ENWW Printing-system software 15

Drivers downloaded from the "Driver" section are wrapped with the HP DIU (Driver Installation Utility) and produce a "named" driver when installed. A named driver has the printer model number in the driver print queue name. These drivers always install in Traditional mode.

Drivers downloaded from the "Driver-Universal Print Driver" section includes the UPD installer. For these drivers, the driver print queue shows a non-product-specific name. When installing these drivers, you have a choice between Traditional or Dynamic mode as described below.

#### **UPD** installation modes

Table 1-5 UPD installation modes

| Traditional mode |   | Use this mode if you are installing the driver from a CD for a single computer.                                                     |
|------------------|---|----------------------------------------------------------------------------------------------------|
|                  | • | When installed with this mode, UPD operates like traditional printer drivers.                                                       |
|                  | • | If you use this mode, you must install UPD separately for each printer.                                                             |
| Dynamic mode     | • | Use this mode if you are installing the driver for a mobile computer, so you can discover and print to HP products in any location. |
|                  | • | Use this mode if you are installing UPD for a workgroup.                                                                            |
|                  | • | To use this mode, download UPD from the Internet. See <a href="www.hp.com/go/upd">www.hp.com/go/upd</a> .                           |

#### **Supported utilities for Windows**

#### **HP Embedded Web Server**

P1100 series (wireless models) and P1600 series models are equipped with the HP Embedded Web Server (HP EWS), which provides access to information about product and network activities. This information appears in a Web browser, such as Microsoft Internet Explorer, Apple® Safari, or Firefox.

The HP EWS resides on the product. It is not loaded on a network server.

The HP EWS provides an interface to the product that anyone who has a network-connected computer and a standard Web browser can use. No special software is installed or configured, but you must have a supported Web browser on the computer. To gain access to the HP EWS, type the IP address for the product in the address line of the browser.

For a complete explanation of the features and functionality of the HP EWS, see the *HP LaserJet P1100/P1560/P1600 Printer Series User Guide*, which is available on the printing system software CD.

#### Supported operating systems for Macintosh

The product supports the following Macintosh operating systems:

Mac OS X V10.4, V10.5, and V10.6

NOTE: PPC and Intel® Core Processor Macs are supported.

#### **Supported printer drivers for Macintosh**

The HP LaserJet software installer provides PostScript® Printer Description (PPD) files, a CUPS driver, and the HP Printer Utilities for Mac OS X. The HP printer PPD file, in combination with the CUPS driver, provides full printing functionality and access to specific HP printer features.

#### **Supported utilities for Macintosh**

The following additional software is available for Macintosh for use with the HP LaserJet Professional P1100/P1560/P1600 Series Printer printer.

#### **HP LaserJet Utility**

Use the HP LaserJet Utility to set up product features that are not available in the printer driver.

You can use the HP LaserJet Utility when the product is connected with a universal serial bus (USB) cable.

#### **Open the HP LaserJet Utility**

- From the Printer menu, click Printer Utility, or
- From the Print Queue, click the Utility icon.

#### **HP LaserJet Utility features**

The HP Printer Utility consists of pages that you open by clicking in the **Configuration Settings** list. The following table describes the tasks that you can perform from these pages.

Table 1-6 HP Printer Utility features

| Item                    | Description                                                                                                    |  |  |
|-------------------------|----------------------------------------------------------------------------------------------------|--|--|
| Print information Pages | Allows you to print the following information pages.                                                                                                    |  |  |
|                         | Cleaning Page                                                                                                    |  |  |
|                         | Demo Page                                                                                                    |  |  |
|                         | Configuration Page                                                                                                    |  |  |
|                         | Supply Status Page                                                                                                    |  |  |
| Quiet Mode              | Enable or disable Quiet Mode (P1560/P1600 series only).                                                                                                    |  |  |
| Auto-Off mode           | Auto-Off is an energy-saving feature of this product. After a user-specified time period, the product automatically reduces its power consumption (Auto-Off). The product returns to the ready state when a button is pressed or a print job is received. When the product is in Auto-Off mode, all of the control-panel LEDs and the power button backlight LED are off.  Although the product lights are off in Auto-Off mode, the product will work normally when |  |  |
| LITMI Config            | it receives a print job.                                                                                                    |  |  |
| HTML Config             | Open the EWS for the product (LJP1102w and P1600 series only).                                                                                                    |  |  |

#### **Embedded Web Server**

LJP1102w and P1600 series are equipped with the HP EWS, which provides access to information about product and network activities.

### **Availability and localization**

Download the printing-system software from the Web, or order it on a CD from HP fulfillment centers.

17

- NOTE: This STR describes drivers that are included in the product firmware and are also shipped with the printing-system software CD. This document does *not* describe any drivers that might be released by support personnel.
  - Software component availability for Windows and Macintosh
  - Printing-system software on the Web
  - In-box printing-system software CD

#### **Software component availability for Windows and Macintosh**

The following table lists the availability of printing-system software components for Windows and Macintosh computers.

Table 1-7 Software component availability

| Component                               | Windows | Macintosh |
|-----------------------------------------|---------|-----------|
| HP Smart Install                        | х       |           |
| Mac Installer                           |         | х         |
| Windows Print Driver                    | x       |           |
| Mac OS X V10.4 (or greater) Print Drive | er      | х         |
| 32-bit PCL5e UPD (link)                 | х       |           |
| 64-bit PCL5e UPD (link)                 | х       |           |
| 32 bit XPS (link)                       | х       |           |
| 64-bit XPS (link)                       | х       |           |
| Print Dialog Extensions                 |         | х         |
| User Guide (CHM)                        | х       |           |
| User Guide (PDF)                        |         | х         |
| SW Install Notes                        | х       |           |
| HP LaserJet Help Navigation             | х       |           |
| Web Registration (link)                 | х       |           |
| Supplies (link)                         | х       |           |
| Product Information (link)              | х       |           |
| HP.com (link)                           | х       |           |
| CD Browser                              | х       |           |

#### **Printing-system software on the Web**

All software that is contained in the product firmware and on the installation CD is also available on the Web.

Web deployment is the preferred method for obtaining the latest software. The HP Web site offers an option for automatic e-mail notification about new software releases. See the HP Proactive support link on the Download Drivers and Software page.

The printing-system software is available for download at the following Web sites:

www.hp.com/support/ljp1100series

www.hp.com/support/ljp1560series or www.hp.com/go/ljp1600series

The PCL 5e Universal Print Driver (P1600 series only) is available for download at the following Web site: <a href="https://documents.org/ncm/go/upd">https://documents.org/ncm/go/upd</a>

# In-box printing-system software CD

One CD is included in-box with the product. The printing-system software CD contains the following components:

- Software installer
- User guide
- Install notes
- Support information

Each CD has two partitions, one each for Windows and Macintosh computers.

The files in each partition of the printing-system software CD include documentation files and files that are required to install and uninstall the printing-system software components.

# **Printing-system software CD**

The root directory in the Windows partition of the printing-system software CD contains the HpSetup.exe file, the setup.exe file, support files, and language specific directories.

To view the files, insert the printing-system software CD into the CD-ROM drive, right-click **Start**, click **Explore**, and then select the CD-ROM drive.

#### **CD Versions**

The printing-system software CD is available in one version and contains the printing-system software in all supported languages as follows:

#### **CD – supported languages**

- AR = Arabic
- BG = Bulgarian
- CA = Catalan (Català)
- CS = Czech (Cesky)
- DA = Danish (Dansk)
- DE = German (Deutsch)
- EL = Greek
- EN = English
- ES = Spanish (Español)

- ET = Estonian (Eesti)
- FI = Finnish (Suomi)
- FR = French (Français)
- HE = Hebrew
- HR = Croatian (Hrvatski)
- HU = Hungarian (Magyar)
- ID = Indonesia (Bahasa)
- IT = Italian (Italiano)
- KK = Kazakh
- KO = Korean
- LT = Lithuanian
- LV = Latvian
- NL = Dutch (Nederland)
- NO = Norwegian (Norsk)
- PL = Polish (Polski)
- PT = Brazilian Portuguese (Português)
- RO = Romanian
- RU = Russian (Russ)
- SK = Slovak
- SL = Slovenian
- SR = Serbian
- SV = Swedish (Svenska)
- TH = Thai
- TR = Turkish (Turkçe)
- UK = Ukranian
- VI = Vietnamese
- ZHCN = Simplified
- ZHTW = Traditional Chinese

Table 1-8 Supported printing-system components (AR-ET)

| Component  | AR | ВG | CA | cs | DA | DE | EL | EN | ES | ET |
|------------|----|----|----|----|----|----|----|----|----|----|
| User CD    | х  | х  | х  | х  | х  | х  | х  | х  | х  | х  |
| CD Browser | Х  | х  | x  | х  | х  | х  | х  | х  | Х  | Х  |

Table 1-8 Supported printing-system components (AR-ET) (continued)

| Component                         | AR | BG | CA | cs | DA | DE | EL | EN | ES | ET |
|-----------------------------------|----|----|----|----|----|----|----|----|----|----|
| HP Smart Install                  | х  | х  | х  | х  | х  | х  | х  | х  | х  | х  |
| Mac Installer                     |    |    |    |    | x  | х  |    | х  | х  |    |
| Mac OS X PS Driver (PPD and PDEs) |    |    |    |    | х  | Х  |    | Х  | Х  |    |
| Install Notes – Windows (HTML)    | Х  | Х  | Х  | Х  | х  | Х  | Х  | Х  | Х  | Х  |
| Printer Driver (Mac)              |    |    |    |    | х  | х  |    | х  | х  |    |
| HP LaserJet Utility (Mac)         |    |    |    |    | х  | х  |    | х  | х  |    |
| User Guide (CHM, PDF)             | х  | х  | х  | х  | х  | х  | х  | х  | х  | х  |
| HP LaserJet Help<br>Navigation    | Х  | Х  | Х  | Х  | х  | Х  | Х  | Х  | Х  | х  |
| Web Registration                  |    |    |    |    | х  | х  |    | х  | х  |    |

Table 1-9 Supported printing-system components (FI-LT)

| Component                         | FI | FR | HE | HR | HU | ID | IT | KK | ко | LT |
|-----------------------------------|----|----|----|----|----|----|----|----|----|----|
| User CD                           | х  | х  | х  | х  | х  | x  | х  | х  | х  | х  |
| CD Browser                        | х  | x  | x  | x  | X  | x  | X  | х  | x  | x  |
| HP Smart Install                  | х  | x  | x  | x  | X  | x  | X  | X  | X  | x  |
| Mac Installer                     | х  | x  |    |    |    |    | X  |    | X  |    |
| Mac OS X PS Driver (PPD and PDEs) | x  | x  |    |    |    |    | х  |    | х  |    |
| Install Notes – Windows (HTML)    | x  | x  | Х  | x  | х  | x  | х  | х  | х  | Х  |
| Printer Driver (Mac)              | х  | х  |    |    |    |    | х  |    | х  |    |
| HP LaserJet Utility (Mac)         | х  | х  |    |    |    |    | х  |    | х  |    |
| User Guide (CHM, PDF)             | х  | х  | х  | х  | х  | х  | х  | х  | х  | х  |
| HP LaserJet Help<br>Navigation    | х  | х  | Х  | х  | х  | х  | х  | х  | х  | Х  |
| Web Registration                  |    | х  |    |    |    |    | х  |    | Х  |    |

Table 1-10 Supported printing-system components (LV-SL)

| Component        | LV | NL | NO | PL | PT | RO | RU | SK | SL |
|------------------|----|----|----|----|----|----|----|----|----|
| User CD          | х  | х  | х  | х  | х  | х  | х  | х  | х  |
| CD Browser       | Х  | х  | X  | х  | х  | X  | х  | х  | x  |
| HP Smart Install | х  | х  | х  | х  | х  | x  | х  | х  | x  |

Table 1-10 Supported printing-system components (LV-SL) (continued)

| Component                         | LV | NL | NO | PL | PT | RO | RU | SK | SL |
|-----------------------------------|----|----|----|----|----|----|----|----|----|
| Mac Installer                     |    | х  | х  |    | х  |    |    |    |    |
| Mac OS X PS Driver (PPD and PDEs) |    | Х  | х  |    | Х  |    |    |    |    |
| Install Notes – Windows<br>(HTML) | Х  | Х  | х  | Х  | Х  | Х  | Х  | Х  | Х  |
| Printer Driver (Mac)              |    | х  | х  |    | х  |    |    |    |    |
| HP LaserJet Utility (Mac)         |    | х  | х  |    | х  |    |    |    |    |
| User Guide (CHM, PDF)             | х  | х  | х  | х  | х  | х  | Х  | х  | Х  |
| HP LaserJet Help Navigation       | х  | х  | х  | х  | х  | х  | х  | х  | х  |
| Web Registration                  |    | х  | х  | Х  | Х  |    | х  |    |    |

Table 1-11 Supported printing-system components (SR-ZHT)

| Component                         | SR | sv | TH | TR | UK | VI | ZHC | ZHT |
|-----------------------------------|----|----|----|----|----|----|-----|-----|
| User CD                           | х  | х  | х  | х  | х  | х  | х   | х   |
| CD Browser                        | Х  | Х  | Х  | Х  | Х  | Х  | Х   | х   |
| HP Smart Install                  | Х  | Х  | Х  | Х  | Х  | х  | Х   | х   |
| Mac Installer                     |    | Х  |    |    |    |    | Х   | х   |
| Mac OS X PS Driver (PPD and PDEs) |    | х  |    |    |    |    | Х   | x   |
| Install Notes – Windows (HTML)    | Х  | Х  | Х  | Х  | Х  | Х  | Х   | х   |
| Printer Driver (Mac)              |    | x  |    |    |    |    | x   | x   |
| HP LaserJet Utility (Mac)         |    | Х  |    |    |    |    | Х   | х   |
| User Guide (CHM, PDF)             | Х  | Х  | Х  | Х  | Х  | Х  | Х   | х   |
| HP LaserJet Help Navigation       | х  | Х  | Х  | Х  | Х  | х  | х   | х   |
| Web Registration                  |    | Х  |    | Х  |    |    | Х   | х   |

# **Documentation**

The printing-system software CD that is included with the product contains documentation.

Access to the documents depends on the document type and location as follows:

- Some documents can be opened from the CD Browser.
- Some documents appear on the CD and can *only* be opened by navigating to the folder where they reside.
- Some documents are available on the Web through links in the CD Browser or CD folders.

Documents are available in the following file formats:

- Portable document format (.PDF)
- Hypertext markup (.HTM). When you click a documentation link to an .HTM document, a Web browser opens the file on the computer screen.
- Microsoft Compiled HTML Help (.CHM)

ENWW Documentation 23

# **Printing-system software CD**

- Main CD browser screen
- User Documentation

# Main CD browser screen

To view documentation and use links to HP support on the printing-system software CD, insert the CD into the into the CD-ROM drive. The main screen of the CD Browser opens. Move the cursor over each option to see a description of the option in the right panel.

Figure 1-10 Printing-system software CD – main browser screen

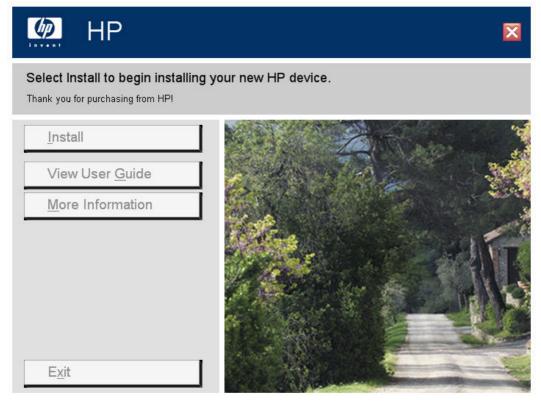

#### **User Documentation**

On the main screen of the printing-system software CD Browser, click **View User Guide** to open the **View User Guide** screen. Move the cursor over each option to see a description of the option in the right panel.

Figure 1-11 View User Guide screen

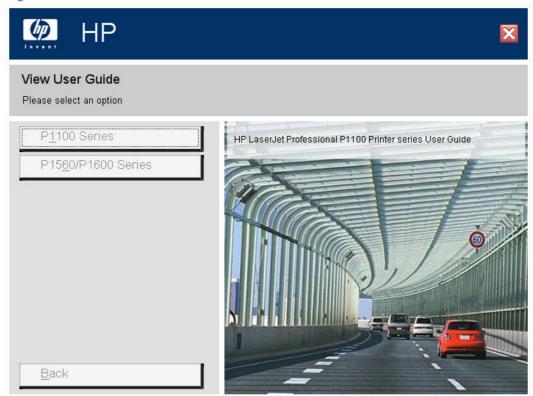

- HP LaserJet Help Navigation
- User Guide
- More Information

#### **HP LaserJet Help Navigation**

#### **General instructions**

Click either the **P1100 Series** button or the **P1560/P1600 Series** button to open the **HP LaserJet Help Navigation** application.

The **HP LaserJet Help Navigation** application provides links to the HP LaserJet Professional P1100/P1560/P1600 Series Printer user guides, shortcuts to frequently used sections of the user guides, links to support and supplies, and animated help for printer light patterns.

ENWW Documentation 25

Click Browse User Guide to gain access to the product user guide.

- If the product software is installed by a direct USB connection and not from the CD, the user guide
  is not installed locally on your computer as part of the installation. Click the Open the latest version
  on the web link to download and view the user guide from www.hp.com.
- If the product software is installed from the CD, click **Open the user guide on my computer** to open the locally installed version of the user guide. Click the **Open the latest version on the web** link to download and view the user guide from www.hp.com.
- NOTE: The product user guide is distributed in .CHM format only for Windows operating system installations and .PDF format only for Mac OS X operating system installations.

HP LaserJet Help Navigation provides the following links to HP support sites.

- Web support the main support site for your product.
- HP SureSupply shop for and purchase genuine HP printing supplies
- HP.com HP's main Web site

HP LaserJet Help Navigation provides the following shortcut links to commonly used sections of the user guide.

- Product specifications
- Replace the print cartridge
- Clear a paper jam
- Print on heavy paper
- Get the IP address of a printer on a network

Click the **Everyday Jobs** button to gain quick access to the following sections of the user guide.

- Paper and print media
  - Load paper trays
- Print tasks
  - Cancel a print job
  - Open the printer driver
  - Get help for any print option
  - Select a page size
  - Print on both sides (duplex)
  - Print multiple pages per sheet
  - Select page orientation
  - Set paper and quality options
  - Create a booklet
  - Scale a document to fit page size

- Print on pre-printed letterhead or forms
- Print on special paper
- Print the first or last page on different paper

Click the Manage & Maintain button to gain quick access to the following sections of the user guide.

- Print information pages
- Replace a print cartridge
- Print a cleaning page
- Change energy settings

Click the Solve a Problem button to gain quick access to the following sections of the user guide.

- Clear paper jams
- Reduce steam or vapor
- Interpret printer light patterns
- Solve image quality problems
- Wireless troubleshooting

# **Control panel light patterns**

Control panel light patterns communicate different product states.

#### **HP LaserJet Professional P1100 Series Printer**

Table 1-12 Status-light legend

| • | Symbol for "light off"      |
|---|-----------------------------|
|   | Symbol for "light on"       |
| * | Symbol for "light blinking" |

Table 1-13 Control-panel light patterns

| Light status        | State of the product                              | Action                                                                            |
|---------------------|---------------------------------------------------|-----------------------------------------------------------------------------------|
| All lights are off. | The product is in Auto-Off mode or is turned off. | Press the power button to deactivate the Auto-Off mode or to turn on the product. |

ENWW Documentation 27

Table 1-13 Control-panel light patterns (continued)

| State of the product                                                                                                    | Action                                                                                                    |
|----------------------------------------------------------------------------------------------------|----------------------------------------------------------------------------------------------------|
| The status lights cycle during the formatter initialization period or when the product is processing a cleaning page.                                                                 | No action is required. Wait for the initialization period to end. The product enters the ready state when the initialization period is finished.                                                                                                    |
| The product is in the ready state.                                                                                                    | No action is required. The product is ready to receive a print job.                                                                                                    |
|                                                                                                    |                                                                                                    |
| The product is receiving or processing data.                                                                                                    | No action is required. The product is receiving or processing a print job.                                                                                                    |
|                                                                                                    |                                                                                                    |
| The product has experienced an error that can be corrected at the product, such as a jam, an open door, the absence of a print cartridge, or the absence of paper in the proper tray. | Inspect the product, determine the error, and then correct the error. If the error is the absence of paper in the proper tray or the product is in a manual feed mode, put the proper paper in the tray and follow the on-screen instructions, or open and close the print-cartridge door to resume printing. |
|                                                                                                    | The product is receiving or processing data.  The product has experienced an error that can be corrected at the product, such as a jam, an open door, the absence of a print cartridge, or the absence of paper in                                                                                            |

| Light status                                        | State of the product                                                                | Action                                                                                                    |
|-----------------------------------------------------|-------------------------------------------------------------------------------------|----------------------------------------------------------------------------------------------------|
| Attention light is blinking, and ready light is on. | The product has experienced a continual error from which it can recover on its own. | If the recovery is successful, the product continues to the processing data state and completes the job.                                                                                |
|                                                     |                                                                                     | If the recovery is unsuccessful, the product continues to the continuable error state. Try removing any paper from the paper path and turning the product power off, and then on again. |
| The attention and ready lights are on.              | The product has experienced a fatal error from which it cannot recover.             | Turn off the product or disconnect<br>the power cord from the product.                                                                                                    |
|                                                     |                                                                                     | Wait 30 seconds, and then turn on<br>the product or reconnect the power<br>cord to the product.                                                                                         |
|                                                     |                                                                                     | 3. Wait for the product to initialize.                                                                                                    |
|                                                     |                                                                                     | <ol> <li>If the error persists, contact<br/>customer support for more<br/>information.</li> </ol>                                                                                       |
| The wireless light is blinking.                     | The product is attempting to locate a wireless network.                             | No action is required.                                                                                                    |
|                                                     |                                                                                     |                                                                                                    |

**ENWW** Documentation 29

Table 1-13 Control-panel light patterns (continued)

| Light status               | State of the product                                                                                 | Action                                                                                                    |
|----------------------------|----------------------------------------------------------------------------------------------------|----------------------------------------------------------------------------------------------------|
| The wireless light is on.  | The product is connected to a wireless network.                                                      | No action is required.                                                                                                    |
| The wireless light is off. | The product is not connected to a network, and the wireless unit in the product might be turned off. | If the light is off, the product is not connected to the network and the wireless unit in the product might be off. Press the wireless button to try connecting to the network, or run the Wireless Configuration utility to configure the product. See the product user guide. To verify that the product finds the network, print a configuration page. The product should have an IP address assigned to it. |
|                            |                                                                                                    | For information about connecting wirelessly to a network, see the product user guide.                                                                                                    |
|                            |                                                                                                    | If the product remains unable to connect to the network, uninstall and then reinstall the product. If the error persists, contact a network administrator or see the user manual of the wireless router or access point.                                                                                                    |

HP LaserJet Professional P1560 Series Printer and HP LaserJet Professional P1600 Series Printer series printers.

Table 1-14 Status-light legend

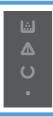

Symbol for "light off"

Table 1-14 Status-light legend (continued)

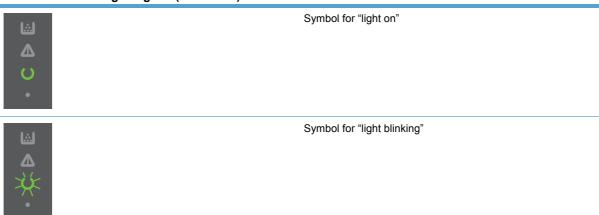

Table 1-15 Control-panel lights

| Light status                                                 | Light pattern | State of the product                                     | Action                                                                                                    |
|--------------------------------------------------------------|---------------|----------------------------------------------------------|----------------------------------------------------------------------------------------------------|
| All lights are off  NOTE: The power button backlight is off. | ∴             | The product is in<br>Auto-Off mode or is<br>turned off.  | Press the power<br>button to deactivate<br>the Auto-Off mode or<br>turn on the product                                                                                                    |
| All lights are off  NOTE: The power button backlight is on.  | <u>₩</u>      | The formatter is not connected to the product correctly. | <ol> <li>Turn off the product.</li> <li>Wait         <ul> <li>Wait 30 seconds, and then turn on the product.</li> </ul> </li> <li>Wait for the product to initialize.</li> <li>Contact HP customer support.</li> </ol> |

ENWW Documentation 31

Table 1-15 Control-panel lights (continued)

# Light status Light pattern State of the product Action The formatter is No action required. Attention /\htan, ready (), and go • initializing. Wait for the lights cycle. Toner light is off. initialization period to end. The product NOTE: The power button backlight enters the Ready is on. state when the initialization period is finished. The product is All lights cycle. No action required. Wait for the cleaning processing a cleaning NOTE: The power button backlight process to end. The page. is on. product enters the Ready state when the cleaning process is finished. Ready light () is on, and all other The product is in the No action required. Ready state. The product is ready lights are off. to receive a print job. NOTE: The power button backlight is on. Ready light () is blinking, and all The product is No action required. The product is receiving or other lights are off. processing data. receiving or NOTE: The power button backlight processing a print job. is on. To cancel the current job, press the cancel button $\times$ .

Table 1-15 Control-panel lights (continued)

#### Light status Light pattern State of the product Action Inspect the product, The product has Attention light is blinking, and all experienced an error determine the error, other lights are off. that can be corrected and then correct the error. If the error is at the product, such NOTE: The power button backlight as a jam, an open the absence of paper is on. door, or the absence in the proper tray or of paper in the proper the product is in a manual feed mode, put the proper paper in the tray and follow the onscreen instructions, or open and close the printcartridge door to resume printing. The product has To recover from the Attention light is blinking, ready experienced a error and print the light () is on, and other lights are off. continual error from available data, press which it will recover the go button 1. NOTE: The power button backlight on its own. is on. If the recovery is successful, the product continues to the processing data state and completes the job. If the recovery is unsuccessful, the product continues to the continuable error state. Try removing any media from the media path and turning the product power off, and then on again. The product has Turn off the The attention $\bigwedge$ , ready $\bigcirc$ , and go experienced a fatal product. lights are on. Toner light is off. error from which it Wait cannot recover. NOTE: The power button backlight 30 seconds, and is on. then turn on the product. Wait for the product to initialize. If the error persists, contact HP customer support.

ENWW Documentation 33

Table 1-15 Control-panel lights (continued)

| Light status                                                                        | Light pattern | State of the product                                         | Action                                         |
|-------------------------------------------------------------------------------------|---------------|--------------------------------------------------------------|------------------------------------------------|
| The ready ( ) and toner iii lights are on.  NOTE: The power button backlight is on. |               | The print cartridge is<br>near the estimated<br>end of life. | Order a new print cartridge and have it ready. |
| Toner light is blinking.  NOTE: The power button backlight is on.                   |               | The print cartridge has been removed from the product.       | Reinsert the print cartridge in the product.   |

#### **User Guide**

The HP LaserJet Professional P1100/P1560/P1600 Series Printer User Guide describes basic product features.

The user guide is available on the CD in .CHM format only for Windows and .PDF format only for Mac OS X.

Open the .CHM version of the guide from the printing-system software CD Browser as follows:

- 1. On the main screen of the printing-system software CD Browser, click **User Documentation**.
- Click User Guide (Interactive).

The guide opens as a Windows Help file (.CHM file). This readable, onscreen version of the guide is provided in accordance with the Americans with Disabilities Act (ADA).

Open the .CHM file (Windows) from the printing-system software CD directory as follows:

- 1. Insert the printing-system software CD into the CD-ROM drive.
- Navigate to the Language\<Manuals> folder.
- Open the following file:

LJP1100\_use\_xxww.chm

NOTE: For information about which languages are supported, see Tables 8-11 in this chapter.

**NOTE:** The "xx" in the file name corresponds to the language. For French, the file name is LJP1100 use frww.CHM.

Open the .PDF file (Mac) from the printing-system software CD directory as follows:

- Insert the printing-system software CD into the CD-ROM drive.
- 2. Double-click the **Documentation** folder.
- Open either of the following files.LJP1100\_use\_xxww.pdf or LJP1560-LJP1600\_use\_xxww.pdf
  - NOTE: For information about which languages are supported, see Tables 8-11 in this chapter.

    NOTE: The "XX" in the file name corresponds to the language. For French, the file name is LJP1100 use frww.pdf.
- 4. When the file is open, click File, and then click Save As... to save a copy of the file to another location.

#### **More Information**

Click **More Information** to view the printing system install notes and to access the product support Web site.

Figure 1-12 More Information screen

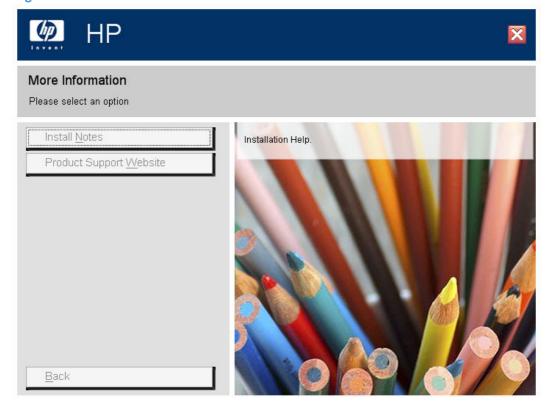

ENWW Documentation 35

#### **Install Notes**

The *HP LaserJet Professional P1100/P1560/P1600 Series Printer Printing-System Install Notes* (.HTM) contains important information about device features, instructions for installing the printing-system software, and technical assistance.

#### Open the install notes from the printing-system software CD Browser as follows:

- 1. On the main screen of the CD Browser, click **More Information**.
- 2. Click Install Notes.

#### Open the .HTM file directly:

- 1. Insert the printing-system software CD into the CD-ROM drive.
- Navigate to the <language>\MANUALS folder.
- 3. Open the following file:

1100SeriesInstallNotes.htm

# **Product Support Website**

Visit the product support Web site to gain quick access to online support pages, software updates, FAQs, and more.

# 2 Software description

- Windows printing-system software
- Embedded Web Server

ENWW 37

# Windows printing-system software

- Supported operating systems for Windows
- Windows operating system requirements
- Macintosh system requirements
- Printer driver
- Select the correct printer driver for Windows
- Priority for print settings
- Change printer-driver settings for Windows
- Printing system and installer
- Driver version numbers for Windows operating systems

# **Supported operating systems for Windows**

The product supports the following Windows operating systems:

- Windows XP (32-bit and 64-bit)
- Windows Server 2003 (32-bit and 64-bit)
- Windows Vista (32-bit and 64-bit)
- Windows Server 2008 (32-bit and 64-bit)
- Windows 7 (32-bit and 64-bit)

# Windows operating system requirements

The HP printing-system software has the following minimum system requirements for the following Windows operating systems:

- Windows Vista (32-bit and 64-bit)
  - 512 MB RAM
  - 350 MB HD free space
  - CD-ROM drive
  - USB
- Windows XP, Server 2003, Server 2008 (32-bit and 64-bit)
  - 512 MB RAM
  - 350 MB HD free space

- CD-ROM drive
- USB
- Windows 7 (32-bit and 64-bit)
  - 1 GB RAM
  - 350 MB HD free space
  - CD-ROM drive
  - USB

# **Macintosh system requirements**

The HP printing-system software has the following minimum system requirements for the Mac OS X V10.4, V10.5, and V10.6.

- 256 MB RAM
- 150 MB HD free space
- CD-ROM
- USB
- NOTE: PPC and Intel® Core Processor Macs are supported.

#### **Printer driver**

Printer drivers provide access to product features, such as printing on custom-sized paper, resizing documents, and inserting watermarks.

NOTE: The most recent drivers are available at <a href="https://www.hp.com/support/ljp1100series">www.hp.com/support/ljp1100series</a> and <a href="https://www.hp.com/support/ljp1100series">www.hp.com/support/ljp1100series</a> and <a href="https://www.hp.com/support/ljp1100series">www.hp.com/support/ljp1100series</a> and <a href="https://www.hp.com/support/ljp1100series">www.hp.com/support/ljp1100series</a> and <a href="https://www.hp.com/support/ljp1100series">www.hp.com/support/ljp1100series</a> and <a href="https://www.hp.com/support/ljp1560series">www.hp.com/support/ljp1560series</a> or <a href="https://www.hp.com/support/ljp1560series">www.hp.com/support/ljp1560series</a> or <a href="https://www.hp.com/support/ljp1560series">www.hp.com/support/ljp1560series</a> or <a href="https://www.hp.com/support/ljp1560series">www.hp.com/support/ljp1560series</a> or <a href="https://www.hp.com/support/ljp1560series">www.hp.com/support/ljp1560series</a> or <a href="https://www.hp.com/support/ljp1560series">www.hp.com/support/ljp160series</a> or <a href="https://www.hp.com/support/ljp1560series">www.hp.com/support/ljp1560series</a> or <a href="https://www.hp.com/support/ljp1560series">www.hp.com/support/ljp1560series</a> or <a href="https://www.hp.com/support/ljp1560series">www.hp.com/support/ljp1560series</a> or <a href="https://www.hp.com/support/ljp1560series">www.hp.com/support/ljp1560series</a> or <a href="https://www.hp.com/support/ljp1560series">www.hp.com/support/ljp1560series</a> or <a href="https://www.hp.com/support/ljp1560series">www.hp.com/support/ljp1560series</a> or <a href="https://www.hp.com/support/ljp1560series">www.hp.com/support/ljp1560series</a> or <a href="https://www.hp.com/support/ljp1560series">www.hp.com/support/ljp1560series</a> or <a href="https://www.hp.com/support/ljp1560series">www.hp.com/support/ljp1560series</a> or <a href="https://www.hp.com/support/lip1560series">www.hp.com/support/lip1560series</a> or <a href="https://www.hp.com/support/lip1560series">www.hp.com/support/lip1560series<

# Select the correct printer driver for Windows

Printer drivers provide access to the product features and allow the computer to communicate with the product (by using a printer language).

#### HP LaserJet Professional P1100/P1560/P1600 Series Printer Host-based print driver

• The recommended print driver for most Windows applications. The Host-based driver is installed by default and recommended for most users.

#### **HP PCL 5e Universal Print Driver description (P1600 series models only)**

- Recommended for general office printing in Windows environments
- Compatible with previous PCL versions and older HP LaserJet products
- The best choice for printing from third-party or custom software programs

#### HP LaserJet Professional P1100/P1560/P1600 Series Printer XPS print driver

Recommended for capturing and printing screen output exactly as it is rendered on the screen.

# **Priority for print settings**

Changes to print settings are prioritized depending on where the changes are made.

- NOTE: The names of commands and dialog boxes might vary depending on your software program.
  - Page Setup dialog box: Click Page Setup or a similar command on the File menu of the program
    you are working in to open this dialog box. Settings changed here override settings changed
    anywhere else.
  - **Print dialog box**: Click **Print**, **Print Setup**, or a similar command on the **File** menu of the program you are working in to open this dialog box. Settings changed in the **Print** dialog box have a lower priority and do *not* override changes made in the **Page Setup** dialog box.
  - Printer Properties dialog box (printer driver): Click Properties in the Print dialog box to open the printer driver. Settings changed in the Printer Properties dialog box do not override settings anywhere else in the printing software.
  - Default printer driver settings: The default printer driver settings determine the settings used in all print jobs, unless settings are changed in the Page Setup, Print or Printer Properties dialog boxes.
  - **Printer control-panel settings**: Settings changed at the printer control panel have a lower priority than changes made anywhere else.

# **Change printer-driver settings for Windows**

|                                                    | ange the settings for all print jobs<br>til the software program is closed  |    | ange the default settings for all<br>nt jobs                                                                                                    |    | ange the product configuration tings                                                                                                    |
|----------------------------------------------------|-----------------------------------------------------------------------------|----|----------------------------------------------------------------------------------------------------|----|----------------------------------------------------------------------------------------------------|
| 1.                                                 | On the <b>File</b> menu in the software program, click <b>Print</b> .       | 1. | Windows Vista and Windows 7:<br>Click Start, click Control Panel,                                                                                   | 1. | Windows Vista and Windows 7:<br>Click Start, click Control Panel,                                                                                   |
| 2.                                                 | Select the driver, and then click <b>Properties</b> or <b>Preferences</b> . |    | and then in the category for<br>Hardware and Sound click<br>Printer.                                                                                |    | and then in the category for<br>Hardware and Sound click<br>Printer.                                                                                |
| The steps can vary; this procedure is most common. |                                                                             |    | -or-                                                                                                    |    | -or-                                                                                                    |
|                                                    |                                                                             |    | Windows XP, Windows Server 2003, and Windows Server 2008 (using the default Start menu view): Click Start, and then click Printers and Faxes.       |    | Windows XP, Windows Server 2003, and Windows Server 2008 (using the default Start menu view): Click Start, and then click Printers and Faxes.       |
|                                                    |                                                                             |    | -or-                                                                                                    |    | -or-                                                                                                    |
|                                                    |                                                                             |    | Windows XP, Windows Server 2003, and Windows Server 2008 (using the Classic Start menu view): Click Start, click Settings, and then click Printers. |    | Windows XP, Windows Server 2003, and Windows Server 2008 (using the Classic Start menu view): Click Start, click Settings, and then click Printers. |
|                                                    |                                                                             | 2. | Right-click the driver icon, and then select <b>Printing Preferences</b> .                                                                          | 2. | Right-click the driver icon, and the select <b>Properties</b> .                                                                                     |
|                                                    |                                                                             |    |                                                                                                    | 3. | Click the <b>Device Settings</b> tab.                                                                                                    |

# **Printing system and installer**

The printing-system files and installers come in both the product firmware and on CD. The recommended installation method for the printing-system files is via a direct USB connection between the product and computer using HP Smart Install.

- HP Smart Install
- Printing-system software CD for Windows systems

#### **HP Smart Install**

The HP LaserJet Professional P1100/P1560/P1600 Series Printer products come with HP Smart Install loaded in their firmware. HP Smart Install starts automatically when the product is connected to a computer via USB. HP Smart Install install the Host-based print driver.

Figure 2-1 Welcome to HP Smart Install screen

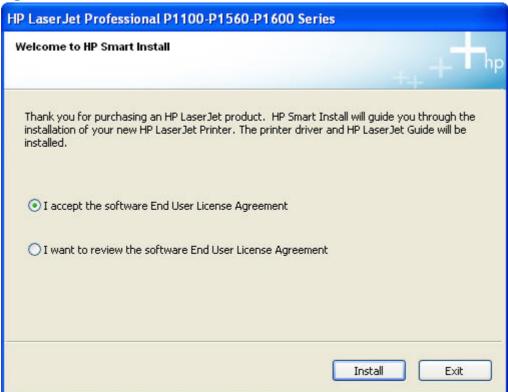

NOTE: If HP Smart Install does not start automatically, AutoPlay might be disabled on your computer. Browse My Computer and double-click the HP Smart Install CD drive. Double-click the SISetup.exe file to run the program to install the product. If you cannot find the HP Smart Install CD drive, use the software CD to install the product.

# **Printing-system software CD for Windows systems**

The HP LaserJet Professional P1100/P1560/P1600 Series Printer products come with a printing-system CD. The printing-system CD includes product drivers and related components but is not required for the installation of drivers. The recommended driver installation is via direct USB connection to the product.

In supported Windows operating systems, insert the printing-system CD in the CD-ROM drive to open an interactive CD Browser. Use the CD Browser to install the drivers and related components and to gain access to online user documentation, a customization utility, and optional HP software.

Figure 2-2 Installation software CD Browser

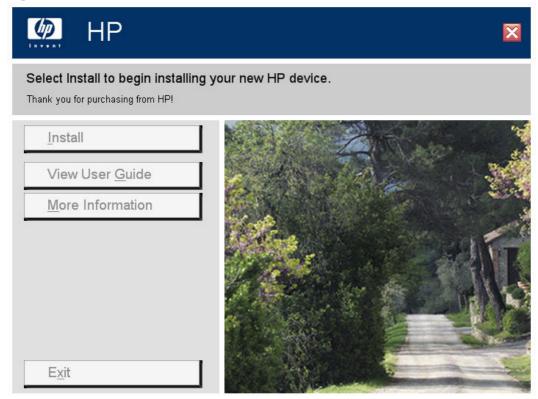

If the screen does not appear when you insert the printing-system CD into the CD-ROM drive, follow these steps to open the CD Browser:

- Click Start.
- 2. Click Run.
- 3. Click **Browse...** and navigate to the root directory of the software CD.
- Double-click the SETUP.EXE file to start the installer.

The main screen of the CD Browser contains installation and documentation options in the left panel. Move the cursor over each option to see a description of the option in the right panel.

NOTE: The options available for each product might differ from those in the figure.

**Install**. Opens the CD installer. The CD installer installs the HP LaserJet Professional P1100/P1560/P1600 Series Printer Host-based print driver, the recommended driver.

View User Guide. Provides access to the HP Laserjet Help Navigation application.

More Information. This option provides access to the Install Notes, and to the Product Support Website.

Click Back to return to the main CD Browser screen.

# **Driver version numbers for Windows operating systems**

Access to driver version numbers varies, depending on the operating system in which the printing system is installed.

NOTE: For a list of product drivers, updated HP printing-system software, and product-support information, go to:

www.hp.com/support/ljp1100series

www.hp.com/support/ljp1560series or www.hp.com/go/ljp1600series

In supported Windows operating systems, follow these steps to find driver-version information:

Click Start, and then do one of the following:

Windows XP: Click Control Panel, and then double-click the Printers and Other Hardware icon.

-or-

Windows Server 2003 and Windows XP Professional: Select Settings, and then select Printers and Faxes.

-or-

Windows Vista: Click Control Panel, click Hardware and Sound, and then click Printers.

-or-

Windows Server 2008: Click Start, click Control Panel, and then open the Printers folder.

-or-

Windows 7: Click Control Panel, and then click Devices and Printers.

- Right-click the product driver icon.
- 3. Click Properties.
- Click the About tab.

# **Embedded Web Server**

LJP1102w and P1606 series are equipped with the HP Embedded Web Server (HP EWS), which provides access to information about product and network activities. This information appears in a Web browser, such as Microsoft Internet Explorer, Apple Safari, or Firefox.

The HP EWS resides on the product. It is not loaded on a network server.

The HP EWS provides an interface to the product that anyone who has a network-connected computer and a standard Web browser can use. No special software is installed or configured, but you must have a supported Web browser on the computer. To gain access to the HP EWS, type the IP address for the product in the address line of the browser.

For a complete explanation of the features and functionality of the HP EWS, see the user guide for your product.

# 3 Install Windows printing-system components

The HP LaserJet Professional P1100/P1560/P1600 Series Printer comes with software and installers for Microsoft Windows and Apple Macintosh systems. For information about Macintosh software, see Macintosh software and utilities on page 235 This chapter provides procedures for installing and uninstalling the HP LaserJet Professional P1100/P1560/P1600 Series Printer printing-system software for Windows operating systems.

- Supported operating systems for Windows
- Windows operating system requirements
- Install overview
- Software installation types for Windows
- Installation options
- Microsoft Windows general installation overview
- Detailed MS Windows installation instructions
- Uninstall software

ENWW 45

# Supported operating systems for Windows

The HP LaserJet Professional P1100/P1560/P1600 Series Printer printer supports the following Windows operating systems:

- Windows XP (32-bit and 64-bit)
- Windows Server 2003 (32-bit and 64-bit)
- Windows Vista (32-bit and 64-bit)
- Windows Server 2008 (32-bit and 64-bit)
- Windows 7 (32-bit and 64-bit)

# Windows operating system requirements

The HP printing-system software has the following minimum system requirements for the following Windows operating systems:

- Windows Vista (32-bit and 64-bit)
  - 512 MB RAM
  - 350 MB HD free space
  - CD-ROM drive
  - USB
- Windows XP, Server 2003, Server 2008 (32-bit and 64-bit)
  - 512 MB RAM
  - 350 MB HD free space
  - CD-ROM drive
  - USB
- Windows 7 (32-bit and 64-bit)
  - 1 GB RAM
  - 350 MB HD free space
  - CD-ROM drive
  - USB

# Install overview

The software for the HP LaserJet Professional P1100/P1560/P1600 Series Printer product is available from the product firmware or from the printing-system software CD. HP Smart Install installs the HP LaserJet Professional P1100/P1560/P1600 Series Printer printing-system software from the product firmware onto the hard disk and updates Windows files. HP Smart Install is the recommended installation method.

For all supported operating systems, each install option presents a series of screens that guide you through the installation process.

# **Software installation types for Windows**

The HP LaserJet Professional P1100/P1560/P1600 Series Printer printing-system software can be installed in the following ways:

- HP Smart Install: Recommended, included in the product firmware. HP Smart Install starts
  automatically when the product is connected to a computer by USB. HP Smart Install can also be
  started from the product's EWS for network capable products.
- NOTE: If HP Smart Install does not start automatically, AutoPlay might be disabled on your computer. Browse My Computer and double-click the HP Smart Install CD drive. Double-click the SISetup.exe file to run the program to install the product. If you cannot find the HP Smart Install CD drive, use the software CD to install the product.
- CD install: Optional installation method.

# **Installation options**

The HP LaserJet Professional P1100/P1560/P1600 Series Printer printing-system software can be installed when the product is connected to the computer in the following configurations:

- Directly connected via a USB port
- Connected to a wireless network (P1102w)
- Connected to a wired network (P1606dn)

# Microsoft Windows general installation overview

# HP LaserJet Professional P1100/P1560/P1600 Series Printer printingsystem software for Windows systems

HP LaserJet Professional P1100/P1560/P1600 Series Printer printing-system software can be installed either via a direct USB connection to the product or from the printing-system software CD

#### **HP Smart Install**

NOTE: This installation type is supported for Windows only.

The HP Smart Install allows you to install the product driver and software by connecting the product to a computer through a USB cable.

- NOTE: The installation CD is not required during a HP Smart Install. Do not insert the software installation CD into the computer CD drive.
  - 1. Turn the product on.
  - Connect the USB cable.
  - The HP Smart Install program should start automatically. Follow the onscreen instructions to install the software.
    - If the HP Smart Install program does not start automatically, AutoPlay might be disabled on the computer. Browse the computer and double-click the HP Smart Install drive to run the program. If you cannot find the HP Smart Install drive, use the product installation CD to install the software.
    - If the program prompts you to select a connection type, select the connection type you will
      use to print to the product after installation.

#### **CD** installation

In supported Windows environments (Windows 7, Windows Server 2003, Windows Server 2008, Windows XP, and Windows Vista), insert the printing-system software CD in the CD-ROM drive to open an interactive CD Browser. Use the CD Browser to install the drivers and related components, and to gain access to online user documentation and optional HP software.

If the installation screen does not appear when you insert the printing-system software CD into the CD-ROM drive, follow these steps to open the CD Browser:

- On the Start menu, click the Run option.
- 2. Type the following: X:\SETUP.EXE (where X is the letter of the CD-ROM drive).
- Click the **OK** button.

The main screen of the software CD Browser contains installation and documentation options in the left panel. Move the cursor over each option to see a description of the option in the right panel. The following

figure shows the main screen of the HP LaserJet Professional P1100/P1560/P1600 Series Printer printing-system software CD.

Figure 3-1 CD Browser - Main screen

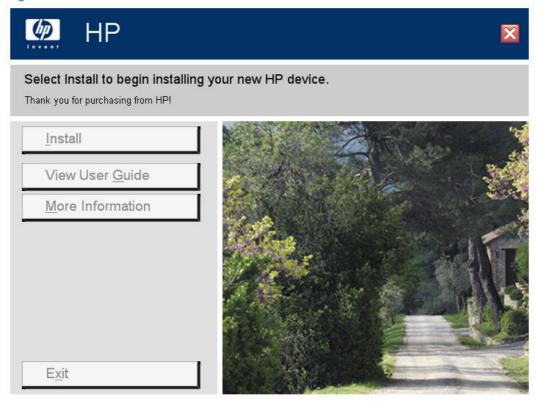

Click **Install** to start the CD installer. By default, the CD installer installs the HP LaserJet Professional P1100/P1560/P1600 Series Printer Host-based print driver, the driver recommended for most users.

NOTE: For more information about HP LaserJet Professional P1100/P1560/P1600 Series Printer printer drivers, see HP Host-based print driver for Windows on page 199.

# Install the print driver using the Microsoft Add Printer Wizard

NOTE: You can return to the previous screen by clicking the < Back button, or exit the Add Printer Wizard by clicking the Cancel button.

Select one of the following three options to install the print driver using the Microsoft Add Printer Wizard:

Use an existing port for a direct connection: The product is connected to the computer using a
USB cable or is connected via the network without using a print server and the printer port already
exists.

Follow these instructions to select the correct connection option:

On the Start menu, click the Settings option, and then perform one of the following:

Windows XP Home: Click the Printers and Other Hardware Devices option.

Windows XP Professional, Windows Server 2003, and Windows 2008: Click the Printers and Faxes option.

Windows Vista: Under the Hardware and Sound category, click the Printer option.

Windows 7: Click the Devices and Printers option.

- 2. Click the Add a printer option. The Add Printer Wizard opens.
- 3. Click the Next button on the Add Printer Wizard welcome dialog box.
- 4. If the product is connected to the computer using a USB cable or is connected via the network without using a print server, select the Local printer attached to this computer option, and then click the Next > button.
- NOTE: If you select the Automatically detect an install my Plug and Play printer check box prior to clicking the Next > button, the computer will automatically install the print driver.

**NOTE:** If the product is connected via the network using a print server, select the **A network printer**, **or a printer attached to another computer** option (Point and Print installation), and then click the **Next >** button. For detailed installation instructions, see <u>Print server</u> connection on page 59.

Add Printer Wizard

Local or Network Printer
The wizard needs to know which type of printer to set up.

Select the option that describes the printer you want to use:

Local printer attached to this computer
Automatically detect and install my Plug and Play printer
A network printer, or a printer attached to another computer

To set up a network printer that is not attached to a print server, use the "Local printer" option.

Figure 3-2 Add Printer Wizard – Local or Network Printer screen

- Create a new TCP/IP port for a direct connection: The product is connected via the network without using a print server and the printer port does not exist.
- Print server connection: The product is connected via the network using a print server.

#### Use an existing port for a direct connection

Use these instructions when the product is connected to the computer using a USB cable or when printing via the network without using a print server.

- If the product is connected to the computer using a USB cable or is connected via the network
  without using a print server and the printer port already exists, select the Use the following port
  option, select the product name, print path, or IP address of the product from the Use the following
  port drop-down list, and then click the Next > button.
  - NOTE: If the printer port does not appear in the **Use the following port** drop-down list, see Create a new TCP/IP port for a direct connection on page 56. If the product is connected via the network using a print server, see Print server connection on page 59.

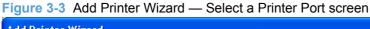

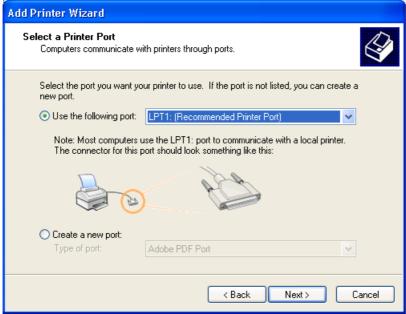

(Optional) Click the Windows Update button to display a list of drivers that can be downloaded from the Microsoft Windows Update Web site.

If the appropriate model of HP LaserJet Professional P1100/P1560/P1600 Series Printer is already listed, select it and click the **Next >** button. If the product is not listed, click the **Have Disk** button to continue to the **Install From Disk** screen.

Figure 3-4 Add Printer Wizard — Install Printer Software screen

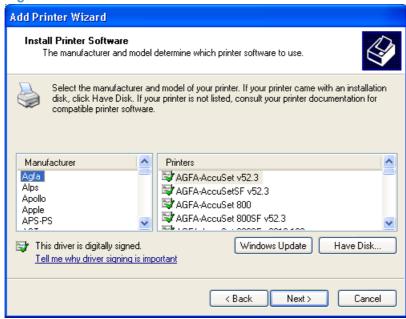

3. If the correct path to the CD-ROM drive is listed in the **Copy manufacturer's files from** text box, click the **OK** button. If not, click the **Browse** button to continue to the **Locate File** screen.

Figure 3-5 Add Printer Wizard — Install from Disk screen

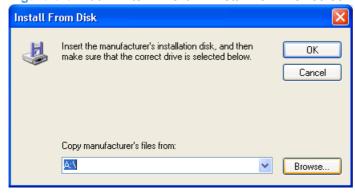

- 4. Navigate to your CD-ROM drive, and then select the .INF file for your product.
- 5. Click the **OK** button to continue to the **Install Printer Software** screen.

 Select the appropriate model of HP LaserJet Professional P1100/P1560/P1600 Series Printer from the list and click the Next > button to continue to the Name Your Printer screen.

Figure 3-6 Add Printer Wizard — Install Printer Software, screen 2

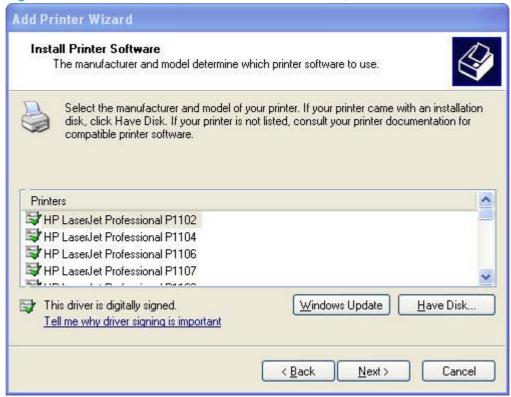

7. You can either type a name for the product in the **Printer name** text box or use the default name provided.

Select the **Yes** option to use this printer as the default printer or select the **No** option to keep the existing product as the default printer.

Click the **Next >** button to continue to the **Printer Sharing** screen.

Figure 3-7 Add Printer Wizard — Name Your Printer screen

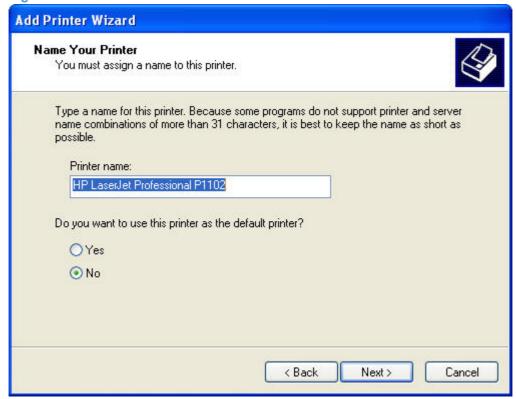

Select either the **Do not share this printer** option, or select the **Share name:** option and type share name, and then click the **Next >** button to continue to the **Print Test Page** screen.

Figure 3-8 Add Printer Wizard — Printer Sharing screen

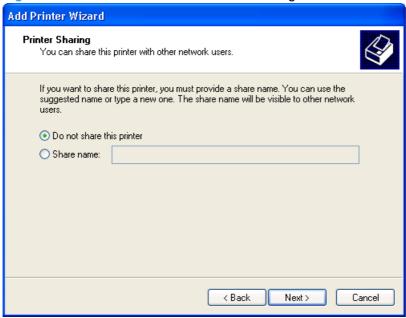

Select the Yes option if you want to print a test page after the software is installed. Select the No option if you do not want to print a test page after the software is installed.

Click the **Next >** button to continue to the **Completing the Add Printer Wizard** screen.

Figure 3-9 Add Printer Wizard — Print Test Page screen

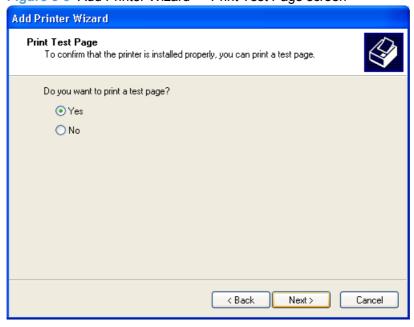

10. Review the installation details, and then click the **Finish** button to complete the Add Printer Wizard.

# Create a new TCP/IP port for a direct connection

Perform the following when the product is connected via the network without using a print server and a printer port does not exist:

- 1. If the printer port does not appear in the **Use the following port** drop-down list, select the **Create** a new port option.
  - If the Advanced TCP/IP Port Monitor option appears in the Type of port drop-down list, select this option, and then click the Next button. The Welcome to the Add Standard TCP/IP Printer Port Wizard dialog box appears.
  - If the Advanced TCP/IP Port Monitor option does not appear in the Type of port drop-down list, select the Standard TCP/IP Port option from the Type of port drop-down list, and then click the Next button. The Welcome to the Add Standard TCP/IP Printer Port Wizard dialog box appears.
- NOTE: If the printer port already appears in the **Use the following port** drop-down list, see <u>Use an existing port for a direct connection on page 51</u>. If the product is connected via the network using a print server, see <u>Print server connection on page 59</u>.

Figure 3-10 Select a Printer Port screen

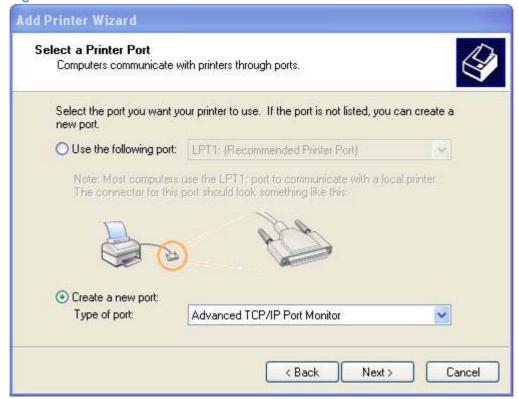

# Click the **Next >** button.

Figure 3-11 Add Advanced TCP/IP Printer Port screen

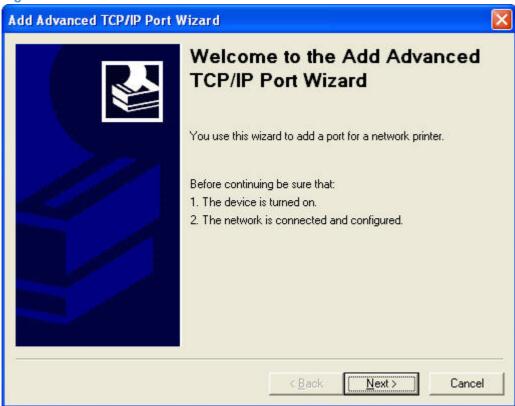

- Type the product's IP address or host name in the Printer Name or IP Address text box, and then click the Next button.
- NOTE: The default port name is the name that you typed in the **Printer Name or IP Address** text box. You can change this name by typing a new name in the **Port Name** text box.

**NOTE:** The **Always print to this device**, **even if its IP address changes** check box is only available if you select the **Advanced TCP/IP Port Monitor** option from the **Select a Printer Port** dialog box. This feature allows the computer to communicate with the product using the MAC address of the network card rather than the IP address.

Figure 3-12 Add Port screen

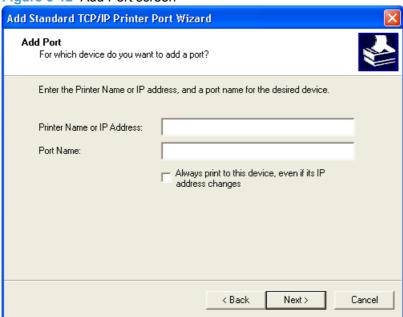

4. Review the installation details, and then click the Finish button to complete the Add Printer Wizard.

### **Print server connection**

Perform the following when the product is connected via the network using a print server:

- If the product is connected via the network using a print server, select the A network printer, or a printer attached to another computer option, and then click the Next > button.
- NOTE: If the product is connected to the computer using a USB cable, or is connected via the network without using a print server, select the Local printer attached to this computer option, and then click the Next > button. You can also select the Automatically detect and install my Plug and Play printer check box prior to clicking the Next > button to have the computer automatically install the print driver. For detailed installation instructions, see either Use an existing port for a direct connection on page 51 or see Create a new TCP/IP port for a direct connection on page 56.

Figure 3-13 Add Printer Wizard — Local or Network Printer screen

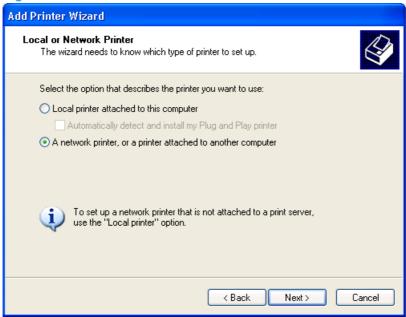

 Select either the Find a printer in the directory option, the Connect to this printer (or to browse for a printer, select this option and click Next) option, or the Connect to a printer on the Internet or on a home or office network option, and then click the Next > button.

Figure 3-14 Add Printer Wizard — Specify A Printer screen

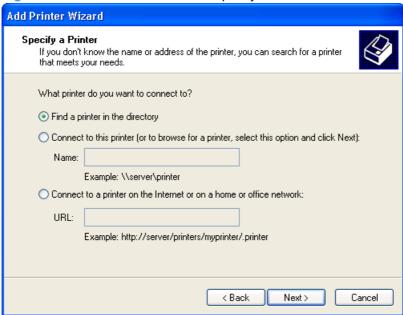

If you select the **Find a printer in the directory** option and then click the **Next >** button, you will continue to the **Find Printers** dialog box.

If you select the Connect to this printer (or to browse for a printer, select this option and click **Next**) option and then click the **Next** > button, you will continue to the **Browse for Printer** dialog box.

If you select the Connect to a printer on the Internet or on a home or office network option and then click the Next > button, you will continue to the Completing the Add Printer Wizard dialog box.

Select one of the following options:

#### a. (Find a printer in the directory option only)

Specify search attributes to find your product on the network, and then click the Find Now button to search the specified location for your product. Once the search has completed, select the product, and then click the **OK** button to continue to the **Default Printer** dialog box.

Figure 3-15 Add Printer Wizard — Find Printers screen

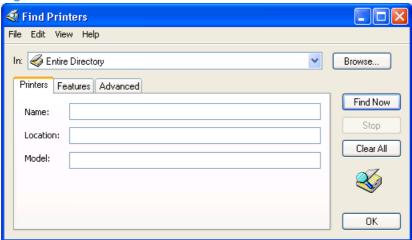

Select either the Yes option to use this printer as the default printer, or select the No option to keep the existing product as the default printer, and then click the Next > button to continue to the Completing the Add Printer Wizard dialog box.

Figure 3-16 Add Printer Wizard — Default Printer screen

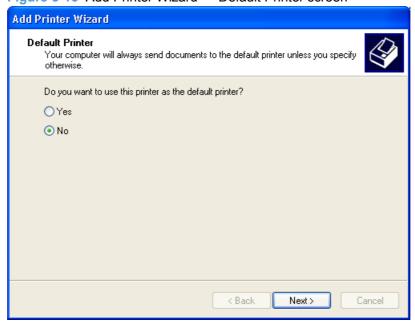

b. (Connect to this printer (or to browse for a printer, select this option and click Next) option only)

Specify the print path for the product and then click the **Next >** button. The computer will search the network for shared products. Select the product from the list and then click the **Next >** button to continue to the **Completing the Add Printer Wizard** dialog box.

Figure 3-17 Add Printer Wizard — Browse for Printer screen

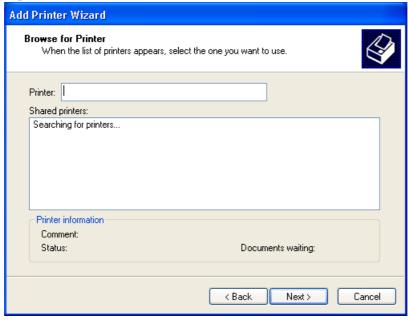

c. (Connect to a printer on the Internet or on a home or office network option only)

Type the URL for the product, and then click the **Next >** button. Follow the onscreen instructions to connect to the product, and then you will continue to the **Completing the Add Printer Wizard** dialog box.

3. Review the installation details, and then click the **Finish** button to complete the Add Printer Wizard.

# **Detailed MS Windows installation instructions**

The dialog boxes shown here appear in the Windows XP Professional installation sequence. The order and appearance of dialog boxes can vary among operating systems.

# Install the Host-based driver using HP Smart Install

- Install the print driver for USB and wired network connected products
- Install the print driver for wireless connected network products
- EWS Smart Install (network products)
- NOTE: If HP Smart Install does not start automatically, AutoPlay might be disabled on your computer. Browse My Computer and double-click the HP Smart Install CD drive. Double-click the SISetup.exe file to run the program to install the product. If you cannot find the HP Smart Install CD drive, use the software CD to install the product.

# Install the print driver for USB and wired network connected products

1. Connect the product to the computer using a USB cable. The **Welcome to HP Smart Install** screen appears. Select whether to accept, or review before accepting, the software End User License Agreement, and the click the **Install** button.

Figure 3-18 Welcome to HP Smart Install screen

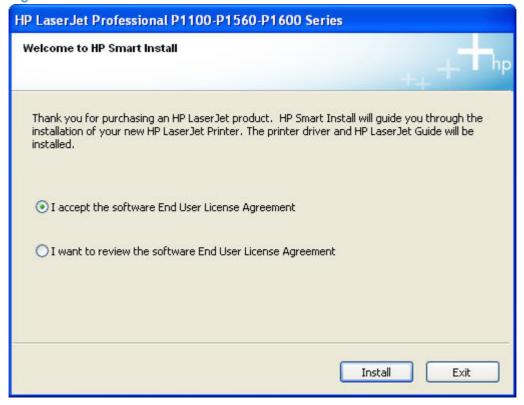

2. On the **Printer Connections** screen, select **Configure to print over the Network** or **Configure to print using USB**. Click the **Next** button.

Figure 3-19 Printer Connections screen

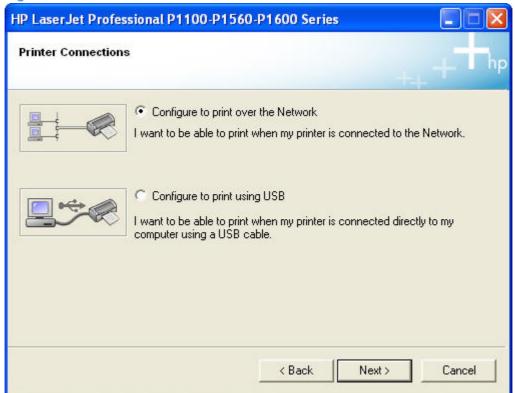

- ▲ For product installations configured to print over the network, follow these steps.
  - i. Connect your product to the network if not already connected.

The Network Connection Successful screen appears. Disconnect the USB cable from ii. the product and then click the **Next** button.

Figure 3-20 Network Connect Successful screen

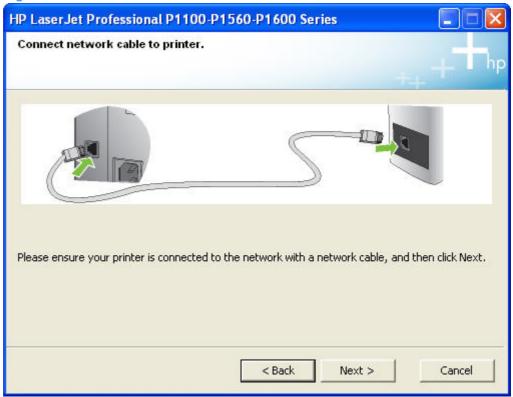

3. The Congratulations! Software installation complete screen appears. Click the Next button to register your product and print a test page. Deselect Register your product or Print Test Page to continue without registering your product or printing a test page.

Figure 3-21 Congratulations! Software installation complete

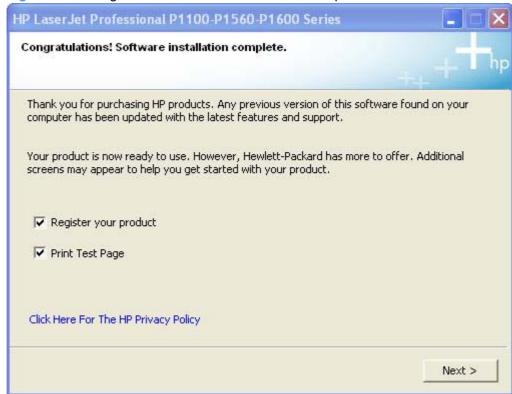

The **Links to additional software** screen appears.

Figure 3-22 Links to additional software screen

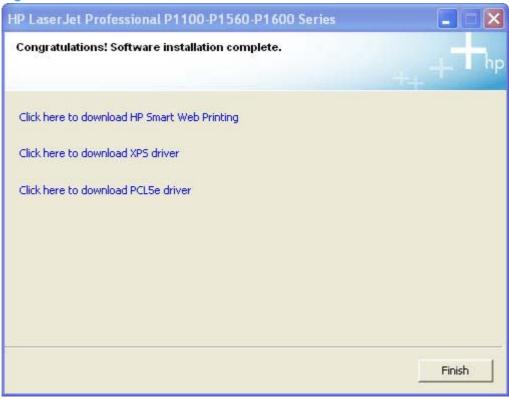

Use the links on this screen to download any of the following software for your product.

- **HP Smart Web Printing**
- XPS driver
- PCL5e driver (P1600 series models only)
- Click the **Finish** button to complete the installation.
- The HP LaserJet Help Navigation application appears after the installation is complete.

# Install the print driver for wireless connected network products

## Install the product on a secure wireless network

- Automatic install
- Advanced install

### **Automatic install**

The Wireless Configuration Utility (WCU) guides the user through the setup process. The WCU will attempt to automatically configure the wireless settings. The WCU will silently navigate the embedded web server for the user's router/access point to obtain the wireless network configuration settings, using the default username and password for the router/access point.

If the WCU cannot gain access to the user's router/access point, it will guide the user through configuring the printer via Wi-Fi Protected Setup (WPS) or manual configuration.

- NOTE: Silent configuration of wireless settings is supported on the wireless router/access points listed in Supported routers for wireless products that support automatic configuration. on page 254
  - A series of dialog boxes appear during installation of the HP LaserJet Professional P1100/P1560/P1600 Series Printer printing-system software in Windows environments.
- NOTE: You can return to the previous dialog box by clicking **Back** or exit the HP LaserJet Professional P1100/P1560/P1600 Series Printer printing-system software installation by clicking **Cancel** wherever these options appear in the installation sequence.
  - Connect the product to the computer using a USB cable. The Welcome to HP Smart Install screen appears. Select whether to accept, or review before accepting, the software End User License Agreement, and the click the Install button.

Figure 3-23 Welcome to HP Smart Install screen

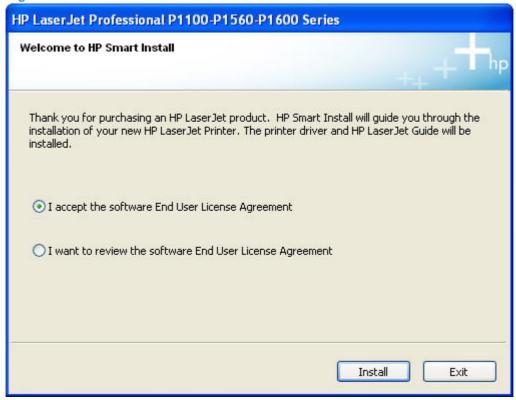

2. Select Configure to Print over the Wireless Network and then click the Next button.

Figure 3-24 Printer Connections screen

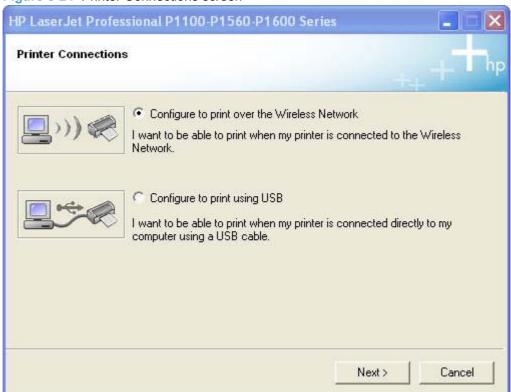

On the Wireless Discovery Method dialog, select the Automatic (Recommended) option and then click the Next button.

Figure 3-25 Wireless Discovery Method screen

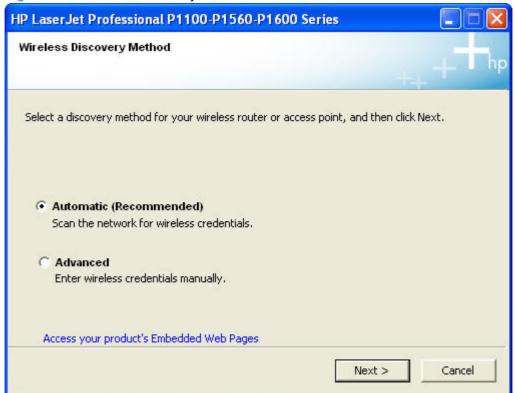

- 4. The installer attempts to locate a wireless router/access point on a wireless network that the product is capable of accessing.
  - **a.** If the installer locates a single router/access point on the wireless network that the product is capable of accessing, a **Wireless Credentials** screen appears. The appearance of this screen will vary depending on the security mode configured on the wireless router/access point. Continue to Step 5.

b. If the installer locates more than one wireless router/access point on the wireless network that the product is capable of accessing, the Networks Discovered screen appears. Select the wireless router/access point (Network Name (SSID)) to connect to on the Networks Discovered screen and then click the Next button to continue to Step 5.

Figure 3-26 Networks Discovered screen

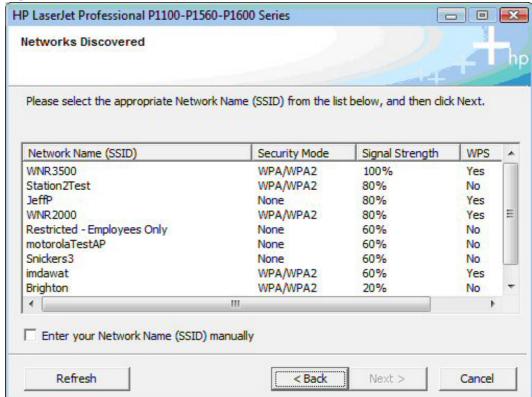

c. If the installer cannot locate a wireless router/access point on the wireless network that the product is capable of accessing, the following message appears. Click the **OK** button to proceed. The installation mode automatically changes to the Advanced mode. See Step 4 of Advanced install on page 81 to proceed.

Figure 3-27

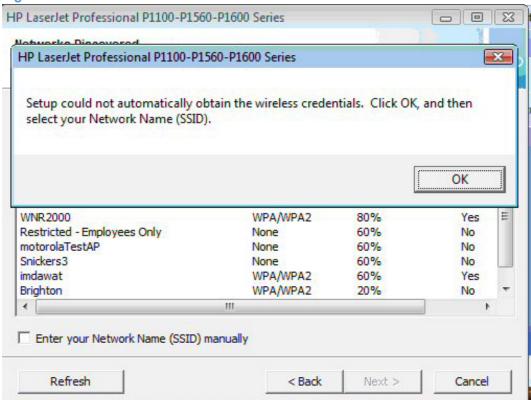

**d.** If the installer locates one or more wireless router/access points, but cannot log in to them, the installation mode automatically changes to Advanced mode. See Step 4 of Advanced install on page 81 to proceed.

- The Wireless Credentials screen appears in the following forms depending on the security mode configured on the wireless router/access point.
  - With the wireless credentials for the router/access point hidden.

Figure 3-28 Wireless Credentials screen with login details hidden

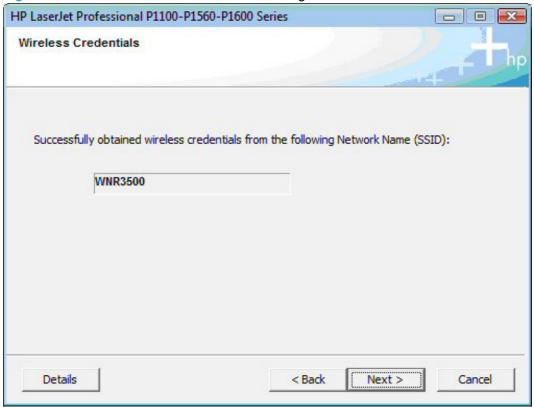

With WPA wireless credentials details displayed.

Figure 3-29 Wireless Credentials screen with WPA details displayed

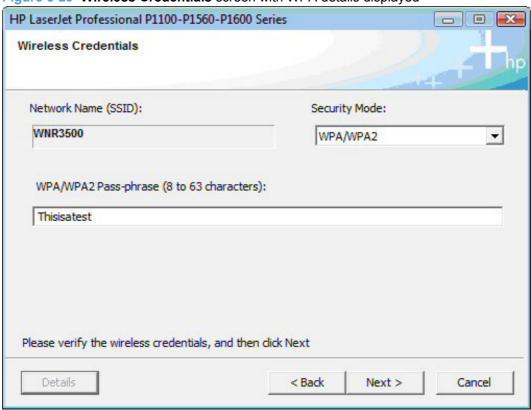

• With WEP wireless credentials details displayed.

Figure 3-30 Wireless Credentials screen with WEP details displayed

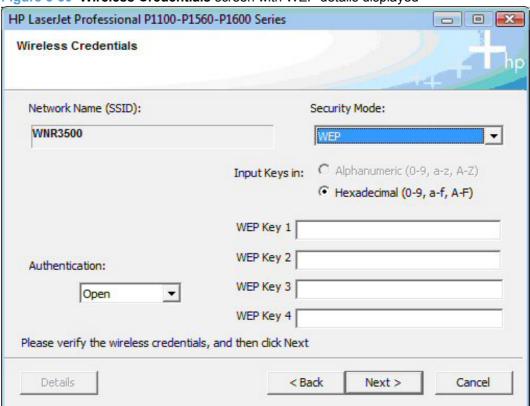

• With no security enabled on the router/access point.

Figure 3-31 Wireless Credentials screen with no security enabled on the router/access point

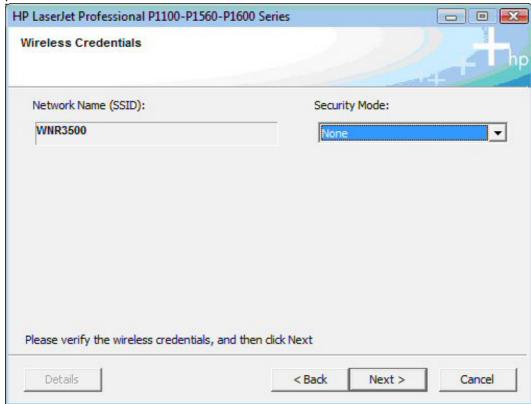

Enter any credential information, if required, on the Wireless Credentials screen that appears for your installation type and then click the Next button. If the connection is successful, the Network Connection Successful screen appears. Disconnect the USB cable between the computer and the product and click the Next button to proceed to Step <u>8</u>.

Figure 3-32 Network Connection Successful screen

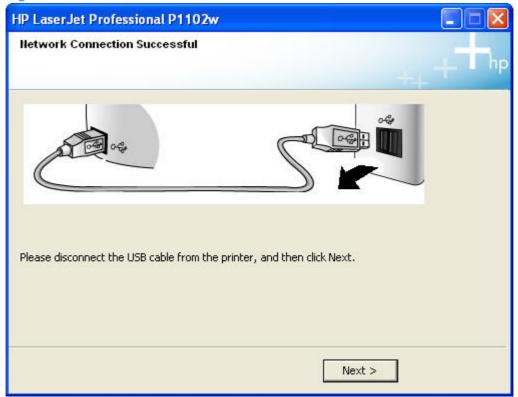

If the connection is not successful, one of the following error message screens appears. Click the **Back** button on either error message screen to return to one of the **Wireless Credentials** screens listed in Step 5 to configure the wireless credentials again.

 If the product is connected on the network but cannot communicate with the computer, the following error message appears with the instructions to make sure the computer and the product are on the same network.

Figure 3-33 Wireless Connection Failure screen

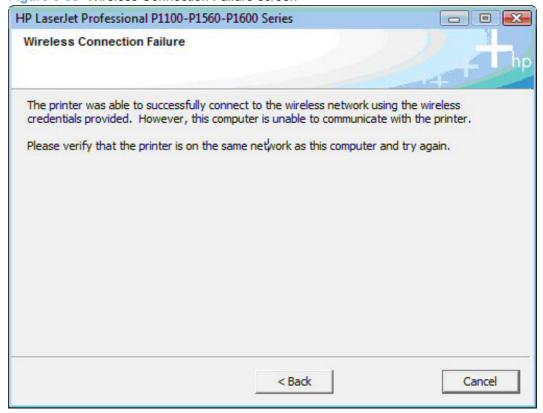

• If wireless credentials are used that the product cannot connect with, the following error message appears.

Figure 3-34 Wireless Connection Failure screen

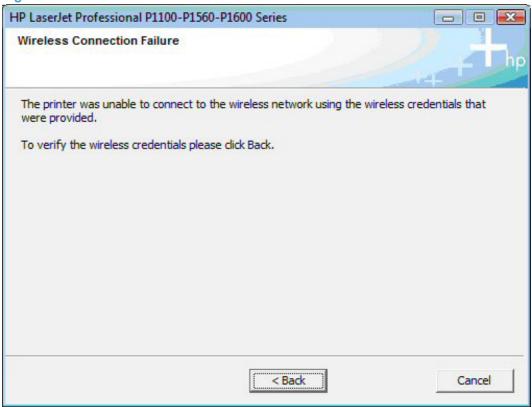

8. The Congratulations! Software installation complete screen appears upon successful installation of the driver.

Figure 3-35 Software installation complete screen (part 1)

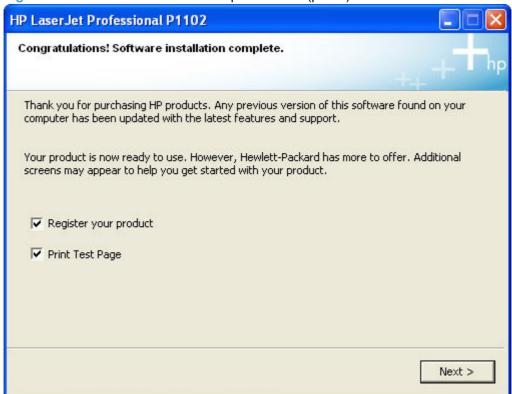

9. Select **Register your product** and **Print Test Page**, and then click the **Next** button. A Web browser opens to the HP Product Registration page, and a test page prints at the product.

 The Congratulations! Software installation complete screen appears with links to download HP Smart Web Printing and the XPS driver.

Figure 3-36 Software installation complete screen (part 2)

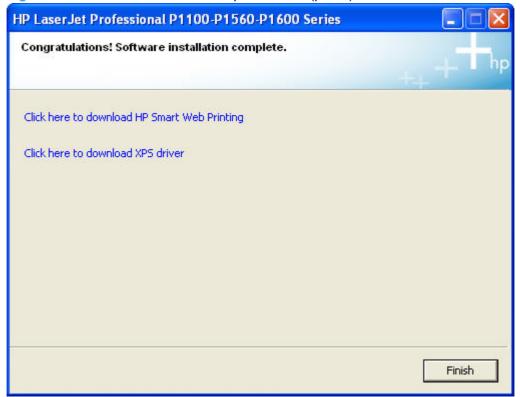

- NOTE: For P1600 series models, the option to download the PCL5e driver appears on this screen.
- 11. Click the Finish button.
- 12. The HP LaserJet Help Navigation application opens.

## **Advanced install**

The Wireless Configuration Utility (WCU) guides the user through the setup process. The WCU will attempt to automatically configure the wireless settings. The WCU will silently navigate the embedded web server for the user's router/access point to obtain the wireless network configuration settings, using the default username and password for the router/access point.

If the WCU cannot gain access to the user's router/access point, it will guide the user through configuring the printer via Wi-Fi Protected Setup (WPS) or manual configuration.

NOTE: Silent configuration of wireless settings is supported on the wireless routers listed in <u>Supported</u> routers for wireless products that support automatic configuration. on page 254

A series of dialog boxes appear during installation of the HP LaserJet Professional P1100/P1560/P1600 Series Printer printing-system software in Windows environments.

- NOTE: You can return to the previous dialog box by clicking **Back** or exit the HP LaserJet Professional P1100/P1560/P1600 Series Printer printing-system software installation by clicking **Cancel** wherever these options appear in the installation sequence.
  - Connect the product to the computer using a USB cable. The Welcome to HP Smart Install screen appears. Select whether to accept, or review before accepting, the software End User License Agreement, and the click the Install button.

Figure 3-37 Welcome to HP Smart Install screen

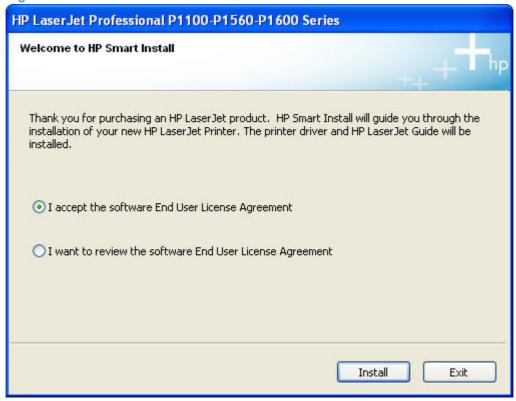

2. Select Configure to Print over the Wireless Network and then click the Next button.

Figure 3-38 Printer Connections screen

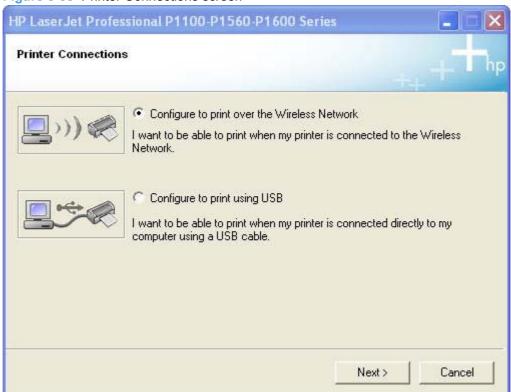

3. On the Wireless Discovery Method dialog, select the Advanced and then click the Next button.

Figure 3-39 Wireless Discovery Method screen

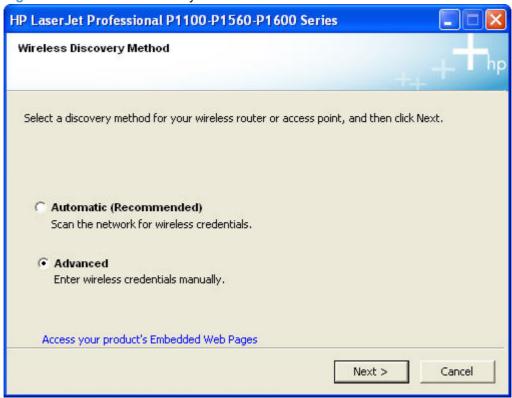

4. If the installer finds one or more wireless router/access points on your wireless network, the **Networks Discovered** screen appears. Select a router/access point (**Network Name (SSID)**) from the list, or select **Enter your Network Name (SSID)** manually to manually enter the SSID, and then click the **Next** button.

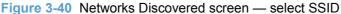

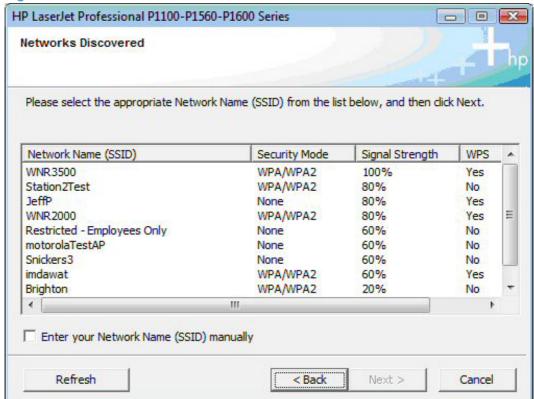

5. If the installer does not automatically find one or more wireless router/access points on your wireless network, the following screen appears for manually entering the SSID of the router/access point to connect to. Enter the SSID in the **SSID**: field, and then click the **Next** button.

Figure 3-41 Networks Discovered screen — manual entry of SSID

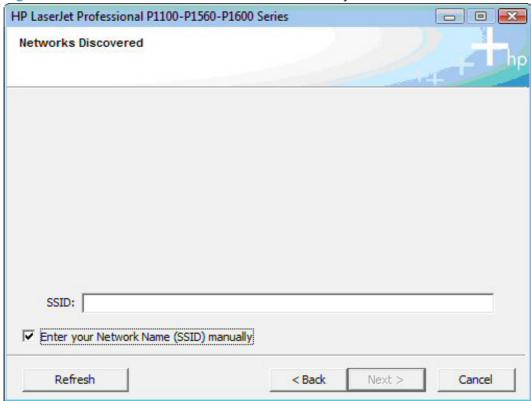

6. The **Wi-Fi Protected Setup** screen appears with instructions for enabling WiFi Protected Setup or for entering wireless credentials manually.

Figure 3-42 WiFi Protected Setup screen

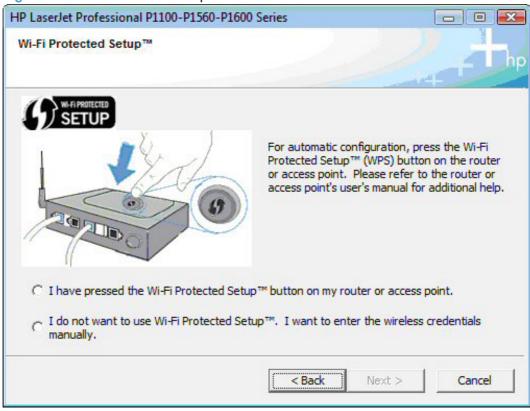

For automatic Wi-Fi protected configuration, follow these steps.

- a. Press the Wi-Fi Protected Setup (WPS) button on the router, select I have pressed the Wi-Fi Protected Setup button on my router or access point, and then click the Next button.
- b. If WPS successfully connects, the installation proceeds to the **Network Connection** Successful screen in Step <u>8</u>.

**c.** If the product is connected on the network but cannot communicate with the computer, the following error message appears with the instructions to make sure the computer and the product are on the same network. Click the **Back** button to return to Step 4.

Figure 3-43 Wireless Connection Failure screen

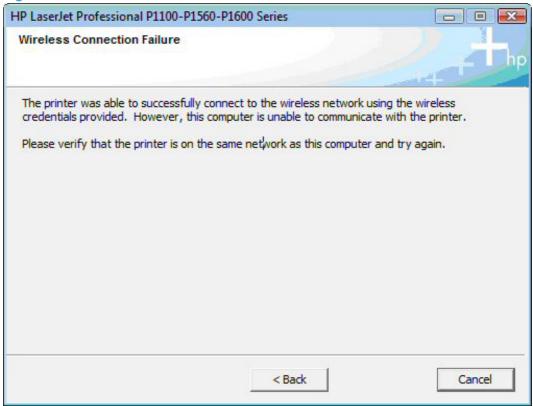

**d.** If WPS fails due to the wireless router or access point not being successfully placed in WPS mode, the following error message appears. Click the **Retry** button to return to Step 4 or click the **Next** button to enter the wireless credentials manually.

Figure 3-44 Wireless Configuration Failed screen

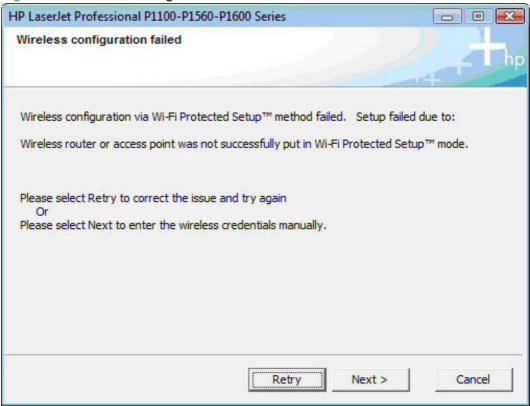

For manual configuration, follow these steps.

a. Select I do not want to use Wi-Fi Protected setup. I want to enter the wireless credentials manually and then click the Next button.

- b. The Wireless Credentials screen appears in the following forms.
  - With the wireless credentials for the router/access point hidden.

Figure 3-45 Wireless Credentials screen with login details hidden

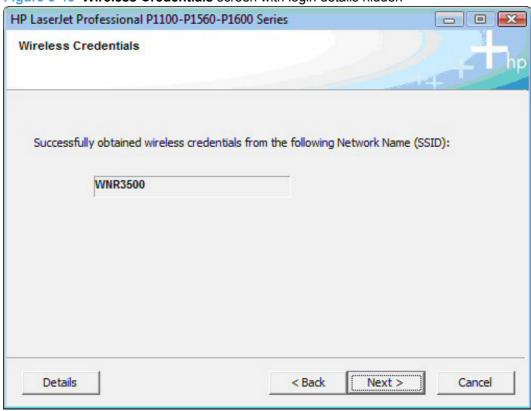

With WPA wireless credentials details displayed.

Figure 3-46 Wireless Credentials screen with WPA details displayed

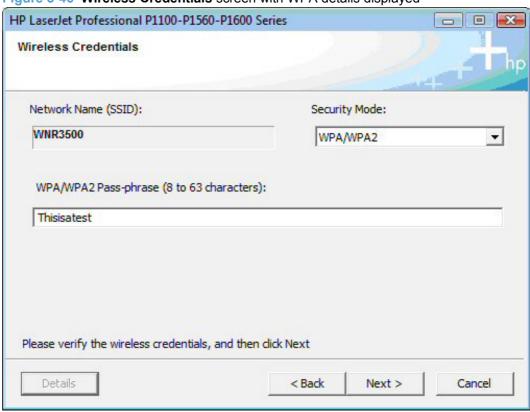

With WEP wireless credentials details displayed.

Figure 3-47 Wireless Credentials screen with WEP details displayed

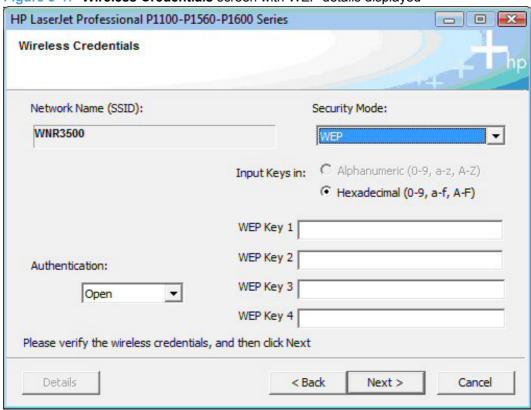

With no security enabled on the router/access point.

Figure 3-48 Wireless Credentials screen with no security enabled on the router

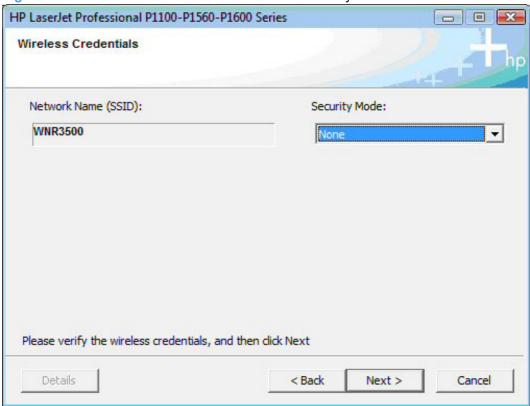

 Select the wireless router/access point (Network Name (SSID)) to connect to on the Networks Discovered dialog. Click the Next button.

Figure 3-49 Networks Discovered screen

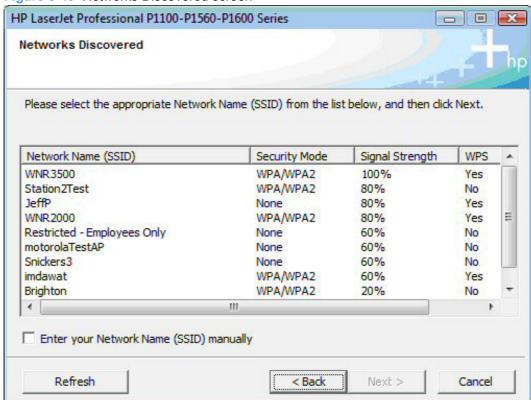

If the connection is successful, the Network Connection Successful screen appears. Disconnect the USB cable between the computer and the product and click the **Next** button.

Figure 3-50 Network Connection Successful screen

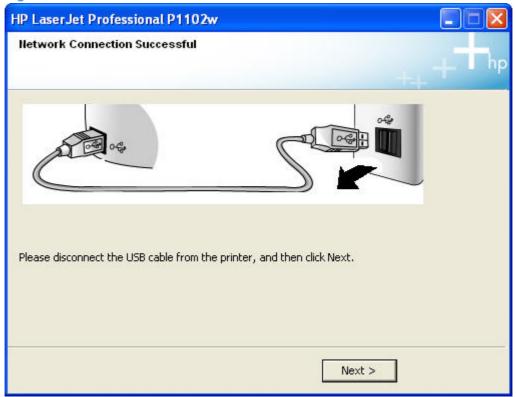

The Congratulations! Software installation complete screen appears upon successful installation of the driver.

Figure 3-51 Software installation complete screen (part 1)

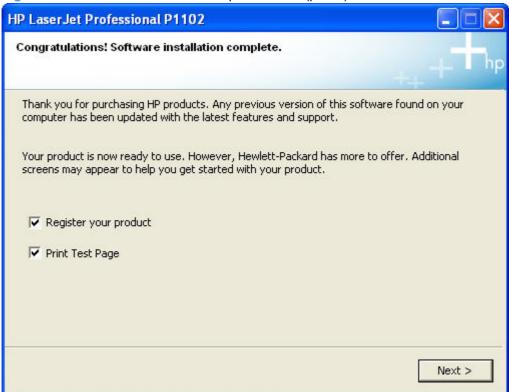

10. Select **Register your product** and **Print Test Page**, and then click the **Next** button. A Web browser opens to the HP Product Registration page, and a test page prints at the product.

11. The **Congratulations! Software installation complete** screen appears with links to download HP Smart Web Printing and the XPS driver.

Figure 3-52 Software installation complete screen (part 2)

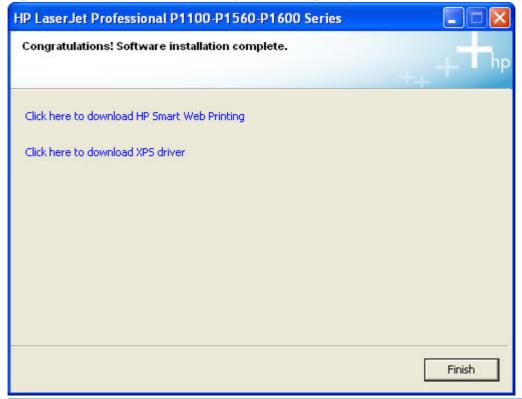

- NOTE: For P1600 series models, the option to download the PCL5e driver appears on this screen.
- 12. Click the Finish button.
- 13. The HP LaserJet Help Navigation application opens.

## Install the print driver on a non-secured wireless network

A series of dialog boxes appear during installation of the HP LaserJet Professional P1100/P1560/P1600 Series Printer printing-system software in Windows environments.

- NOTE: You can return to the previous dialog box by clicking **Back** or exit the HP LaserJet Professional P1100/P1560/P1600 Series Printer printing-system software installation by clicking **Cancel** wherever these options appear in the installation sequence.
  - Connect the product to the computer using a USB cable. The Welcome to HP Smart Install screen appears. Select whether to accept, or review before accepting, the software End User License Agreement, and the click the Install button.

Figure 3-53 Welcome to HP Smart Install screen

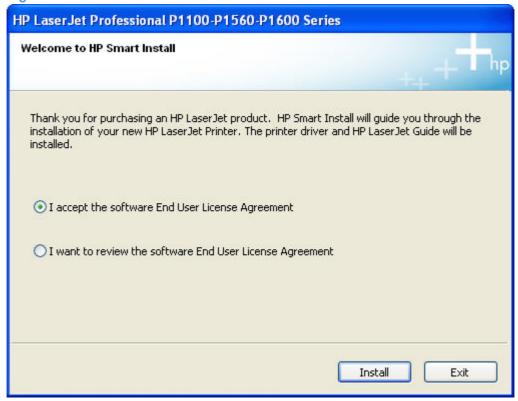

Select Configure to Print over the Wireless Network if you are installing a new wireless printer and are not installing the driver for the purpose of connecting to a printer that already exists on your wireless network. Click the Next button.

Figure 3-54 Printer Connections screen

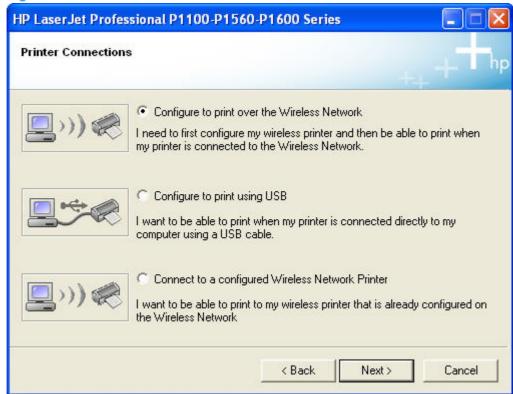

3. On the **Wireless Discovery Method** dialog, select **Automatic (Recommended)** to allow HP Smart Install to automatically locate your wireless router or access point. Click the **Next** button.

Figure 3-55 Wireless Discovery Method screen

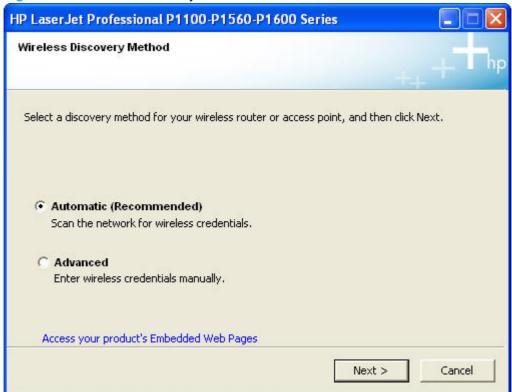

NOTE: Selecting Advanced on the Wireless Discovery Method dialog allows you to manually enter your wireless network credentials.

Select the Network Name (SSID) to connect to on the Networks Discovered dialog. Click the Next button.

Figure 3-56 Networks Discovered screen

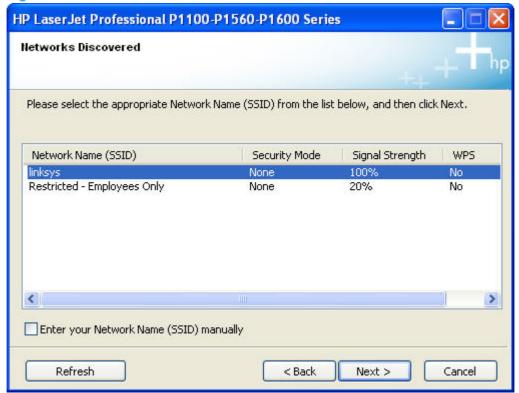

5. When HP Smart Install and the product connect via the wireless network, the Network Connection Successful screen appears. Disconnect the USB cable between the computer and the product and click the Next button.

Figure 3-57 Network Connection Successful screen

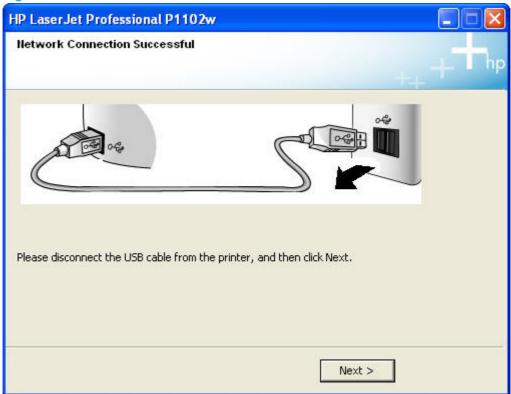

The Congratulations! Software installation complete screen appears upon successful installation of the driver.

Figure 3-58 Software installation complete screen (part 1)

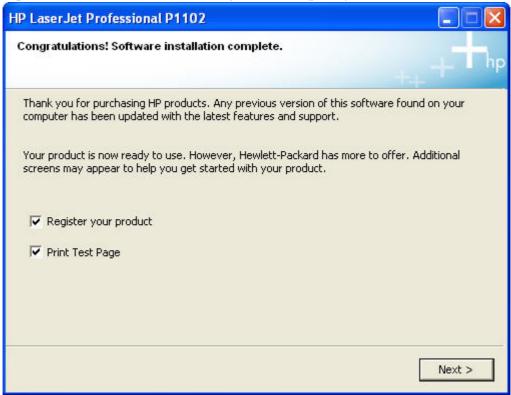

Select Register your product and Print Test Page, and then click the Next button. A Web browser opens to the HP Product Registration page, and a test page prints at the product.

8. The **Congratulations! Software installation complete** screen appears with links to download HP Smart Web Printing and the XPS driver.

Figure 3-59 Software installation complete screen (part 2)

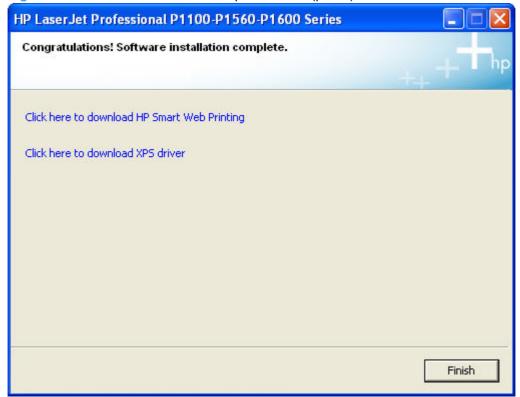

- NOTE: For P1600 series models, the option to download the PCL5e driver appears on this screen.
- 9. Click the Finish button.
- 10. The HP LaserJet Help Navigation application opens.

## **EWS Smart Install (network products)**

- 1. Connect the product to the network and turn the power on.
- 2. Press and hold the go button for five seconds or longer to print a configuration page. If the go button is held, and then released, in less than five seconds a demo page will be printed instead of a configuration page.
- Locate the IP address on the configuration page. Enter the IP address in the Address field of a Web browser and navigate to the EWS for the product.

Click the **HP Smart Install** tab on the EWS, and then click the **Download** button.

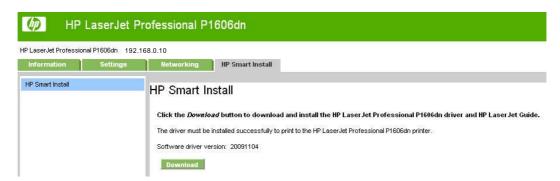

A download dialog window for the setup opens. Click Save File.

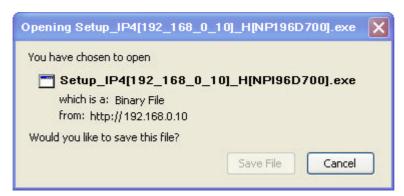

Click the **Run** button on the dialog window that appears.

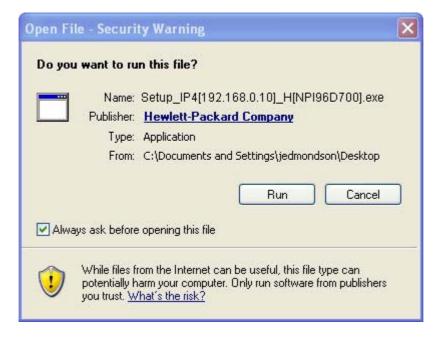

7. The License Agreement screen appears. Select I accept the terms of the license agreement and then click the Next button.

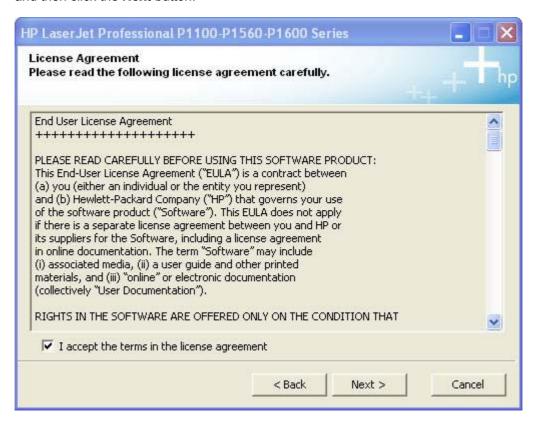

The Congratulations! Software installation complete screen appears upon successful installation of the driver.

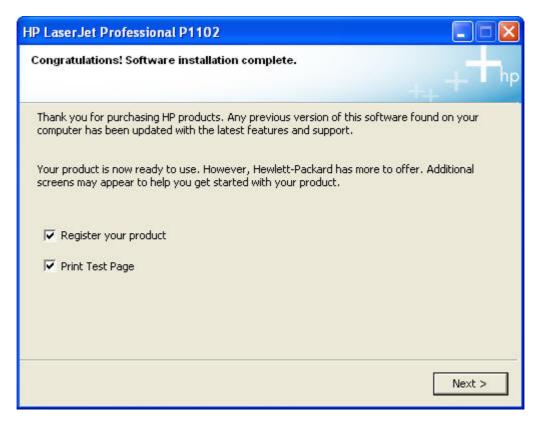

Select Register your product and Print Test Page, and then click the Next button. A Web browser opens to the HP Product Registration page, and a test page prints at the product.

10. The **Congratulations! Software installation complete** screen appears with links to download HP Smart Web Printing and the XPS driver.

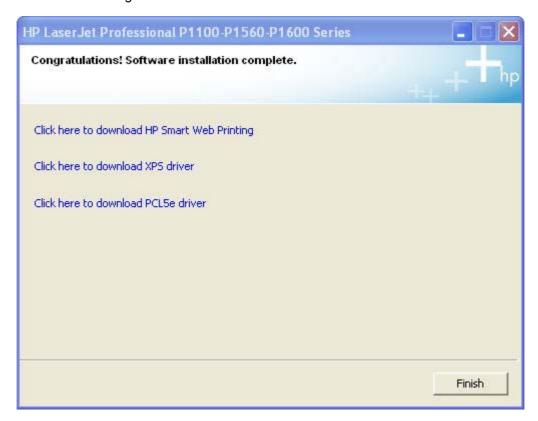

- 11. Click the Finish button.
- 12. The HP LaserJet Help Navigation application opens.

# Install the Host-based driver from the CD

- Install the print driver from the CD for USB connected products
- Install the print driver from the CD for wired network connected products
- Install the print driver from the CD for wireless network connected products
- Install the print driver from the CD to print to a previously configured wireless network printer

# Install the print driver from the CD for USB connected products

A series of dialog boxes appear during installation of the HP LaserJet Professional P1100/P1560/P1600 Series Printer printing-system software in Windows environments.

NOTE: You can return to the previous dialog box by clicking **Back** or exit the HP LaserJet Professional P1100/P1560/P1600 Series Printer printing-system software installation by clicking Cancel wherever these options appear in the installation sequence.

NOTE: Make sure the product is not connected to the computer with a USB cable when you begin the installation.

- 1. Close all programs.
- Insert the HP LaserJet Professional P1100/P1560/P1600 Series Printer printing system software CD into the CD-ROM drive. The software installer detects the language of the operating system, and then displays the main menu of the CD Browser program in the same language.

If the installer program has not started after 30 seconds, complete these steps.

- On the Start menu, click Run.
- **b.** Type the following: X:\SETUP.EXE (where X is the letter of the CD-ROM drive).

## c. Click OK.

Figure 3-60 Software Installation — Initial screen

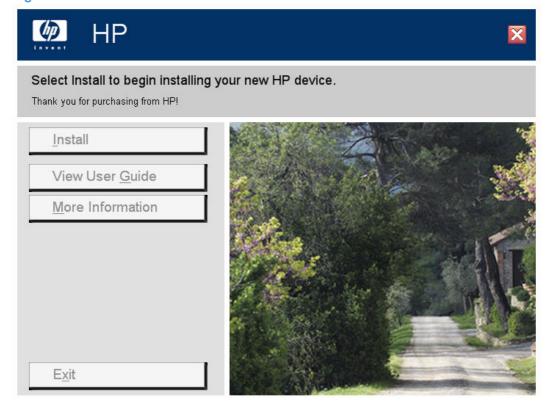

Click Install to begin the installation process. The Choose Easy Install or Advanced Install screen appears.

Figure 3-61 Choose Easy Install or Advanced Install screen

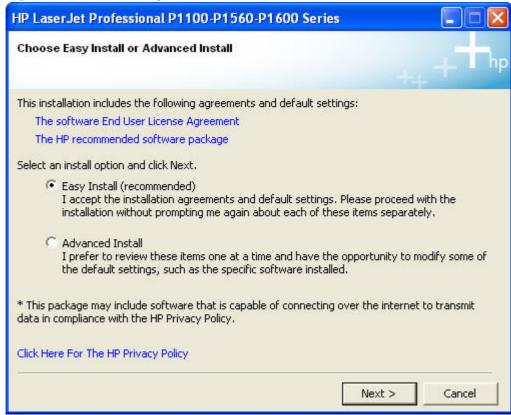

The Choose Easy Install or Advanced Install screen contains links to the following information.

- The software End User License Agreement use this link to view the end user license agreement.
- The HP recommended software package use this link to view information about the HP Customer Participation Program.
- Click Here For The HP Privacy Policy use this link to view the HP Privacy Policy.
- Select Easy Install (recommended). Using Easy Install (recommended) allows the installation agreements and default settings to be accepted without being prompted for them during the installation. Advanced Install allows you to read, and manually accept, each of the installation agreements. Click the **Next** button to continue the installation.

5. Select an appropriate printer model on the **Select Printer** screen and click the **Next** button.

Figure 3-62 Select Printer screen

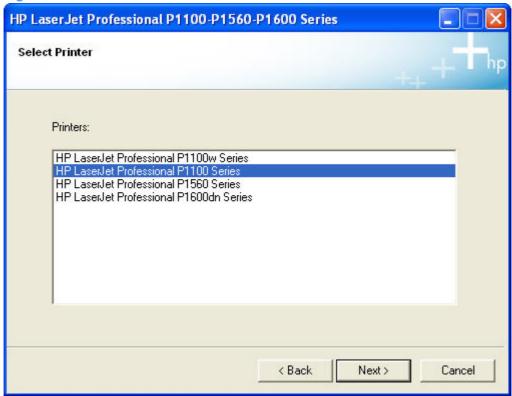

NOTE: In the preceding figure, "HP LaserJet Professional P1100w Series" denotes the P1100 series wireless model.

Connect a USB cable between the computer and the product when prompted on the Configure to print using USB screen.

Figure 3-63 Configure to print using USB screen (part 1)

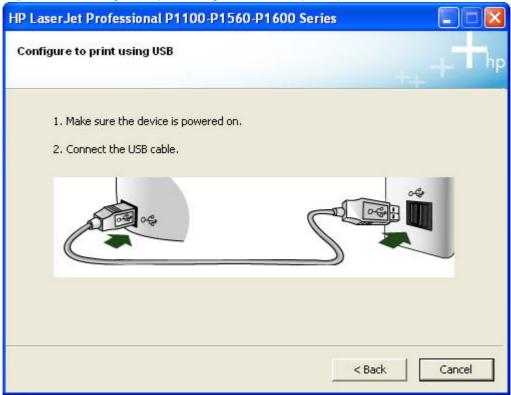

When the device (product) is sensed by the installer, the Configure to print using USB screen changes to display the following.

Figure 3-64 Configure to print using USB screen (part 2)

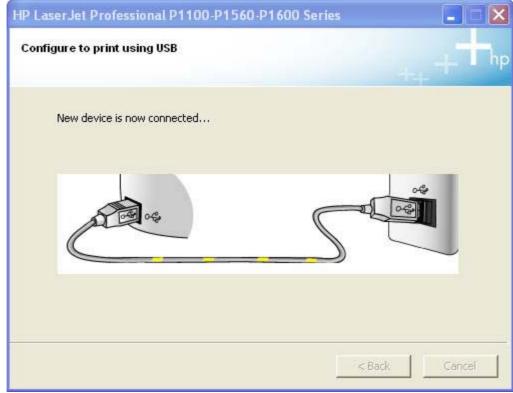

7. The **Congratulations! Software installation complete** screen appears upon successful installation of the driver.

Figure 3-65 Software installation complete screen (part 1)

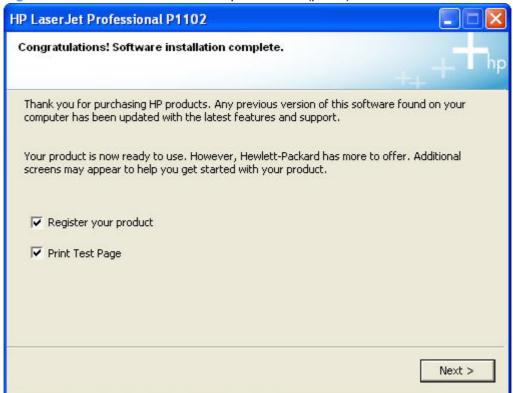

8. Select **Register your product** and **Print Test Page**, and then click the **Next** button. A Web browser opens to the HP Product Registration page, and a test page prints at the product.

The Congratulations! Software installation complete screen appears with links to download HP Smart Web Printing and the XPS driver.

Figure 3-66 Software installation complete screen (part 2)

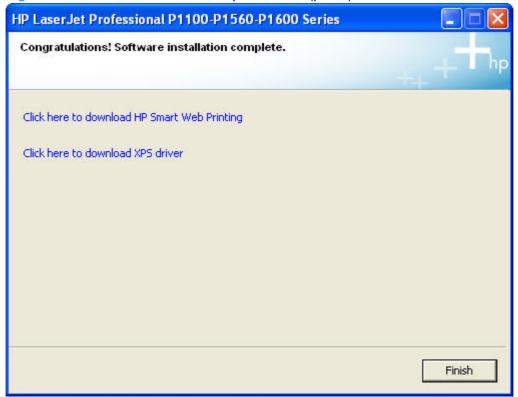

- NOTE: For P1600 series models, the option to download the PCL5e driver appears on this screen.
- 10. Click the Finish button.
- 11. The HP LaserJet Help Navigation application opens.

## Install the print driver from the CD for wired network connected products

A series of dialog boxes appear during installation of the HP LaserJet Professional P1100/P1560/P1600 Series Printer printing-system software in Windows environments.

- NOTE: You can return to the previous dialog box by clicking **Back** or exit the HP LaserJet Professional P1100/P1560/P1600 Series Printer printing-system software installation by clicking Cancel wherever these options appear in the installation sequence.
  - 1. Close all programs.
  - Insert the HP LaserJet Professional P1100/P1560/P1600 Series Printer printing system software CD into the CD-ROM drive. The software installer detects the language of the operating system, and then displays the main menu of the CD Browser program in the same language.

If the installer program has not started after 30 seconds, complete these steps.

- On the Start menu, click Run. a.
- Type the following: X:\SETUP.EXE (where X is the letter of the CD-ROM drive).

## c. Click OK.

Figure 3-67 Software Installation — Initial screen

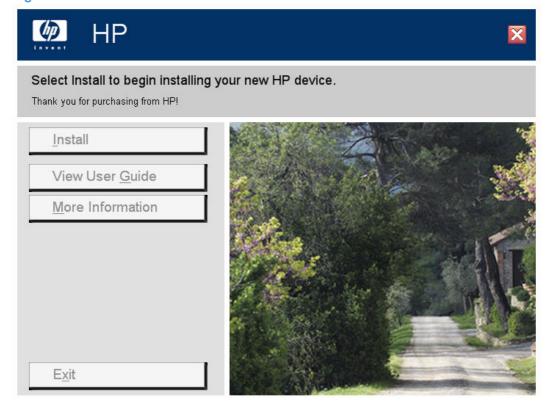

Click Install to begin the installation process. The Choose Easy Install or Advanced Install screen appears.

Figure 3-68 Choose Easy Install or Advanced Install screen

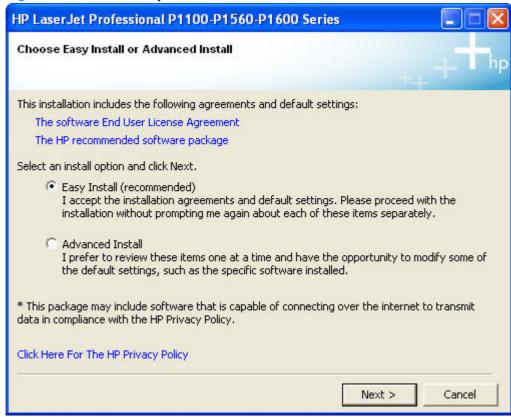

The Choose Easy Install or Advanced Install screen contains links to the following information.

- The software End User License Agreement use this link to view the end user license agreement.
- The HP recommended software package use this link to view information about the HP Customer Participation Program.
- Click Here For The HP Privacy Policy use this link to view the HP Privacy Policy.
- Select Easy Install (recommended). Using Easy Install (recommended) allows the installation agreements and default settings to be accepted without being prompted for them during the installation. Advanced Install allows you to read, and manually accept, each of the installation agreements. Click the **Next** button to continue the installation.

5. Select an appropriate printer model on the **Select Printer** screen and click the **Next** button.

Figure 3-69 Select Printer screen

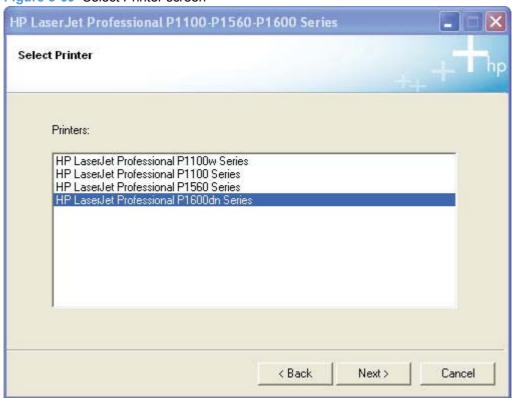

6. Select Configure to print over the Network and then click the Next button.

Figure 3-70 Printer Connections screen

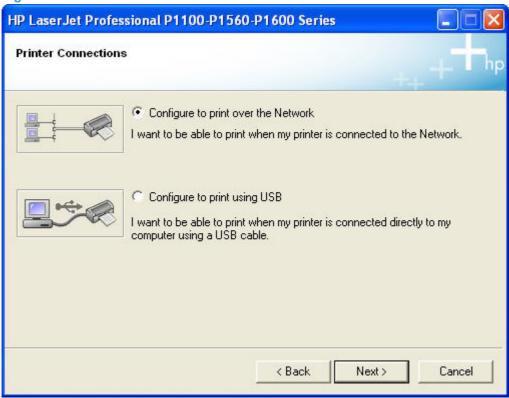

Select either Select from a list of detected printers (Recommended) or Specify a printer by address, and then click the Next button.

If you choose to select from a list of detected printers, the installer will search your network for an HP LaserJet Professional P1600 Series Printer series printer to install and then display the **Printers Found** screen. Select your product and then click the **Next** button.

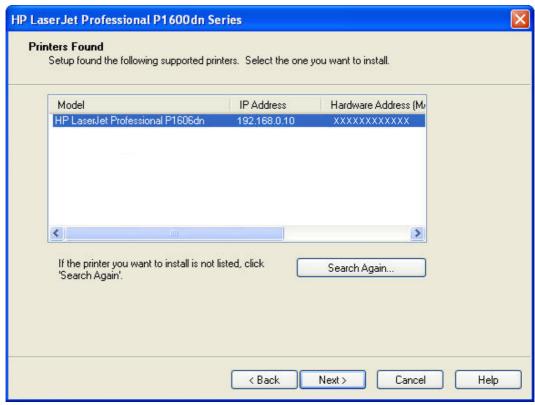

If you choose to specify a printer by address, select one of the following identification methods, enter a value for the method, and then click the **Next** button.

- Hardware Address (MAC)
- IP Address (IPV4)
- IP Hostname
- IP Address (IPV6)

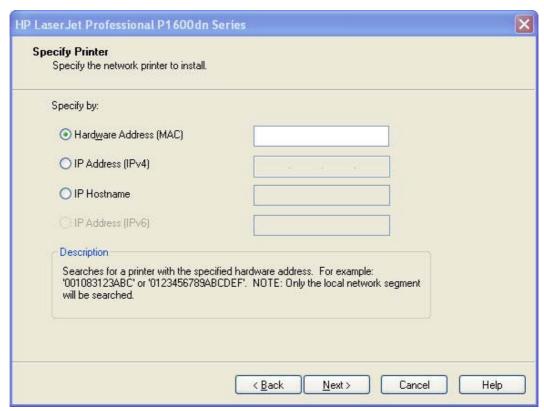

When the installer locates the printer you specified, the **Printer Found** screen appears. Select Yes, install this printer. or No, I want to install a different printer. Click the Next button.

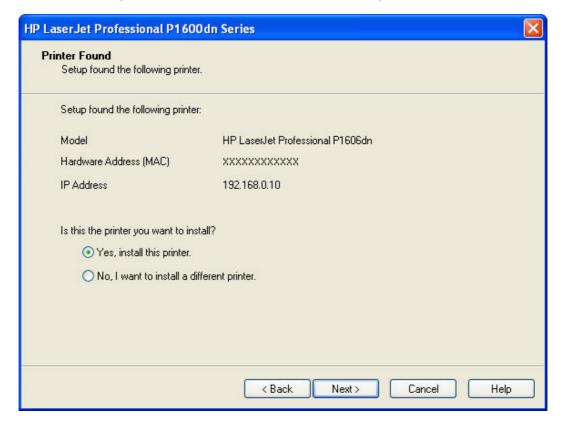

On the Confirm Network Settings screen, click the Next button to confirm the network settings or click the Change button to modify the network settings.

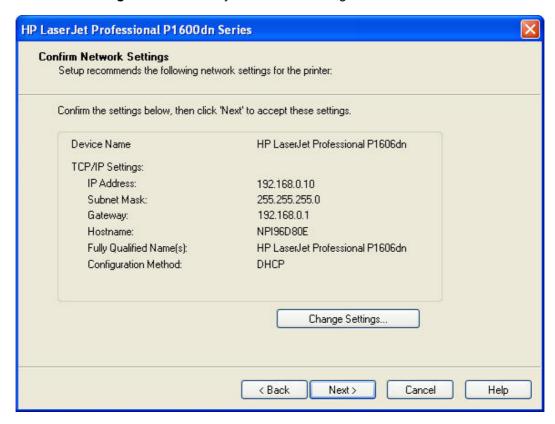

The Congratulations! Software installation complete screen appears after successful installation of the driver.

Figure 3-71 Software installation complete screen (part 1)

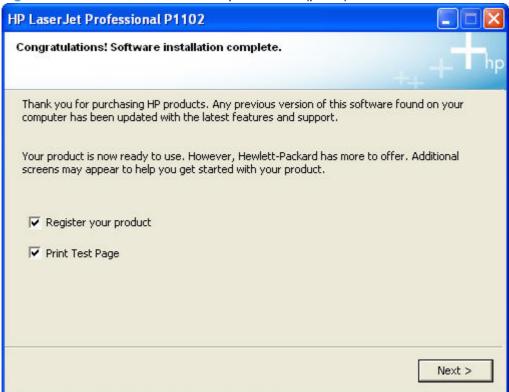

10. Select Register your product and Print Test Page, and then click the Next button. A Web browser opens to the HP Product Registration page, and a test page prints at the product.

11. The **Congratulations! Software installation complete** screen appears with links to download HP Smart Web Printing and the XPS driver.

Figure 3-72 Software installation complete screen (part 2)

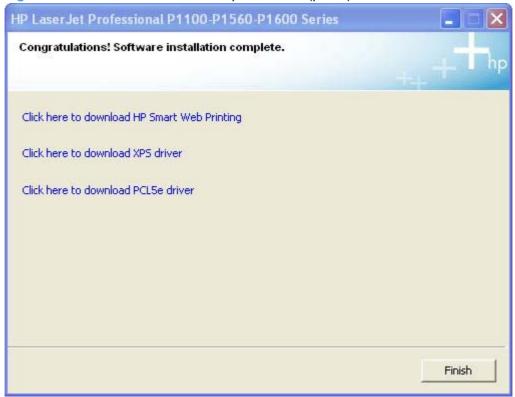

- NOTE: For P1600 series models, the option to download the PCL5e driver appears on this screen.
- 12. Click the Finish button.
- 13. The HP LaserJet Help Navigation application opens.

#### Install the print driver from the CD for wireless network connected products

- Install the product on a secure wireless network
- Install the print driver on a non-secure network

#### Install the product on a secure wireless network

- Automatic install
- Advanced install

#### **Automatic install**

The Wireless Configuration Utility (WCU) guides the user through the setup process. The WCU will attempt to automatically configure the wireless settings. The WCU will silently navigate the embedded web server for the user's router/access point to obtain the wireless network configuration settings, using the default username and password for the router/access point.

If the WCU cannot gain access to the user's router/access point, it will guide the user through configuring the printer via Wi-Fi Protected Setup (WPS) or manual configuration.

NOTE: Silent configuration of wireless settings is supported on the wireless routers listed in Supported routers for wireless products that support automatic configuration. on page 254

A series of dialog boxes appear during installation of the HP LaserJet Professional P1100/P1560/P1600 Series Printer printing-system software in Windows environments.

- NOTE: You can return to the previous dialog box by clicking **Back** or exit the HP LaserJet Professional P1100/P1560/P1600 Series Printer printing-system software installation by clicking Cancel wherever these options appear in the installation sequence.
  - Close all programs. 1.
  - Insert the HP LaserJet Professional P1100/P1560/P1600 Series Printer printing system software CD into the CD-ROM drive. The software installer detects the language of the operating system, and then displays the main menu of the CD Browser program in the same language.

If the installer program has not started after 30 seconds, complete these steps.

- On the Start menu, click Run.
- Type the following: X:\SETUP.EXE (where X is the letter of the CD-ROM drive). b.
- C. Click OK.

Figure 3-73 Software Installation — Initial screen

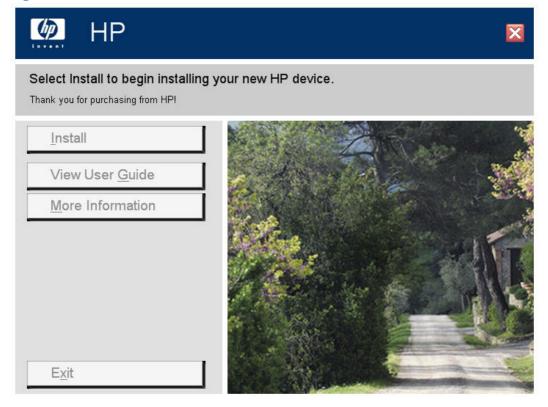

Click Install to begin the installation process. The Choose Easy Install or Advanced Install screen appears.

Figure 3-74 Choose Easy Install or Advanced Install screen

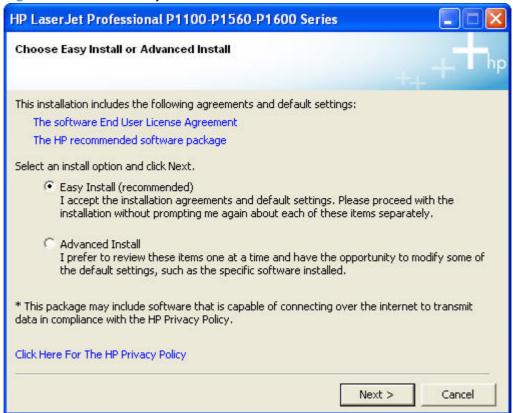

The Choose Easy Install or Advanced Install screen contains links to the following information.

- The software End User License Agreement use this link to view the end user license agreement.
- The HP recommended software package use this link to view information about the HP Customer Participation Program.
- Click Here For The HP Privacy Policy use this link to view the HP Privacy Policy.
- 4. Select Easy Install (recommended). Using Easy Install (recommended) allows the installation agreements and default settings to be accepted without being prompted for them during the installation. Advanced Install allows you to read, and manually accept, each of the installation agreements. Click the Next button to continue the installation.

Select an appropriate printer model on the **Select Printer** screen and click the **Next** button.

Figure 3-75 Select Printer

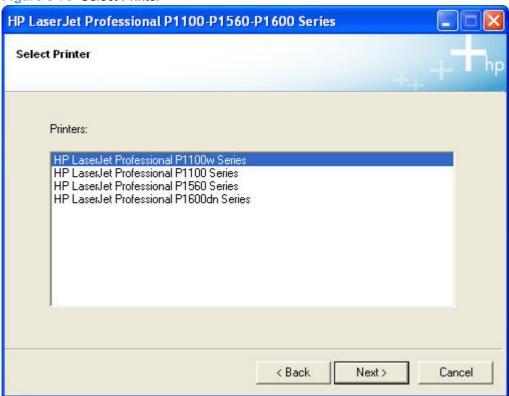

6. Select Configure to Print over the Wireless Network if you are installing a new wireless printer and are not installing the driver for the purpose of connecting to a printer that already exists on your wireless network. Click the Next button.

Figure 3-76 Printer Connections screen

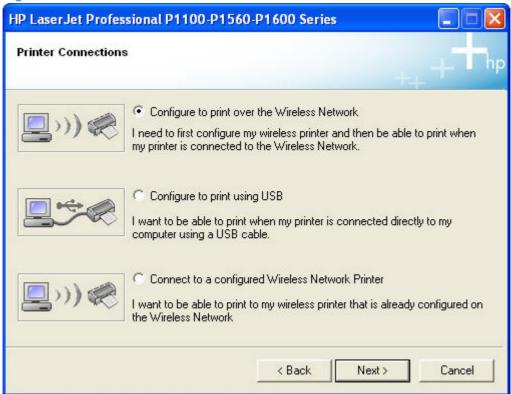

On the Wireless Discovery Method dialog, select Automatic (Recommended) to allow the installer to automatically locate your wireless router or access point. Click the **Next** button.

Figure 3-77 Wireless Discovery Method screen

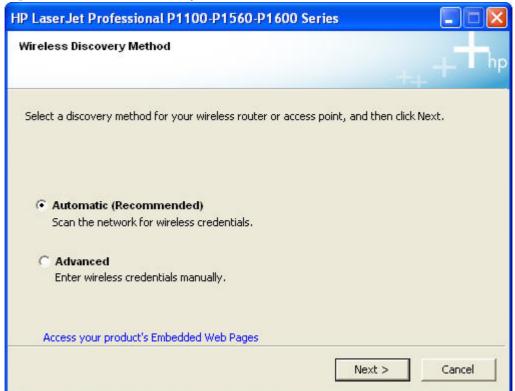

- NOTE: Selecting Advanced on the Wireless Discovery Method dialog allows you to manually enter your wireless network credentials.
- The installer attempts to locate a wireless router/access point on a wireless network that the product is capable of accessing.
  - If the installer locates a single router/access point on the wireless network that the product is capable of accessing, a Wireless Credentials screen appears. The appearance of this screen will vary depending on the security mode configured on the wireless router/access point. Continue to Step 9.

b. If the installer locates more than one wireless router/access point on the wireless network that the product is capable of accessing, the Networks Discovered screen appears. Select the wireless router/access point (Network Name (SSID)) to connect to on the Networks Discovered screen and then click the Next button to continue to Step 9.

Figure 3-78 Networks Discovered screen

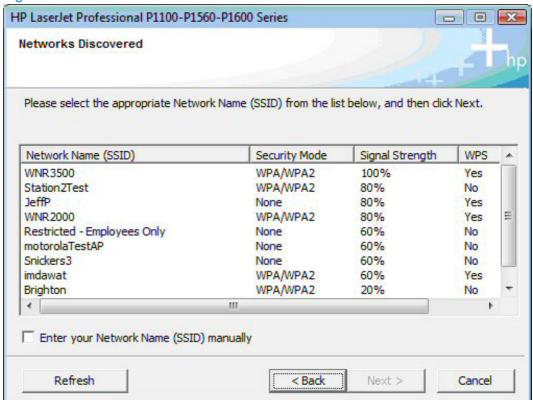

If the installer cannot locate a wireless router/access point on the wireless network that the product is capable of accessing, the following message appears. Click the **OK** button to proceed. The installation mode automatically changes to the Advanced mode. See Step 8 of Advanced install on page 140 to proceed.

**Figure 3-79** 

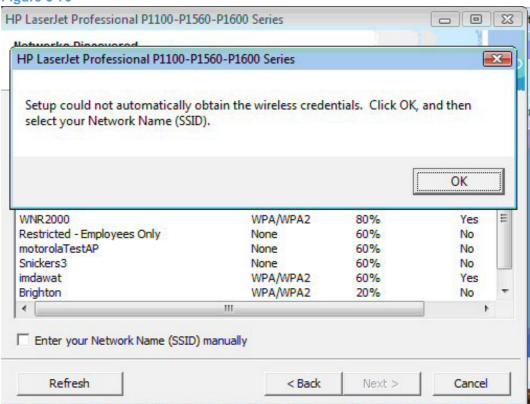

If the installer locates one or more wireless router/access points, but cannot log in to them, the installation mode automatically changes to Advanced mode. See Step 8 of Advanced install on page 140 to proceed.

- The Wireless Credentials screen appears in the following forms depending on the security mode configured on the wireless router/access point.
  - With the wireless credentials for the router/access point hidden.

Figure 3-80 Wireless Credentials screen with login details hidden

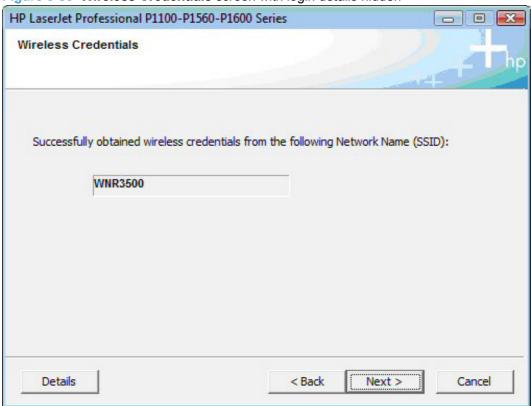

With WPA wireless credentials details displayed.

Figure 3-81 Wireless Credentials screen with WPA details displayed

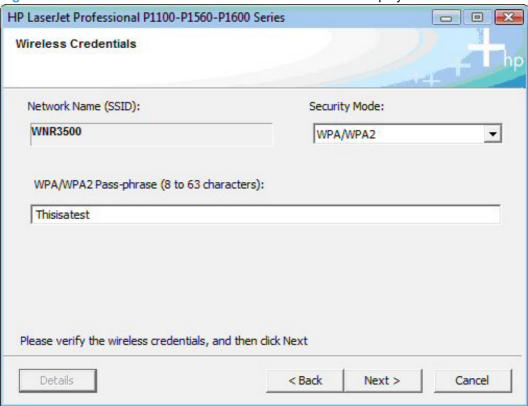

With WEP wireless credentials details displayed.

Figure 3-82 Wireless Credentials screen with WEP details displayed

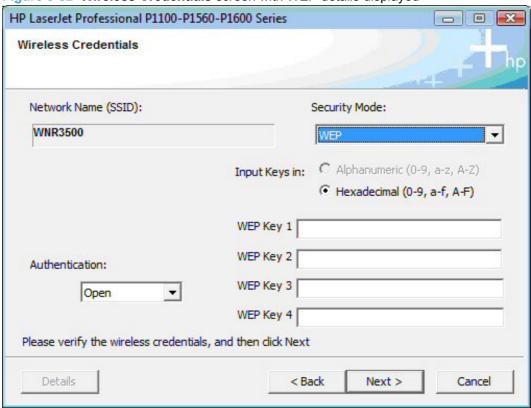

With no security enabled on the router/access point.

Figure 3-83 Wireless Credentials screen with no security enabled on the router/access point

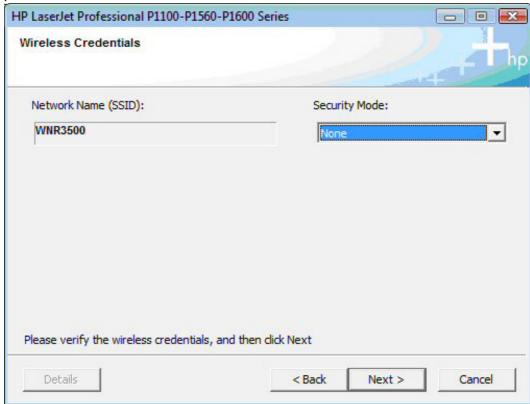

10. Enter any credential information, if required, on the Wireless Credentials screen that appears for your installation type and then click the **Next** button.

11. If the connection is successful, the **Network Connection Successful** screen appears. Disconnect the USB cable between the computer and the product and click the **Next** button to proceed to Step 12.

Figure 3-84 Network Connection Successful screen

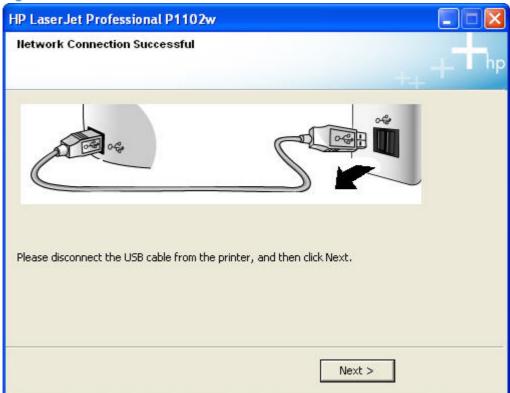

If the connection is not successful, one of the following error message screens appears. Click the Back button on either error message screen to return to one of the Wireless Credentials screens listed in Step 9 and to configure the wireless credentials again.

If the product is connected on the network but cannot communicate with the computer, the following error message appears with the instructions to make sure the computer and the product are on the same network.

Figure 3-85 Wireless Connection Failure screen

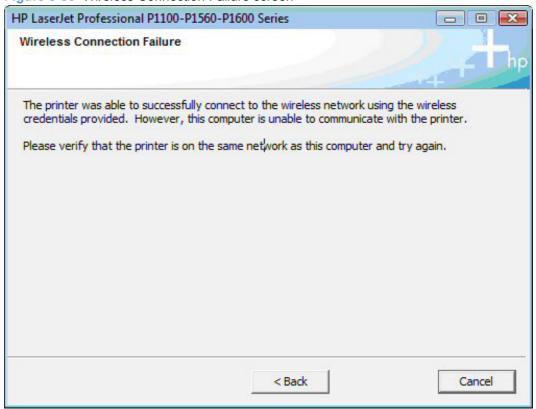

• If wireless credentials are used that the product cannot connect with, the following error message appears.

Figure 3-86 Wireless Connection Failure screen

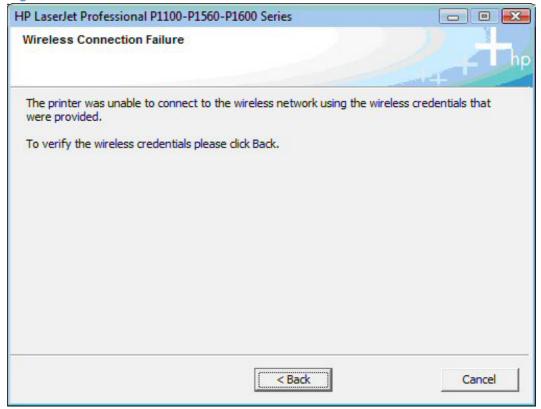

12. The Congratulations! Software installation complete screen appears upon successful installation of the driver.

Figure 3-87 Software installation complete screen (part 1)

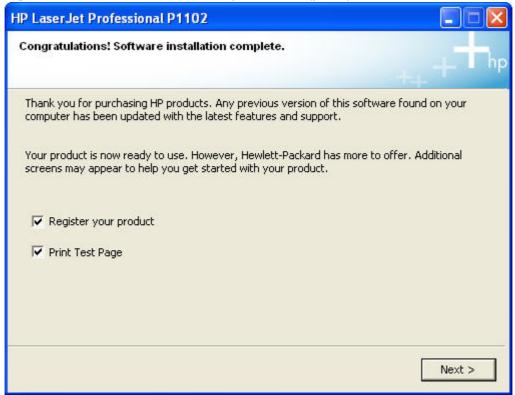

13. Select Register your product and Print Test Page, and then click the Next button. A Web browser opens to the HP Product Registration page, and a test page prints at the product.

**14.** The **Congratulations! Software installation complete** screen appears with links to download HP Smart Web Printing and the XPS driver.

Figure 3-88 Software installation complete screen (part 2)

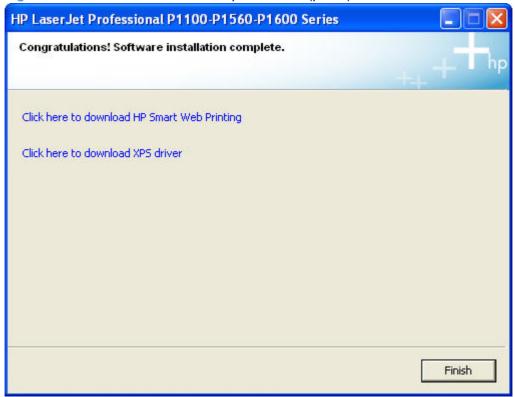

- NOTE: For P1600 series models, the option to download the PCL5e driver appears on this screen.
- 15. Click the Finish button.
- 16. The HP LaserJet Help Navigation application opens.

## **Advanced install**

The Wireless Configuration Utility (WCU) guides the user through the setup process. The WCU will attempt to automatically configure the wireless settings. The WCU will silently navigate the embedded web server for the user's router/access point to obtain the wireless network configuration settings, using the default username and password for the router/access point.

If the WCU cannot gain access to the user's router/access point, it will guide the user through configuring the printer via Wi-Fi Protected Setup (WPS) or manual configuration.

NOTE: Silent configuration of wireless settings is supported on the wireless routers listed in <u>Supported</u> routers for wireless products that support automatic configuration. on page 254

A series of dialog boxes appear during installation of the HP LaserJet Professional P1100/P1560/P1600 Series Printer printing-system software in Windows environments.

- NOTE: You can return to the previous dialog box by clicking **Back** or exit the HP LaserJet Professional P1100/P1560/P1600 Series Printer printing-system software installation by clicking **Cancel** wherever these options appear in the installation sequence.
  - Close all programs.

Insert the HP LaserJet Professional P1100/P1560/P1600 Series Printer printing system software CD into the CD-ROM drive. The software installer detects the language of the operating system, and then displays the main menu of the CD Browser program in the same language.

If the installer program has not started after 30 seconds, complete these steps.

- On the Start menu, click Run. a.
- Type the following: X:\SETUP.EXE (where X is the letter of the CD-ROM drive).
- Click OK.

Figure 3-89 Software Installation — Initial screen

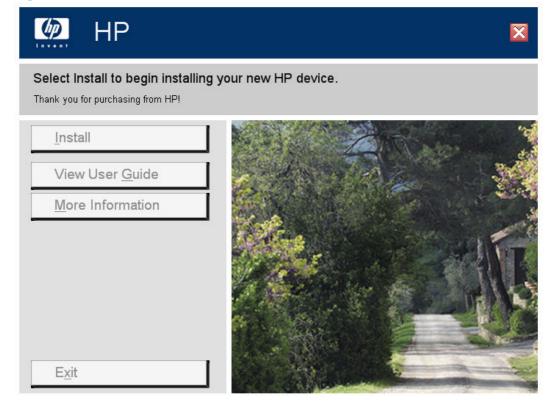

3. Click **Install** to begin the installation process. The **Choose Easy Install or Advanced Install** screen appears.

Figure 3-90 Choose Easy Install or Advanced Install screen

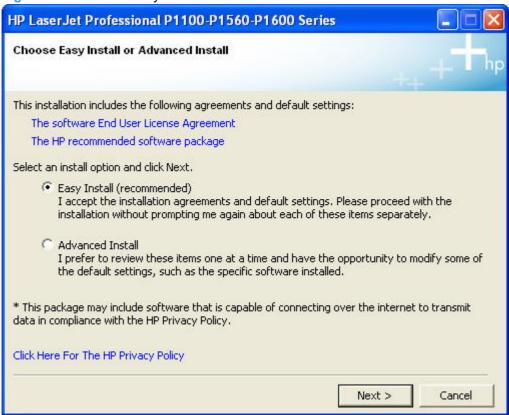

The Choose Easy Install or Advanced Install screen contains links to the following information.

- The software End User License Agreement use this link to view the end user license agreement.
- The HP recommended software package use this link to view information about the HP Customer Participation Program.
- Click Here For The HP Privacy Policy use this link to view the HP Privacy Policy.
- 4. Select Easy Install (recommended). Using Easy Install (recommended) allows the installation agreements and default settings to be accepted without being prompted for them during the installation. Advanced Install allows you to read, and manually accept, each of the installation agreements. Click the Next button to continue the installation.

5. Select an appropriate printer model on the **Select Printer** screen and click the **Next** button.

Figure 3-91 Select Printer

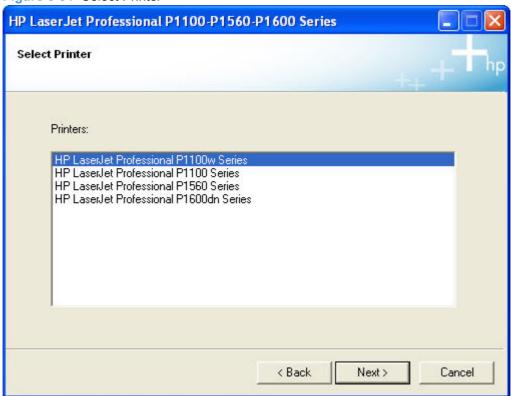

6. Select Configure to Print over the Wireless Network if you are installing a new wireless printer and are not installing the driver for the purpose of connecting to a printer that already exists on your wireless network. Click the Next button.

Figure 3-92 Printer Connections screen

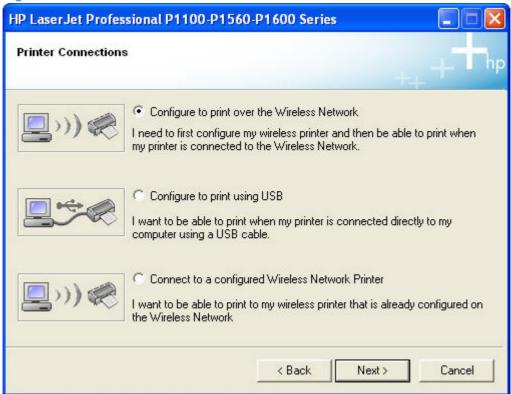

On the Wireless Discovery Method dialog, select the Advanced and then click the Next button.

Figure 3-93 Wireless Discovery Method screen

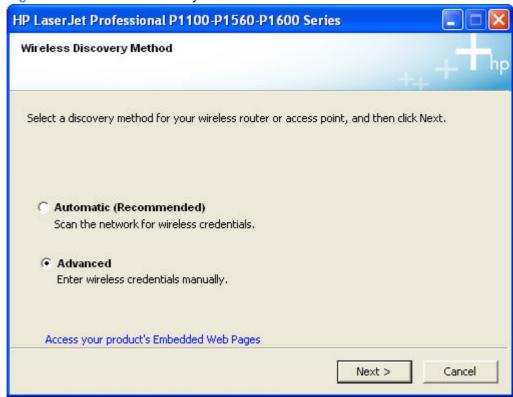

8. If the installer finds one or more wireless router/access points on your wireless network, the **Networks Discovered** screen appears. Select a router/access point (**Network Name (SSID)**) from the list, or select **Enter your Network Name (SSID)** manually to manually enter the SSID, and then click the **Next** button.

Figure 3-94 Networks Discovered screen — select SSID

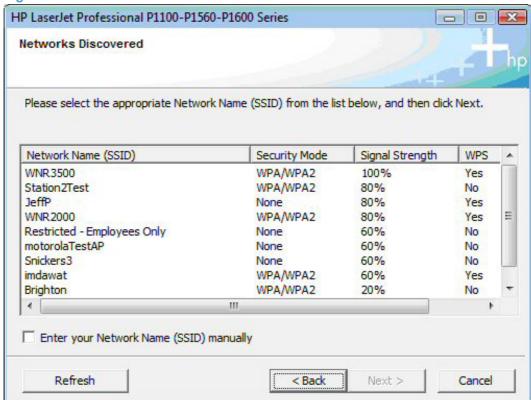

If the installer does not automatically find one or more wireless router/access points on your wireless network, the following screen appears for manually entering the SSID of the router/access point to connect to. Enter the SSID in the SSID: field, and then click the Next button.

Figure 3-95 Networks Discovered screen — manual entry of SSID

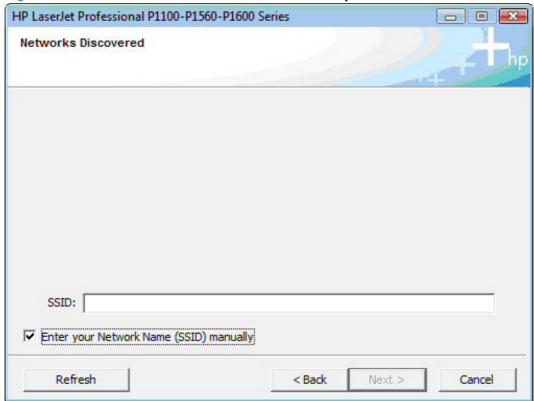

**10.** The **Wi-Fi Protected Setup** screen appears with instructions for enabling Wi-Fi Protected Setup or for entering wireless credentials manually.

Figure 3-96 WiFi Protected Setup screen

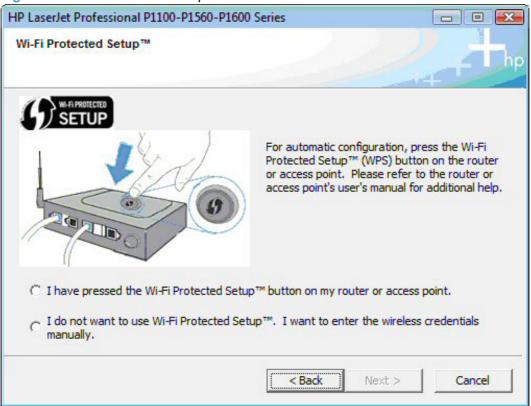

For automatic Wi-Fi protected configuration, follow these steps.

- a. Press the Wi-Fi Protected Setup (WPS) button on the router, select I have pressed the Wi-Fi Protected Setup button on my router or access point, and then click the Next button.
- b. If WPS successfully connects, the installation proceeds to the **Network Connection Successful** screen in Step <u>12</u>.

If the product is connected on the network but cannot communicate with the computer, the following error message appears with the instructions to make sure the computer and the product are on the same network. Click the **Back** button to return to Step 8.

Figure 3-97 Wireless Connection Failure screen

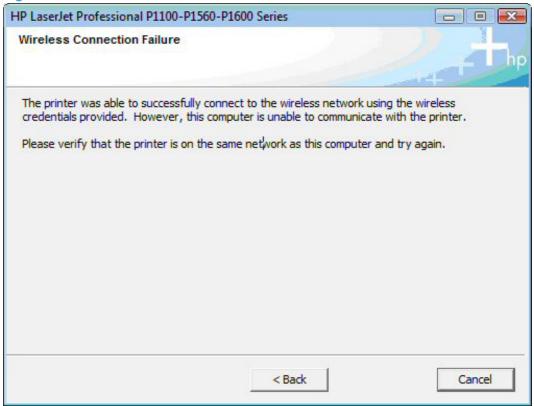

**d.** If WPS fails due to the wireless router or access point not being successfully placed in WPS mode, the following error message appears. Click the **Retry** button to return to Step <u>8</u> or click the **Next** button to enter the wireless credentials manually.

Figure 3-98 Wireless Configuration Failed screen

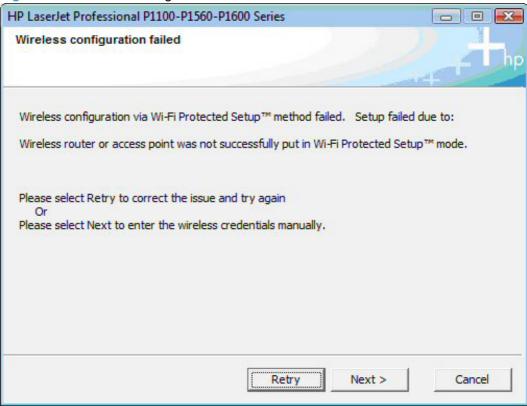

For manual configuration, follow these steps.

a. Select I do not want to use WiFi Protected setup. I want to enter the wireless credentials manually and then click the Next button.

- The Wireless Credentials screen appears in the following forms.
  - With the wireless credentials for the router/access point hidden.

Figure 3-99 Wireless Credentials screen with login details hidden

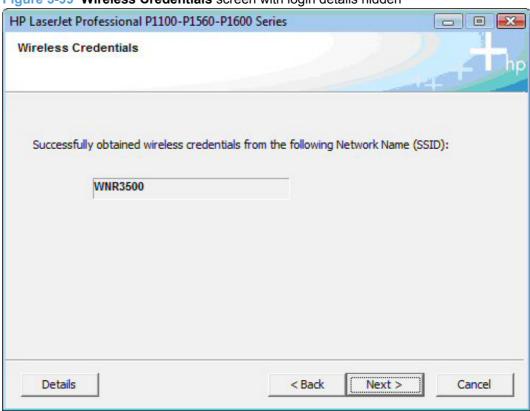

With WPA wireless credentials details displayed.

Figure 3-100 Wireless Credentials screen with WPA details displayed

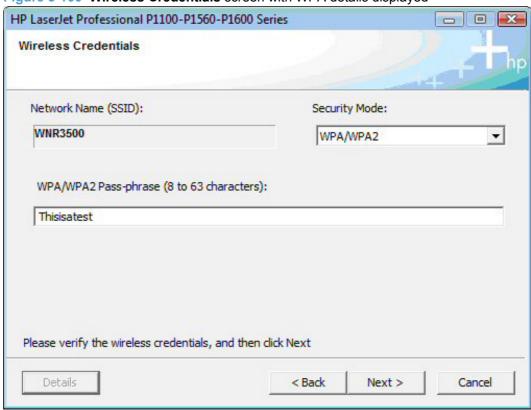

With WEP wireless credentials details displayed.

Figure 3-101 Wireless Credentials screen with WEP details displayed

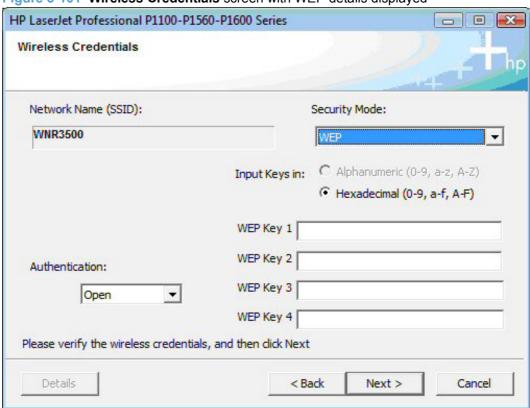

With no security enabled on the router/access point.

Figure 3-102 Wireless Credentials screen with no security enabled on the router

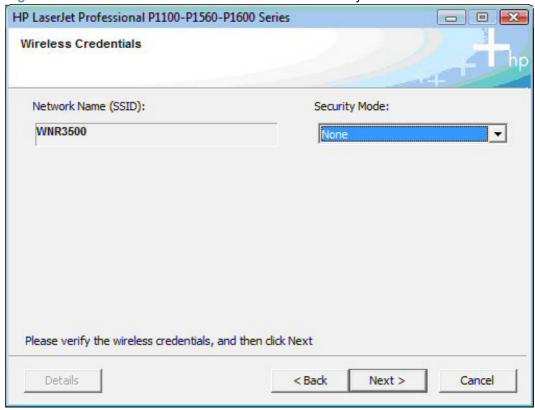

11. Select the wireless router/access point (Network Name (SSID)) to connect to on the Networks Discovered dialog. Click the Next button.

Figure 3-103 Networks Discovered screen

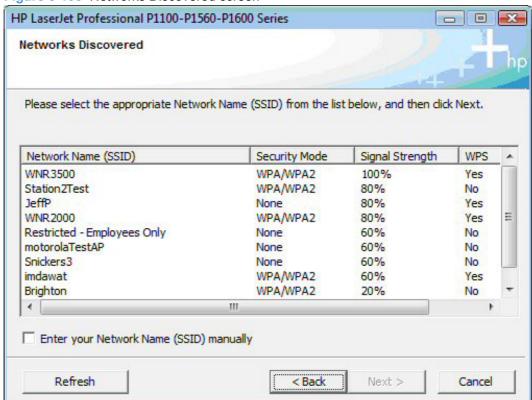

12. If the connection is successful, the **Network Connection Successful** screen appears. Disconnect the USB cable between the computer and the product and click the **Next** button.

Figure 3-104 Network Connection Successful screen

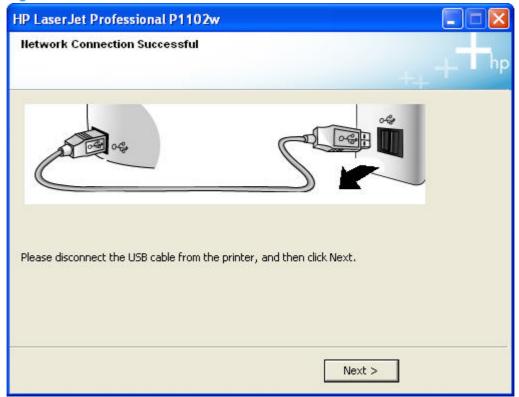

13. The Congratulations! Software installation complete screen appears upon successful installation of the driver.

Figure 3-105 Software installation complete screen (part 1)

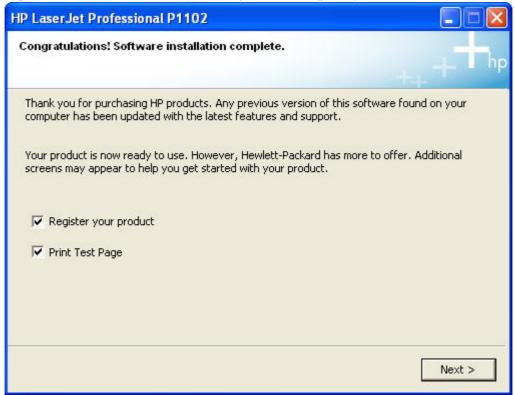

14. Select Register your product and Print Test Page, and then click the Next button. A Web browser opens to the HP Product Registration page, and a test page prints at the product.

15. The Congratulations! Software installation complete screen appears with links to download HP Smart Web Printing and the XPS driver.

Figure 3-106 Software installation complete screen (part 2)

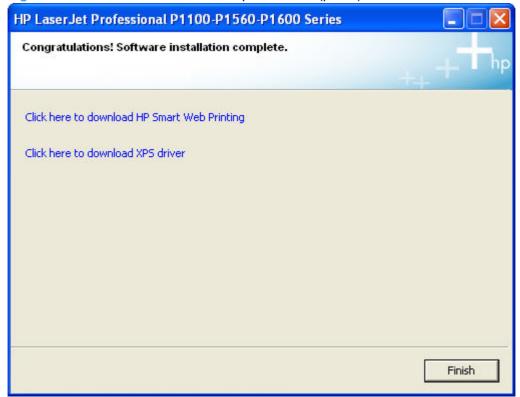

- NOTE: For P1600 series models, the option to download the PCL5e driver appears on this screen.
- 16. Click the Finish button.
- 17. The HP LaserJet Help Navigation application opens.

## Install the print driver on a non-secure network

A series of dialog boxes appear during installation of the HP LaserJet Professional P1100/P1560/P1600 Series Printer printing-system software in Windows environments.

- NOTE: You can return to the previous dialog box by clicking **Back** or exit the HP LaserJet Professional P1100/P1560/P1600 Series Printer printing-system software installation by clicking **Cancel** wherever these options appear in the installation sequence.
  - Close all programs.
  - Insert the HP LaserJet Professional P1100/P1560/P1600 Series Printer printing system software CD into the CD-ROM drive. The software installer detects the language of the operating system, and then displays the main menu of the CD Browser program in the same language.

If the installer program has not started after 30 seconds, complete these steps.

- a. On the Start menu, click Run.
- **b.** Type the following: X:\SETUP.EXE (where X is the letter of the CD-ROM drive).

## Click OK. c.

Figure 3-107 Software Installation — Initial screen

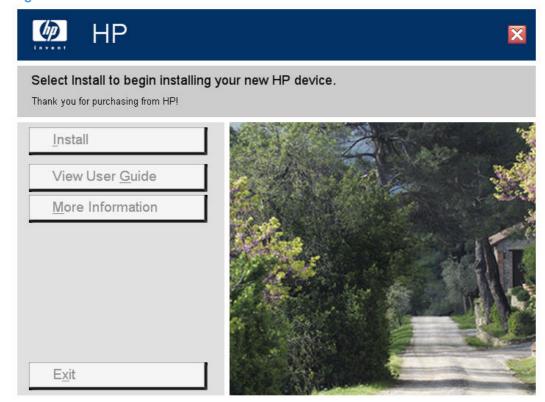

Click Install to begin the installation process. The Choose Easy Install or Advanced Install screen appears.

Figure 3-108 Choose Easy Install or Advanced Install screen

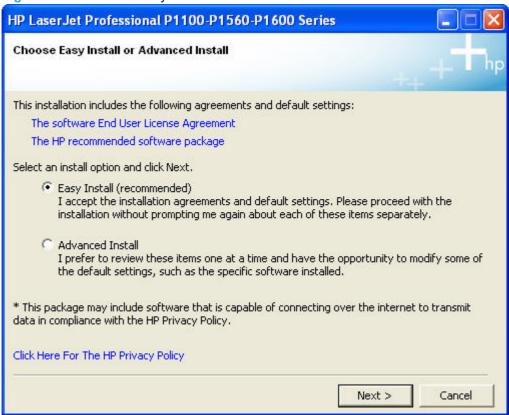

The Choose Easy Install or Advanced Install screen contains links to the following information.

- The software End User License Agreement use this link to view the end user license agreement.
- The HP recommended software package use this link to view information about the HP Customer Participation Program.
- Click Here For The HP Privacy Policy use this link to view the HP Privacy Policy.
- 4. Select Easy Install (recommended). Using Easy Install (recommended) allows the installation agreements and default settings to be accepted without being prompted for them during the installation. Advanced Install allows you to read, and manually accept, each of the installation agreements. Click the Next button to continue the installation.

Select an appropriate printer model on the **Select Printer** screen and click the **Next** button.

Figure 3-109 Select Printer

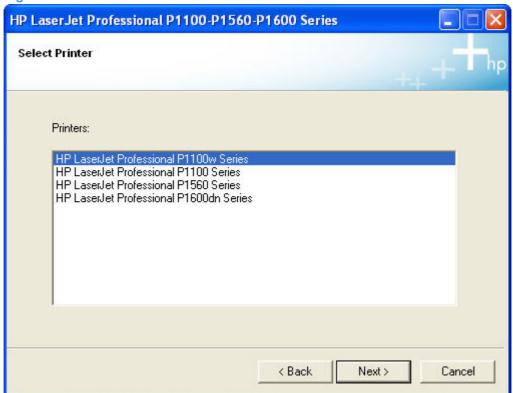

6. Select Configure to Print over the Wireless Network if you are installing a new wireless printer and are not installing the driver for the purpose of connecting to a printer that already exists on your wireless network. Click the Next button.

Figure 3-110 Printer Connections screen

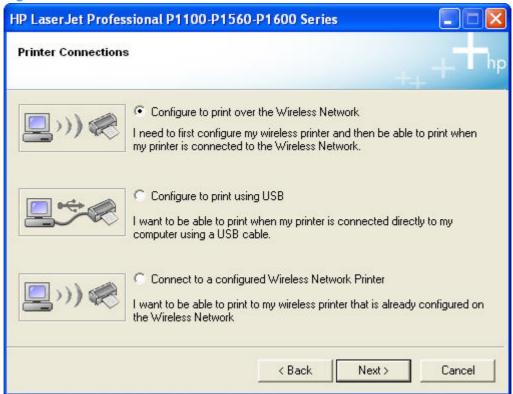

On the Wireless Discovery Method dialog, select Automatic (Recommended) to allow the installer to automatically locate your wireless router or access point. Click the **Next** button.

Figure 3-111 Wireless Discovery Method screen

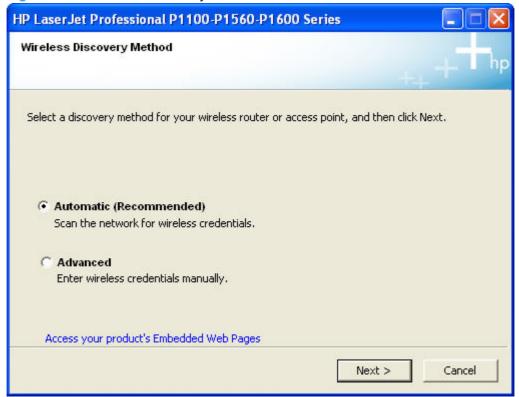

NOTE: Selecting Advanced on the Wireless Discovery Method dialog allows you to manually enter your wireless network credentials.

Select the Network Name (SSID) to connect to on the Networks Discovered dialog. Click the Next button.

Figure 3-112 Networks Discovered screen

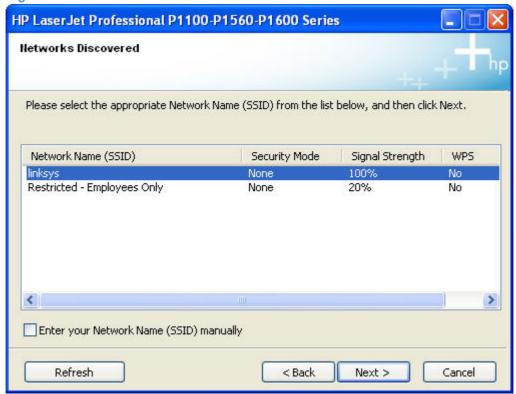

When the installer and the product connect via the wireless network, the **Network Connection** Successful screen appears. Disconnect the USB cable between the computer and the product and click the Next button.

Figure 3-113 Network Connection Successful screen

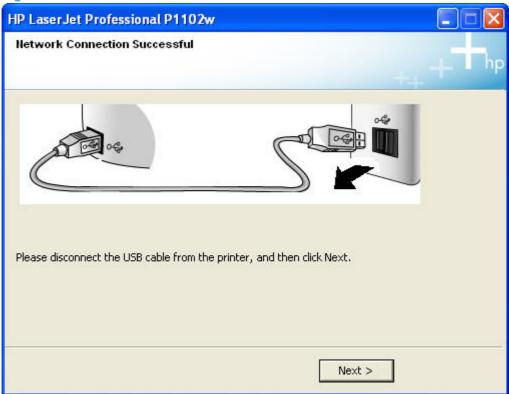

**10.** The **Congratulations! Software installation complete** screen appears upon successful installation of the driver.

Figure 3-114 Software installation complete screen (part 1)

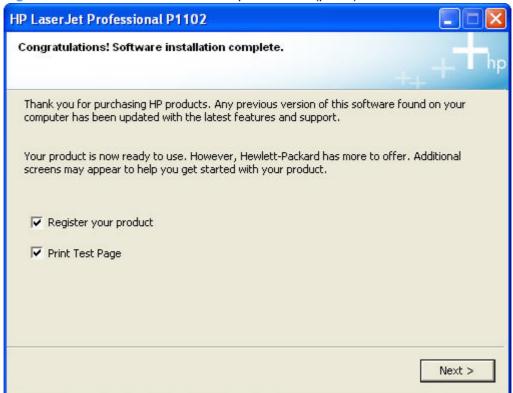

11. Select **Register your product** and **Print Test Page**, and then click the **Next** button. A Web browser opens to the HP Product Registration page, and a test page prints at the product.

12. The Congratulations! Software installation complete screen appears with links to download HP Smart Web Printing and the XPS driver.

Figure 3-115 Software installation complete screen (part 2)

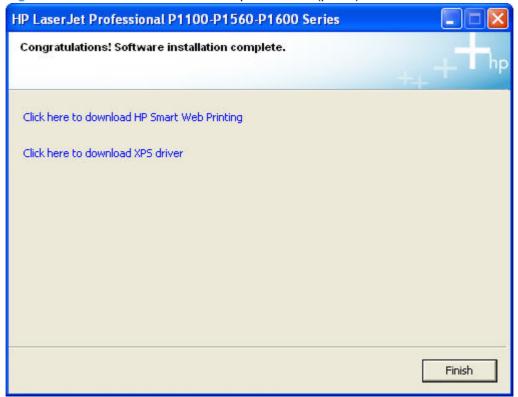

- NOTE: For P1600 series models, the option to download the PCL5e driver appears on this screen.
- 13. Click the Finish button.
- 14. The HP LaserJet Help Navigation application opens.

## Install the print driver from the CD to print to a previously configured wireless network printer

Follow these instructions if you have previously configured a HP LaserJet Professional P1100 Series Printer (wireless) on your wireless network and want to use the HP LaserJet Professional P1100/P1560/ P1600 Series Printer Host-based driver to print to that product.

- Close all programs. 1.
- Insert the HP LaserJet Professional P1100/P1560/P1600 Series Printer printing system software CD into the CD-ROM drive. The software installer detects the language of the operating system, and then displays the main menu of the CD Browser program in the same language.

If the installer program has not started after 30 seconds, complete these steps.

- On the Start menu, click Run.
- Type the following: X:\SETUP.EXE (where X is the letter of the CD-ROM drive).

### c. Click OK.

Figure 3-116 Software Installation — Initial screen

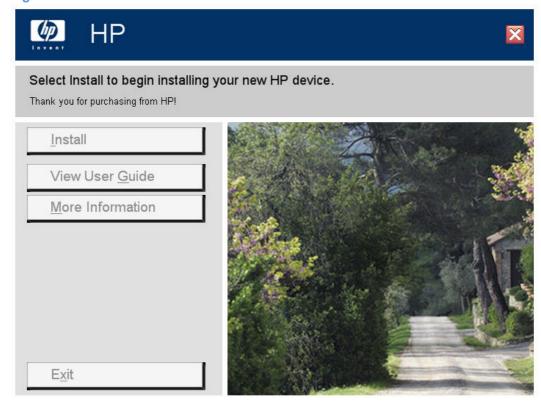

Click Install to begin the installation process. The Choose Easy Install or Advanced Install screen appears.

Figure 3-117 Choose Easy Install or Advanced Install screen

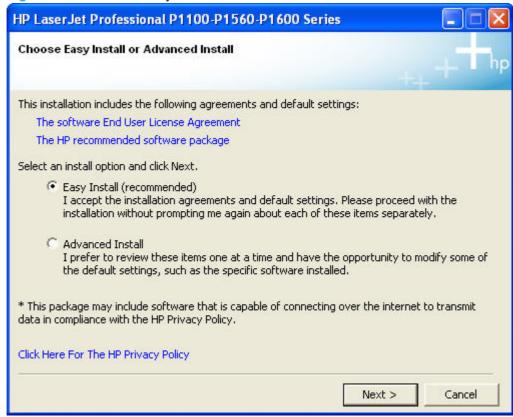

The Choose Easy Install or Advanced Install screen contains links to the following information.

- The software End User License Agreement use this link to view the end user license agreement.
- The HP recommended software package use this link to view information about the HP Customer Participation Program.
- Click Here For The HP Privacy Policy use this link to view the HP Privacy Policy.
- Select Easy Install (recommended). Using Easy Install (recommended) allows the installation agreements and default settings to be accepted without being prompted for them during the installation. Advanced Install allows you to read, and manually accept, each of the installation agreements. Click the **Next** button to continue the installation.

5. Select a appropriate printer model on the **Select Printer** screen and click the **Next** button.

Figure 3-118 Select Printer screen

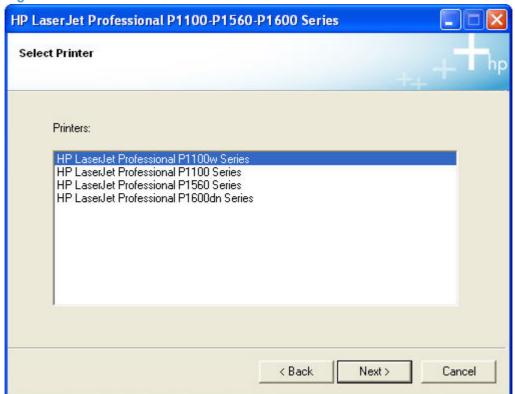

Select Connect to a configured Wireless Network Printer. Click the Next button.

Figure 3-119 Printer Connections screen

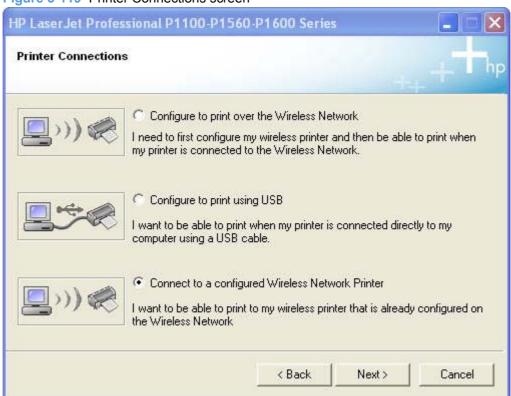

7. On the **Identify Printer** screen, choose to either select the printer to connect to from a list of detected printers (the recommended method) or specify a printer to connect to by manually entering an address for the printer. Click the **Next** button.

Figure 3-120 Identify Printer screen

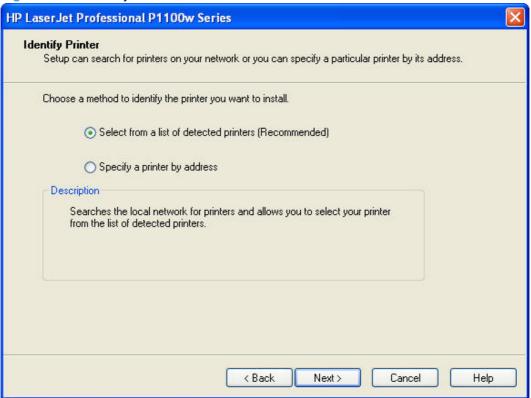

If you choose to select **Specify a printer by address**, you will be required to identify the product by selecting and entering a value for one of the following printer identification methods.

- Hardware Address (MAC)
- IP Address (IPv4)
- IP Hostname
- IP Address (IPv6)

Figure 3-121 Specify Printer screen

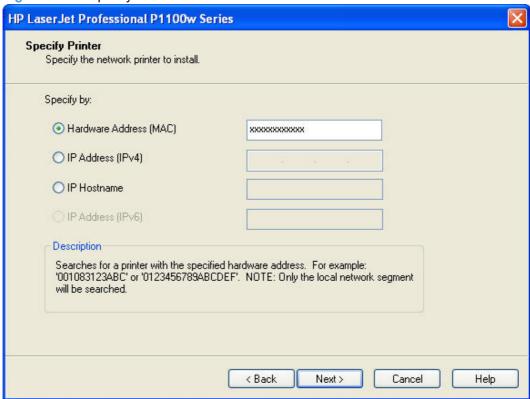

Select a method to identify your product, enter a value for the selected identification method, and then click the **Next** button.

8. The **Printer Found** screen appears if the installer was able to locate your printer on the local wireless network.

Figure 3-122 Printer Found screen

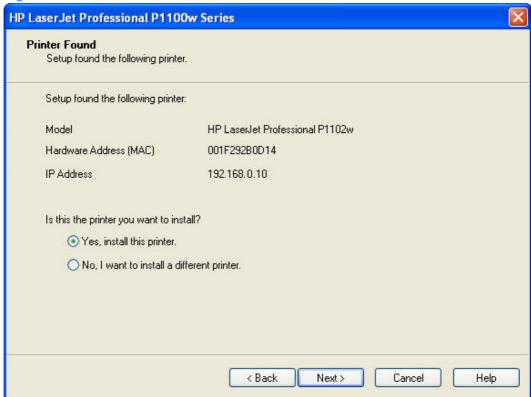

Select **Yes, install this printer** and then click the **Next** button to install the printer found by the installer. Click **No, I want to install a different printer** and then click the **Next** button to return to the **Identify Printer** screen (Figure 3-120 Identify Printer screen on page 172) to search for a different printer.

9. The Confirm Network Settings screen appears

Figure 3-123 Confirm Network Settings screen

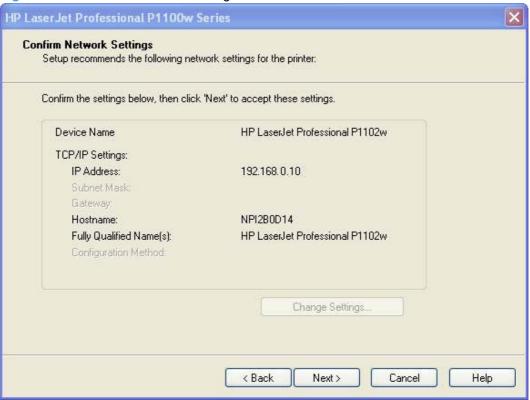

Click the **Next** button to confirm the network settings and continue the installation, or click the **Change Settings** button to edit the network settings.

**10.** The **Congratulations! Software installation complete** screen appears upon successful installation of the driver.

Figure 3-124 Software installation complete screen (part 1)

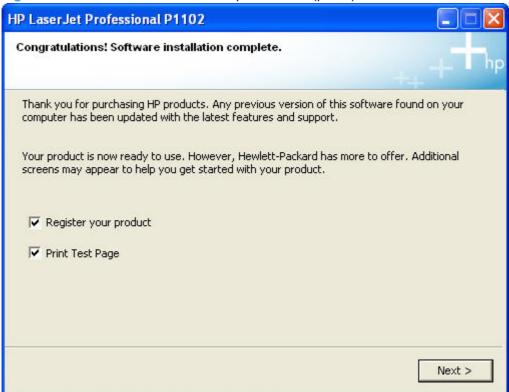

11. Select **Register your product** and **Print Test Page**, and then click the **Next** button. A Web browser opens to the HP Product Registration page, and a test page prints at the product.

12. The Congratulations! Software installation complete screen appears with links to download HP Smart Web Printing and the XPS driver.

Figure 3-125 Software installation complete screen (part 2)

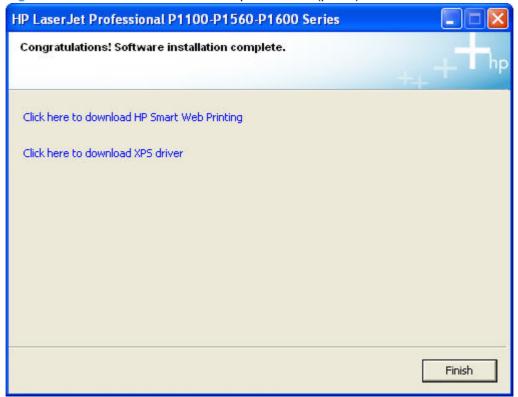

- NOTE: For P1600 series models, the option to download the PCL5e driver appears on this screen.
- 13. Click the Finish button.
- 14. The HP LaserJet Help Navigation application opens.

# Install the HP LaserJet Professional P1100/P1560/P1600 Series Printer XPS driver

### **New driver install**

Use the following procedure to install the XPS driver when no instances of the HP LaserJet Professional P1100/P1560/P1600 Series Printer driver are installed.

- Extract the XPS zip file to a folder location. 1.
- Plug the USB cable into the printer and the computer, then turn on the power to the printer.
- The XPS driver **must** be installed using the Windows Add New Hardware wizard.

If HP Smart Install is enabled for the product, it will start automatically when the USB connection is made between the product and the computer and prevent the Windows Add New Hardware wizard from starting.

Disable HP Smart Install for the product using the following steps.

- a. Navigate to the folder that contains the extracted XPS files and start the HP Smart Install Utility by double clicking SIUtility.exe (or SIUtility64.exe for 64 bit operating systems) in the UTIL folder.
- b. On the Welcome to the HP Smart Install Utility click the Printer button.

Figure 3-126 Welcome to the HP Smart Install Utility screen

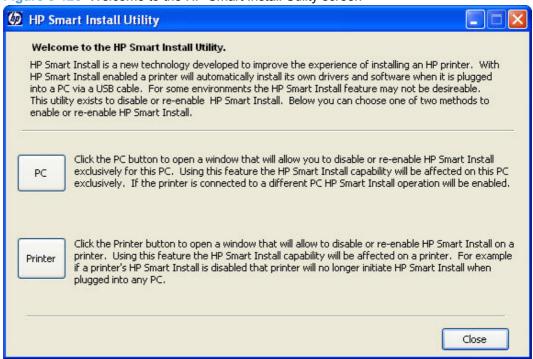

C. Select the printer from the list and then click the **Next** button.

Figure 3-127 HP Smart Install Printer Configuration screen

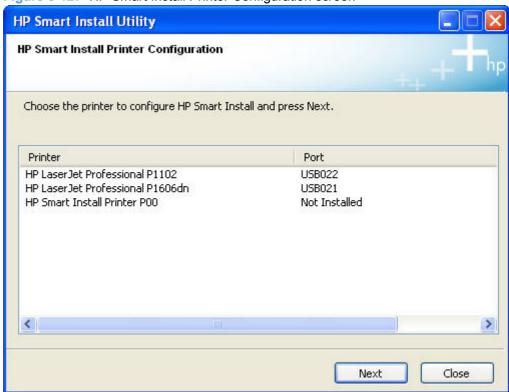

On the This Printer's HP Smart Install is currently Enabled dialog click the Disable HP Smart Install on the selected Printer button.

Figure 3-128 HP Smart Install currently Enabled screen

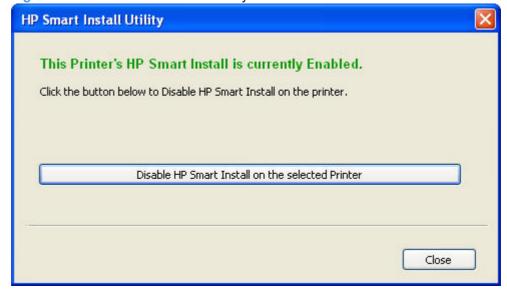

On the message box that appears, click **Yes** to confirm the disabling of HP Smart Install.

f. Click the Close button on the This Printer's HP Smart Install is currently Disabled screen.

Figure 3-129 HP Smart Install currently Disabled screen

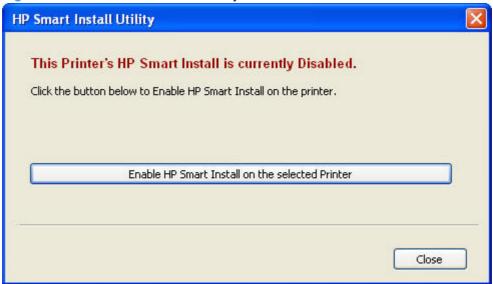

- g. Click the Close button on the Choose the printer to configure HP Smart Install screen.
- h. Click the Close button on the Welcome to the HP Smart Install Utility screen.
- i. Unplug the USB cable from the printer and then plug it back in.

On the Welcome to the Found New Hardware Wizard screen, select No beneath Can Windows connect to Windows Update to search for software?.

Figure 3-130 Welcome to the Found New Hardware Wizard screen

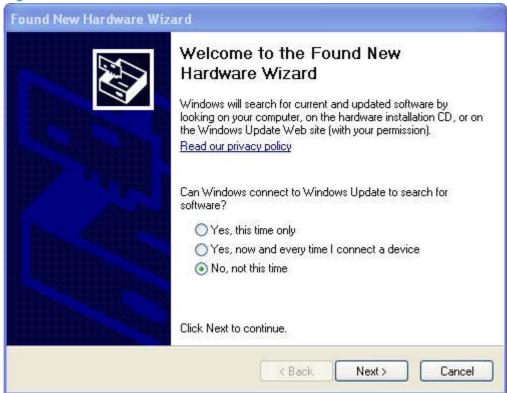

On the next Found New Hardware Wizard screen, select Install from a specific location (Advanced) and then click the Next button.

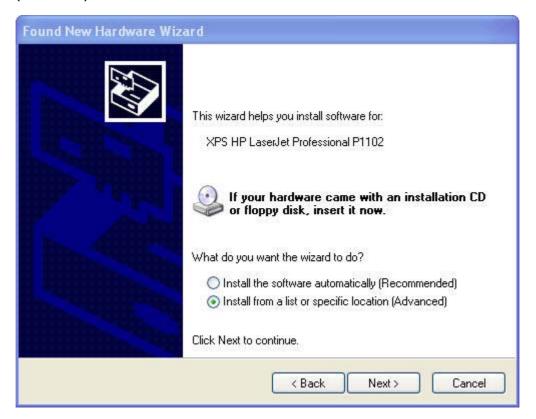

Select Don't search, I will choose the driver to install. and then click the Next button.

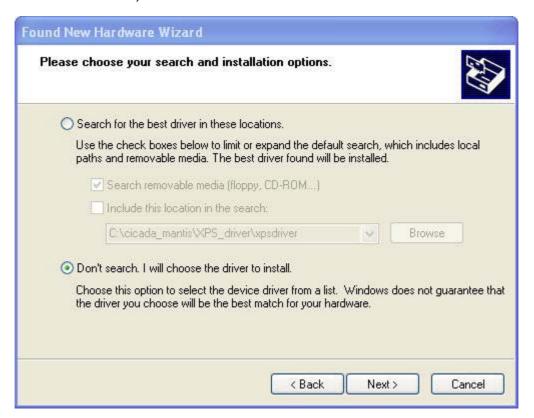

Ensure that Show compatible hardware is selected. Select your printer in the Printers list, and then click the Have Disk... button.

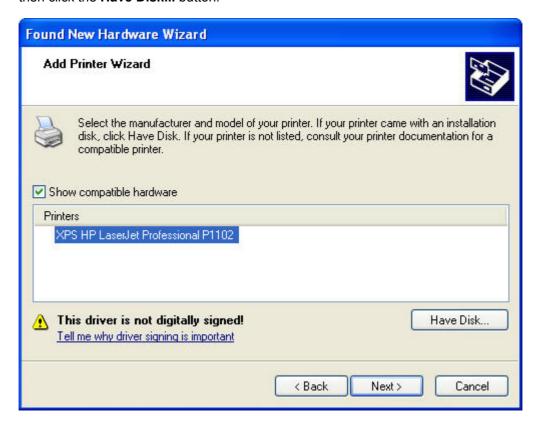

8. Navigate to the location of the XPS .inf file, select the XPS .inf file (example: HP1100XPS.INF), and then click the **Open** button.

Figure 3-131 Locate File dialog window

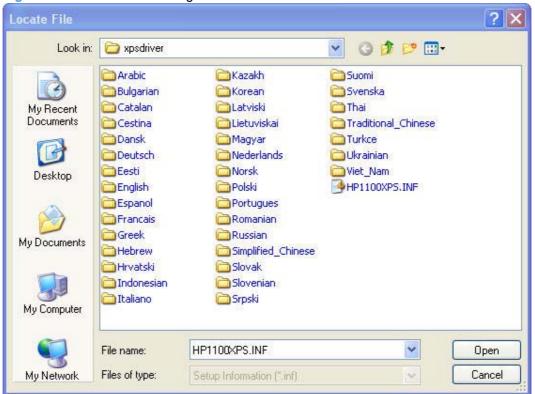

- 9. Click the **OK** button on the **Install From Disk** dialog
- 10. Click the **Next** button. The driver installation proceeds automatically.

11. Click the Finish button to complete the installation and to close the Add New Hardware Wizard.

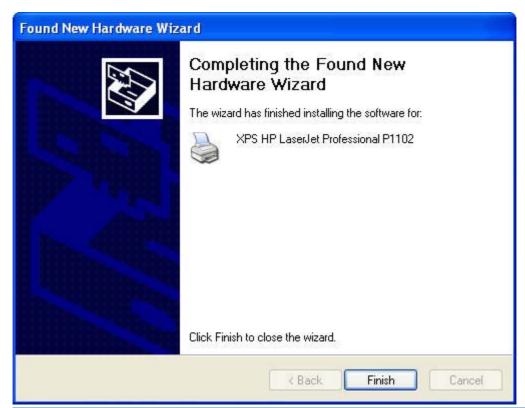

The Found New Hardware Wizard will run twice for a new driver installation; once for the XPS HP LaserJet Professional Printer driver and once for the USB EWS Device Driver.

## **Existing driver install**

Use the following procedure to install the XPS driver when an instance of the HP LaserJet Professional P1100/P1560/P1600 Series Printer driver is installed.

- Extract the XPS zip file to a folder location.
- Click **Start**, and then do one of the following:

Windows XP: Click Control Panel, and then double-click the Printers and Other Hardware icon.

-or-

Windows Server 2003 and Windows XP Professional: Select Settings, and then select Printers and Faxes.

-or-

Windows Vista: Click Control Panel, click Hardware and Sound, and then click Printers.

-or-

Windows Server 2008: Click Start, click Control Panel, and then open the Printers folder.

-or-

Windows 7: Click Control Panel, and then click Devices and Printers.

3. Right click in the **Printers and Faxes** window and select **Add Printer**. The **Add Printer Wizard** screen opens.

Figure 3-132 Add Printer Wizard

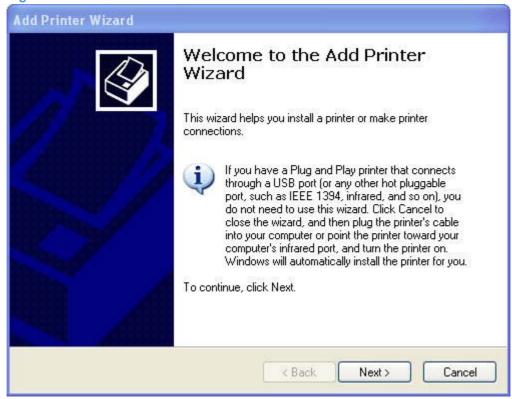

On the Local or Network Printer screen, select Local printer attached to this computer, and then click the Next button.

Figure 3-133 Local or Network Port screen

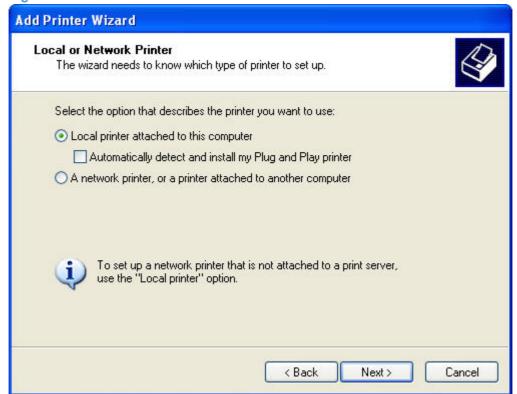

5. On the **Select a Printer Port** screen, select **Use the following port:** and then select the port your HP LaserJet Professional P1100/P1560/P1600 Series Printer uses. Click the **Next** button.

Figure 3-134 Select a Printer Port screen

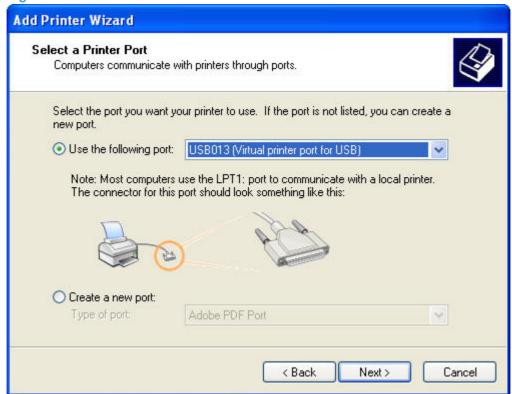

On the Install Printer Software screen, select your printer in the Printers list, and then click the Have Disk... button.

Figure 3-135 Install Printer Software screen

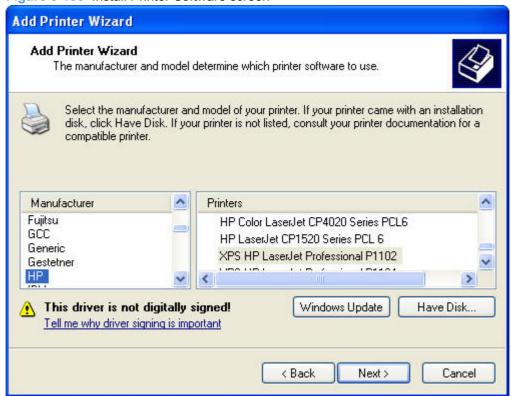

7. Navigate to the location of the XPS .inf file, select the XPS .inf file (example: HP1100XPS.INF), and then click the **Open** button.

**Figure 3-136** 

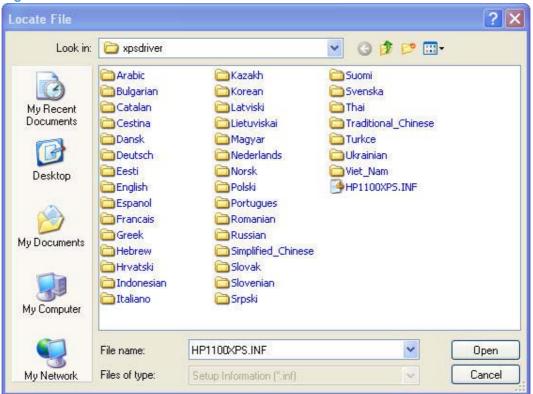

8. Click the **OK** button on the **Install From Disk** dialog and then click the **Next** button.

On the Use Existing Driver screen, select Keep existing driver (recommended) and then click the **Next** button.

Figure 3-137 Use Existing Driver screen

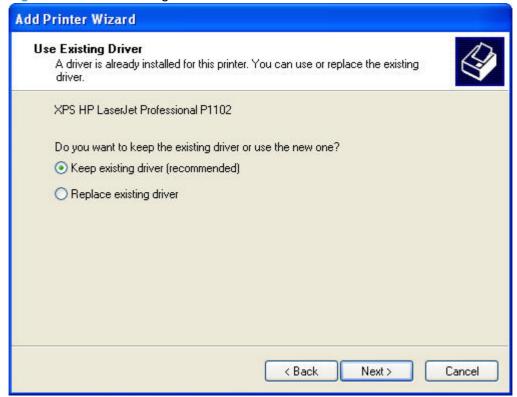

10. On the **Name Your Printer** screen, enter or a name for the printer or use the existing name. Select whether to use this printer as your default printer. Click the **Next** button.

Figure 3-138 Name Your Printer screen

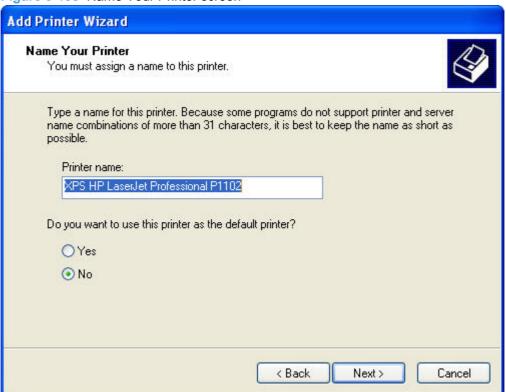

- 11. On the **Printer Sharing** screen, select whether to share this printer. Click the **Next** button.
- 12. On the Print Test Page screen, select whether to print a test page. Select the Next button.

13. Click the Finish button on the Completing the Add Printer Wizard screen to complete the installation.

Figure 3-139 Completing the Add Printer Wizard screen

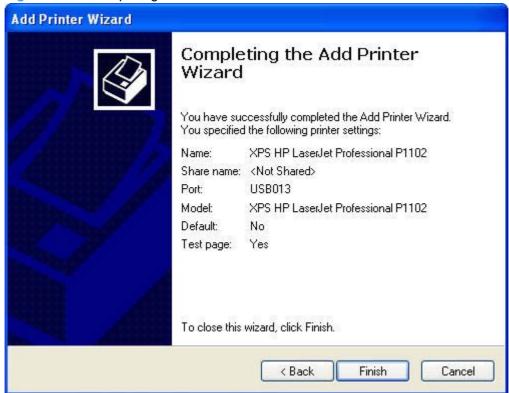

# **Additional installation information**

### **CD Re-launch Pad**

After a HP LaserJet Professional P1100/P1560/P1600 Series Printer series printer driver is installed, running setup.exe from the product CD starts the CD-Relaunch Pad.

Figure 3-140 CD Re-launch Pad screen

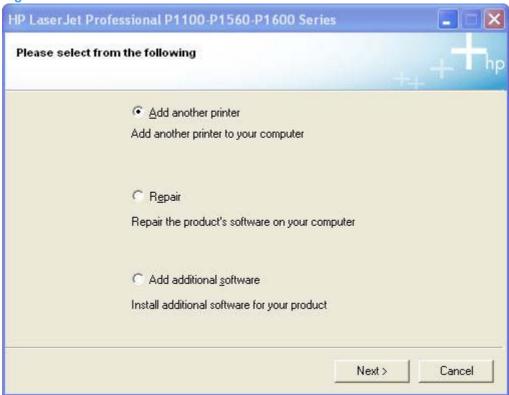

Use the CD Re-launch Pad for the following.

- Add another printer: Add another printer to your computer.
- Repair: Repair the products's software on your computer.
- Add additional software: Install additional software for your product not installed by HP Smart Install but available from the product CD.

The following installation information applies for P1102 (wireless) and P1606dn (auto-duplexing, network) products.

| Task/issue                                                                                                    | P1102 (wireless)                                                                                                    | P1606dn (auto-duplexing, network)                                                                                                    |
|----------------------------------------------------------------------------------------------------|----------------------------------------------------------------------------------------------------|----------------------------------------------------------------------------------------------------|
| Install the same printer on a USB port and on a network                                                          | Recommended method                                                                                                    | Recommended method                                                                                                    |
|                                                                                                    | Install the product on a wireless network.                                                                                                    | Install the product on a wireless network.                                                                                                    |
|                                                                                                    | 2. After the wireless install is complete, connect the product to the computer with a USB cable.                                                            | 2. After the wireless install is complete, connect the product to the computer with a USB cable.                                                        |
|                                                                                                    | 3. Since the drivers are already installed on the computer from the network install, they are automatically detected and installed for the USB printer.     | 3. Since the drivers are already installed on the computer from the network install, they are automatically detected and installed for the USB printer. |
|                                                                                                    | Optional method                                                                                                    | Optional method                                                                                                    |
|                                                                                                    | <ol> <li>Install the printer on a USB port<br/>using HP Smart Install. Then do<br/>either of the following.</li> </ol>                                      | Install the printer on a USB port using HP Smart Install. Then do either of the following.                                                              |
|                                                                                                    | <ol> <li>Run setup.exe from the CD, select<br/>Add another printer as the install<br/>type, and then select P1100w</li> </ol>                               | 2. Install the printer from the<br>Embedded Web Server.                                                                                                 |
|                                                                                                    | Series as the printer to install.                                                                                                    | -or-                                                                                                    |
|                                                                                                    | -or-                                                                                                    | Run setup.exe from the CD, select                                                                                                    |
|                                                                                                    | Run the Wireless Configuration<br>Utility by clicking Start, All<br>Programs, HP, HP LaserJet<br>Professional 1100 Series                                   | Add another printer as the install type, and then select P1600dn Series as the printer to install.                                                      |
| Change a printer installed on a USB port to a network install.                                                   | Do one of the following.                                                                                                    | Uninstall the USB installed printer. Reinstall the printer as a network configured printer.                                                             |
|                                                                                                    | <ul> <li>Uninstall the USB installed printer.</li> <li>Re-install the printer as a wireless configured printer.</li> </ul>                                  |                                                                                                    |
|                                                                                                    | <ul> <li>Run the Wireless Configuration         Utility and delete the USB installed         printer instance from Printer/Faxes         folder.</li> </ul> |                                                                                                    |
| After installing the printer on the network, the USB cable is not unplugged, and the printer turns off, then on. | The drivers are already installed on the computer and are detected and automatically installed for the USB printer.                                         | The drivers are already installed on the computer and are detected and automatically installed for the USB printer.                                     |

# Use the Back, Next, Finish, and Cancel buttons

The following buttons appear on various dialog boxes during the installation process.

- Back. Click this button to return to the previous dialog box.
- **Next**. After you select any options on a given screen, click this button to proceed to the next step in the installation sequence.
- Finish. Click this button to complete the installation process.

• Cancel. Click this button to exit the installer without installing the product. When you click Cancel, a dialog box opens, allowing you to confirm cancellation of the installation by clicking Yes, or to return to the installation by clicking No.

Figure 3-141 Installation Cancellation dialog box

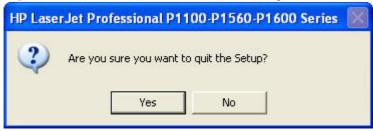

Click Finish to close the installer.

# Set a default printer

- In Windows 7, click the Start button, click Control Panel, and then click Devices and Printers.
- In Windows Vista, click the Start button, click Control Panel, and then click Hardware and Sound. Under the Printers section, click Change default printer.

In Windows XP, Windows Server 2003, and Windows Server 2008, click **Start**, click **Control Panel**, and then click **Printers and Faxes** (Windows XP Professional) or **Printers and other hardware devices** (Windows XP Home).

- Right-click the product that you want to set as the default printer.
- 4. Click **Set As Default**. A check mark appears next to the menu option.

# **Uninstall software**

- Uninstall the Host-based driver
- Uninstall the XPS driver

### **Uninstall the Host-based driver**

- Use the HP Uninstall utility (recommended)
- Use Windows Add or Remove Programs feature

## **Use the HP Uninstall utility (recommended)**

- Click the Start button, select All Programs, select HP, select your product name, and then click the Uninstall utility.
- 2. The Printer Uninstall List screen appears. Select the product, or products, to uninstall and then click **Remove One** or **Remove All** to initiate the uninstall process.

### **Use Windows Add or Remove Programs feature**

Use these instructions to uninstall the product using the Windows Add or Remove Programs feature.

- NOTE: You must have Administrator privileges to uninstall the product using Add or Remove Programs.
  - In Windows Vista, click the Start button, click Control Panel, and then click Add or Remove Programs.

In Windows XP, Windows Server 2003, and Windows Server 2008, click **Start**, click **Control Panel**, and then double-click **Add or Remove Programs**.

ENWW Uninstall software 197

2. Click the entry for the HP LaserJet Professional P1100/P1560/P1600 Series Printer product, and then click **Remove**. The following screen appears.

Figure 3-142 Uninstall

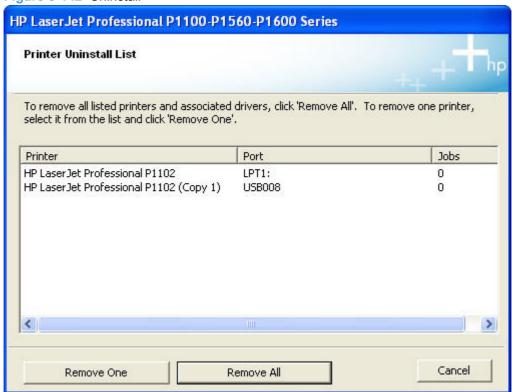

Select the product, or products, to uninstall and then click **Remove One** or **Remove All** to initiate the uninstall process.

## Uninstall the XPS driver

- 1. In Windows 7, click the Start button, click Control Panel, and then click Devices and Printers.
- In Windows Vista, click the Start button, click Control Panel, and then click Hardware and Sound. Under the Printers section, click Change default printer.

In Windows XP, Windows Server 2003, and Windows Server 2008, click **Start**, click **Control Panel**, and then click **Printers and Faxes** (Windows XP Professional) or **Printers and other hardware devices** (Windows XP Home).

- Right-click the XPS HP LaserJet Professional XXXX product and select Delete to delete the XPS driver print que.
- From the File menu select Server Properties.
- 5. In the **Print Server Properties** window click the **Drivers** tab.
- Locate the driver named XPS HP LaserJet Professional XXXX and then click the Remove button.

# 4 HP Host-based print driver for Windows

## Introduction

This chapter describes the features of the HP LaserJet Professional P1100/P1560/P1600 Series Printer Host-based Print Driver for Windows XP (32-bit and 64-bit), Windows Server 2003 (32-bit and 64-bit), Windows Vista (32-bit and 64-bit), Windows Server 2008 (32-bit and 64-bit), and Windows 7 (32-bit and 64-bit).

You can control print jobs from several places:

- The product control panel
- The software program print dialog box
- The driver user interface

Generally, for features that are duplicated in more than one location (for instance, you can select the paper input tray from any of them), settings that are established in the software program take precedence over print-driver settings.

When you install the printing-system software in Microsoft Windows XP, Microsoft Windows Server 2003, Microsoft Windows Vista, Windows Server 2008, or Windows 7, the HP Host-based Print Driver is the recommended driver and installs by default from HP Smart Install. The HP PCL 5e Universal Print Driver (P1606dn model only) and HP XPS driver can be installed by download from hp.com.

#### Topics:

- Gain access to print drivers
- Help system
- Advanced tab features
- Paper/Quality tab features
- Effects tab features
- Finishing tab features
- Services tab features
- Device Settings

ENWW Introduction 199

# Gain access to print drivers

Depending on the operating system on which you are installing the print drivers, you can gain access to the print drivers and different print-driver interfaces in several ways.

To gain access to the print-driver settings from within most software programs, follow these steps:

- Click File.
- 2. Click Print.
- Click Properties.

The appearance and names of the driver tabs can vary, depending on the operating system. These driver settings apply only while that software program is open.

You can control the drivers directly from the **Printers** folder. Here you have access to two sets of driver tabs: the **Printing Preferences** tabs and the **Properties** tabs. The settings that you make on the **Printing Preferences** driver tabs control the driver default settings for each user's profile. Installable options can be configured in the **Properties** driver tabs.

## **Printing Preferences driver tabs**

The **Printing Preferences** driver tabs change the default settings that are used across all software programs. To gain access to these tabs, follow these steps:

 Windows Vista: Click Start, click Control Panel, click Hardware and Sound, and then click Printers.

Windows XP and Windows Server 2003: Click Start, click Settings, and then click Printers and Faxes.

Windows Server 2008: Click Start, click Control Panel, and then open the Printers folder.

Windows 7: Click Start, click Control Panel, and then click Devices and Printers.

- Right-click the product name.
- 3. Click Printing Preferences.

The following **Printing Preferences** print-driver tabs are available:

- Advanced
- Paper/Quality
- Effects
- Finishing
- Services

# **Properties driver tabs**

This set of tabs controls the driver behavior and driver connections. To gain access to the **Properties** tabs, follow these steps:

 Windows Vista: Click Start, click Control Panel, click Hardware and Sound, and then click Printers.

Windows XP and Windows Server 2003: Click Start, click Settings, and then click Printers and Faxes.

Windows Server 2008: Click Start, click Control Panel, and then open the Printers folder.

Windows 7: Click Start, click Control Panel, and then click Devices and Printers.

- 2. Right-click the product name.
- Click Properties.

The following **Properties** print-driver tabs are available:

- General
- Sharing
- Ports
- Advanced
- Color Management
- Security
- About

# **Help system**

The HP Host-based print driver includes a full-featured Help system to provide assistance with printing and configuration options.

## "What's this?" Help

Windows XP, Windows Server 2003, Windows Server 2008, Windows Vista, and Windows 7 support **What's this?** Help. You can gain access to What's this? Help messages in any of the following ways:

- Right-click a feature or control. A pop-up Help window appears.
- Click the ? question mark button in the upper-right corner of the frame, next to the **X**, to change the cursor to an arrow with a question mark. When you use this special cursor to select a control, the pop-up Help window for that control appears.
- Click a feature or control, and then press the F1 key. The Help window for the currently selected control appears.

## **Incompatible Print Settings messages**

**Incompatible Print Settings** (constraint) messages are unsolicited messages that appear in response to specific print-driver selections. These messages alert you to selections that are illogical or impossible given the product capabilities or the current settings of other controls.

NOTE: Constraint messages are limited, and the underlying software architecture might accept some settings that are illogical or impossible for the product to perform. Sending a job with incompatible settings can lead to unexpected results. If print jobs do not print as expected, check the product documentation for the product capabilities.

In supported Windows operating environments, some technically invalid print-driver configurations result in warning messages. Duplexing, for example, is not possible when the Transparency paper type is selected. The following figure shows an **Incompatible Print Settings** message.

Figure 4-1 An Incompatible Print Settings message

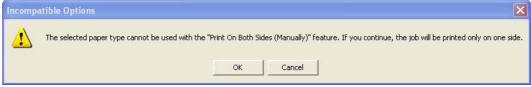

To resolve the conflicting settings, click **Restore my previous settings.** and then click **OK**. The driver resets the conflicting control back to its previous state.

If you want to keep the conflicting setting, click **Keep this setting, and I will change it later.** and then click **OK**.

NOTE: In this example, the conflict can be resolved manually. If the conflict is not resolved when the driver is closed, then the same message appears again when a print job is sent to the product.

# **Advanced tab features**

NOTE: The Advanced tab is in the Printing Preferences tab set. For information about how to gain access to these tabs, see Printing Preferences driver tabs on page 200.

Use the **Advanced** tab to change the layout of printed pages. Use this tab to configure special controls that are not commonly used, as well as to control features such as paper size and copies in the driver (although most current software programs support these features in the **Print** dialog box or through the page settings in the software program). The following figure shows the **Advanced** tab.

Figure 4-2 The default appearance of the Advanced tab

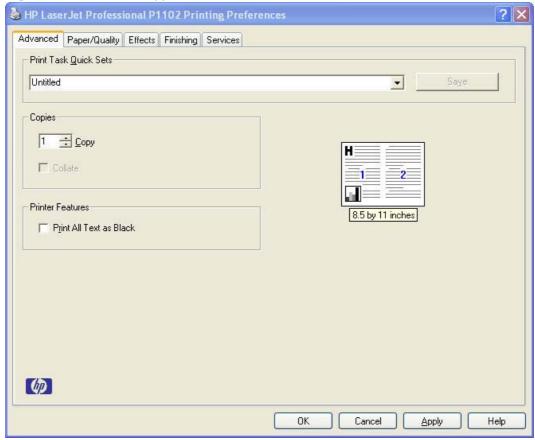

The **Advanced** tab contains the following controls:

- Print Tasks Quick Sets
- Copies
- Printer Features
- Document preview image

#### **Print Tasks Quick Sets**

The Print Tasks Quick Sets drop-down list appears on all tabs except the Services tab.

Print Tasks Quick Sets allow separate groups of print settings to be saved under specified names for reuse.

ENWW Advanced tab features 203

#### Follow these steps to create a Print Task Quick Set.

- Open the printer driver, and then click the Properties or Preferences button.
- Select the print options for the new quick set.
- Type a name for the quick set, and then click Save.

#### Follow these steps to use a Print Tasks Quick Set.

- Open the printer driver, and then click the Properties or Preferences button.
- In the **Print Tasks Quick Sets** drop-down list, select one of the quick sets, and then click **OK** to print the job with the predefined settings.

## **Copies**

The **Copies** control contains the **Copies** setting.

### Copies

**Copies**: Specifies the number of copies to print. This driver setting is useful for software programs that do not provide a copy count. If a copies setting is available in the software program, set the copy count in the software program.

The number of copies that you request appears in the **Copies** option. You can select the number by typing in the text box or by using the up and down arrows to the right of the text box. Valid entries are numbers from 1 to 999. The copies value will not advance from the maximum number (999) to 1 when the up arrow is used, or change from 1 to the maximum number (999) when the down arrow is used. When you click another group box or leave the **Advanced** tab, invalid entries into the text box (such as non-numerical input, numbers less than 1, or numbers greater than the maximum allowed) are changed to the last valid value that appeared in the text box. The default number of copies is 1.

Because you can set the number of copies that you want from some software programs, conflicts between the software program you are using and the driver can arise. In most cases, the software program and the driver communicate, so that the number of copies set in one location (such as the program) will appear in the other (such as the driver). For some programs, this communication does not take place, and the copies values are treated independently. For these programs, setting 10 copies in the program and then setting 10 copies in the driver will result in 100 copies (10 x 10) being printed. It is recommended that you set the number of copies in the program, whenever possible.

#### **Printer Features**

The Printer Features control contains a checkbox for activating the Print All Text as Black feature.

# **Document preview image**

The document preview image is a line-drawn image of a page that represents graphics and text. The document preview image is always oriented so that the contents of the page are right-side-up. The document preview image appears in the upper-right corner of the following **Printing Preferences** driver tabs:

- Advanced
- Paper/Quality

- Effects
- Finishing

Switching between tabs does not change the location or appearance of the document preview image. When you move the mouse over the document preview image, the mouse cursor changes from an arrow to a gloved hand. You can toggle between portrait and landscape page orientation by clicking the image.

ENWW Advanced tab features 205

# Paper/Quality tab features

NOTE: The Paper/Quality tab is in the Printing Preferences tab set. For information about how to gain access to these tabs, see Printing Preferences driver tabs on page 200.

Use the **Paper/Quality** tab to specify paper size, type, and source. You can also use this tab to specify different paper selections for the front cover, first page, other pages, last page, and back cover of the document. The following figure shows the **Paper/Quality** tab.

Figure 4-3 Paper/Quality tab

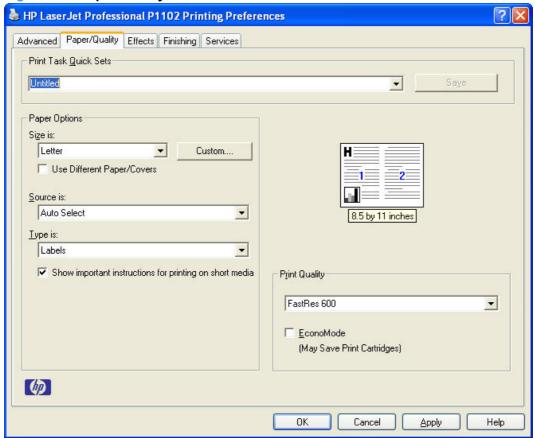

The **Paper/Quality** tab contains the following control sets:

- Print Tasks Quick Sets
- Paper Options
- Document preview image
- Print Quality

#### **Print Tasks Quick Sets**

The **Print Tasks Quick Sets** drop-down list appears on all tabs except the **Services** tab.

Print Tasks Quick Sets allow separate groups of print settings to be saved under specified names for reuse.

#### Follow these steps to create a Print Task Quick Set.

- Open the printer driver, and then click the Properties or Preferences button.
- Select the print options for the new quick set.
- Type a name for the quick set, and then click Save.

#### Follow these steps to use a Print Tasks Quick Set.

- Open the printer driver, and then click the Properties or Preferences button.
- In the **Print Tasks Quick Sets** drop-down list, select one of the quick sets, and then click **OK** to print the job with the predefined settings.

## **Paper Options**

The settings in the **Paper Options** group box on the **Paper/Quality** tab apply to all of the pages of the document. The following figure shows the **Paper Options** group box and the selections that are available by default.

Figure 4-4 Paper Options group box

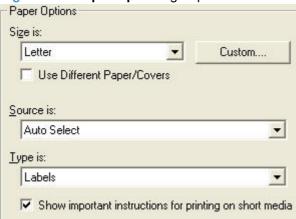

The settings in the Paper Options group box are described in the following order:

- Size is
- Custom Paper Size
- Use Different Paper/Covers
- Source is
- Type Is

#### Size is

The **Size is:** drop-down menu lists all of the supported paper sizes.

Because paper-size settings in most software programs override driver settings, it is generally best to use the driver to set the paper size only when you are printing from software programs that do not include a paper-size setting, such as NotePad, or when you are producing a book or a booklet that does not require different paper sizes.

NOTE: Certain software programs can override the size command and specify different paper sizes within a single document.

For information about paper sizes, see Engineering Details on page 247.

NOTE: Several paper sizes are listed in the paper size drop-down menu that are physically too large for the product, such as 16k. These sizes are included for scaling purposes— the product scales down the printed output from a larger original size used by a software program.

### **Custom Paper Size**

The **Custom Paper Size** dialog box appears when you click **Custom...** on the **Paper/Quality** tab. The following figure shows the initial appearance of the **Custom Paper Size** dialog box.

Figure 4-5 Custom Paper Size dialog box

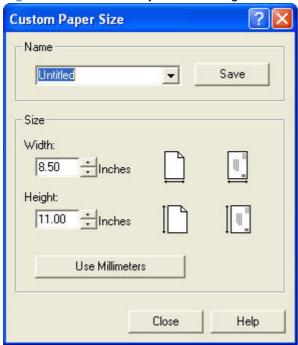

#### Name

Use the **Name** text box to type a name for a new custom paper size or to rename an existing paper size.

The text that appears in the **Name** text box is one of the following::

- The name of the any custom paper size that is selected on the Paper/Quality tab.
- "Custom" if a standard paper size has been selected on the Paper/Quality tab.
- Any text that has been typed into the Name text box. This text remains in the text box until the new size is saved or the dialog box is closed.

If you type a new name into the **Name** text box but then do not click **Save**, you can change the **Width:** and **Length:** values without losing the name. However, if you close the dialog box without clicking **Save**, any unsaved name or size values are lost without warning.

#### Size

The Width: and Length: values can be changed by typing numeric strings into the edit boxes.

Any entry that is too large is rounded down to the maximum valid entry, while any entry that is too small is rounded up to the minimum valid entry.

If units are in millimeters, the custom paper-size range minimum is the limit rounded up to the nearest whole millimeter. The custom paper-size range maximum is the limit rounded down to the nearest whole millimeter. Any non-numerical entry reverts to the last valid entry. Width and length entries are validated when the focus changes.

The resolution of each control is 1/100 of a millimeter or 1/100 of an inch, depending on the current measurement units.

#### **Units**

To change measurement units, click the button which displays either **Use Inches** or **Use Millimeters**.

#### **Custom width and height control limits**

The minimum paper size for this product is  $98.4 \times 148.0 \text{ mm}$  ( $3.87 \times 5.83 \text{ in}$ ) and the maximum is 215.9 x 355.6 mm ( $8.5 \times 14.0 \text{ inches}$ ). The following table summarizes paper size limits for each paper-handling device.

Table 4-1 Host-based driver custom paper sizes

| Tray                            | Dimensions | Minimum                | Maximum                |
|---------------------------------|------------|------------------------|------------------------|
| Tray 1 (150-sheet multipurpose) | Width      | 98.4 mm (3.87 inches)  | 215.9 mm (8.5 inches)  |
|                                 | Height     | 148.0 mm (5.83 inches) | 355.6 mm (14.0 inches) |

#### Show important instructions for printing on short media (P1100 base model only)

Select **Show important instructions for printing on short media** to display a video on using the short media extender tool to load and print on short media. This video plays automatically when a selection is made from the **Size is:** drop-down list that qualifies as short media.

#### **Use Different Paper/Covers**

Select **User Different Paper/Covers** to assign different paper types for the pages in your printed document.

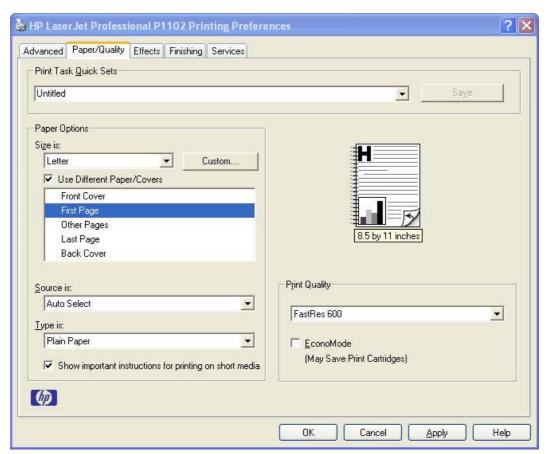

The following page or cover selections, and their paper source and type or cover type, are available.

- Front Cover: Add a Blank or Preprinted Cover
- First Page: Source is:, Type is:, and Show important instructions for printing on short media.
- Other Pages: Source is:, Type is:, and Show important instructions for printing on short media.
- Last Page: Source is:, Type is:, and Show important instructions for printing on short media.
- Back Cover: Add a Blank or Preprinted Cover

#### Source is

The **Source Is:** setting specifies the source tray to use for printing a document.

The **Source Is:** drop-down menu can contain the following options, depending on what has been installed on the product:

- Auto Select
- Manual Feed

The default setting is **Auto Select**. When this setting is selected, the product uses the priority input slot by default. If **Auto Select** is selected and there is no paper in the priority input slot, the product will use

paper from the main input tray. For information about paper sources, see <u>Engineering Details</u> on page 247.

If Manual Feed is selected, the product will display a status message to load paper.

### Type Is

The **Type Is:** drop-down menu contains the paper types the product is capable of processing.

The **Type is:** dialog box contains the following paper types:

- Plain Paper
- Light (60-74 g/m2)
- Mid-Weight (96-110 g/m2)
- Heavy (111-130 g/m2)
- Extra Heavy (131-175 g/m2)
- Transparency
- Labels
- Letterhead
- Envelope
- Preprinted
- Prepunched
- Color
- Bond
- Recycled
- Rough
- Vellum

The default setting is **Plain Paper**, and the program selects the paper type. If you select a different setting, make sure that the correct paper type is loaded in the input tray. For more information about paper types, see Engineering Details on page 247.

# **Document preview image**

The document preview image is a line-drawn image of a page that represents graphics and text. The document preview image is always oriented so that the contents of the page are right-side-up. The document preview image appears in the upper-right corner of the following **Printing Preferences** driver tabs:

- Advanced
- Paper/Quality

- Effects
- Finishing

Switching between tabs does not change the location or appearance of the document preview image. When you move the mouse over the document preview image, the mouse cursor changes from an arrow to a gloved hand. You can toggle between portrait and landscape page orientation by clicking the image.

## **Print Quality**

The Print Quality section contains the following controls:

- Print Quality drop-down menu
- EconoMode check box

### **Print Quality drop-down menu**

Use this control to select a print quality. Numeric values are in dots per inch (dpi).

The **Print Quality** drop-down menu contains the following resolution options.

#### **HP LaserJet Professional P1100 Series Printer printer series**

- **FastRes 600**: The default setting. Prints using 600 x 600 resolution, is faster than full 600 x 600 resolution, but has slightly lower print quality.
- **FastRes 1200**: Prints using 1200 x 600 resolution, is faster than full 1200 x 1200 resolution, but has slightly lower print quality and prints at 12 ppm for letter size paper.

# HP LaserJet Professional P1560 Series Printer and HP LaserJet Professional P1600 Series Printer printer series

- **FastRes 1200**: The default setting. Prints using 1200 x 600 resolution, is faster than full 1200 x 1200 resolution, but has slightly lower print quality.
- **600 dpi**: 600 x 600 resolution, non-FastRes.

#### **EconoMode check box**

Click the EconoMode check box to allow the product to use less toner on each page. This extends the life of your print cartridge and reduces your cost per page, but it reduces print quality. This option might work only if a genuine HP print cartridge is installed. HP print cartridges are able to measure the life of the mechanical parts as well as the toner. When Economode is used frequently, the mechanical parts might wear out before the toner does. This might result in toner spillage, which could damage the product. Using genuine HP print cartridges avoids this problem.

## **Effects tab features**

NOTE: The **Effects** tab is in the **Printing Preferences** tab set. For information about how to gain access to these tabs, see <u>Printing Preferences driver tabs on page 200</u>.

Use the **Effects** tab to create unique paper effects such as scaling and watermarks. The following figure shows the **Effects** tab.

Figure 4-6 Effects tab

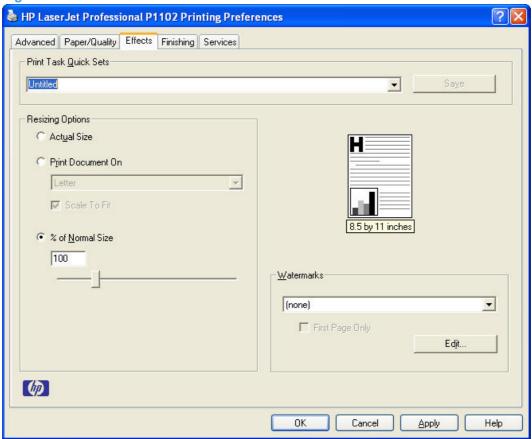

The **Effects** tab contains the following controls:

- Print Tasks Quick Sets
- Resizing Options
- Document preview image
- Watermarks

#### **Print Tasks Quick Sets**

The **Print Tasks Quick Sets** drop-down list appears on all tabs except the **Services** tab.

Print Tasks Quick Sets allow separate groups of print settings to be saved under specified names for reuse.

ENWW Effects tab features 213

#### Follow these steps to create a Print Task Quick Set.

- Open the printer driver, and then click the Properties or Preferences button.
- Select the print options for the new quick set.
- Type a name for the quick set, and then click **Save**.

#### Follow these steps to use a Print Tasks Quick Set.

- Open the printer driver, and then click the Properties or Preferences button.
- In the **Print Tasks Quick Sets** drop-down list , select one of the quick sets, and then click **OK** to print the job with the predefined settings.

## **Resizing Options**

The **Resizing Options** group box consists of the following controls:

- Actual size (default)
- Print document on:
- Scale to fit
- % of actual size:

#### **Actual size**

Actual Size is the default setting. It prints the document without changing the document size.

#### Print document on

Click the **Print Document On:** option to format the document for one paper size and then print the document on a different paper size, with or without scaling the image to fit the new paper size.

**Print Document On:** control is disabled by either of the following conditions:

- The % of actual size: value is selected.
- The Pages per sheet: value (on the Finishing tab) is not 1.

When **Print Document On:** is selected, the drop-down menu shows the paper sizes on which you can print. The list contains all of the standard paper sizes that the selected paper source supports and any custom sizes that you have created. When **Print document on:** is selected, **Scale to fit** is automatically selected. Clear this check box if you do not want your document reduced or enlarged to fit on the selected paper.

#### Scale to fit

The **Scale To Fit** option box specifies whether each formatted document page image is scaled to fit the target paper size. By default, **Scale To Fit** is selected when **Print document on:** is selected. If the setting is turned off, then the document page images will not be scaled and are instead centered at full size on the target paper. If the document size is larger than the target paper size, then the document

image is clipped. If it is smaller, then it is centered within the target paper. The following figure shows the effect that **Scale To Fit** has on a document formatted for Legal-size paper but printed on Letter.

Figure 4-7 Preview images – Legal on Letter; Scale to Fit off (left) and on (right)

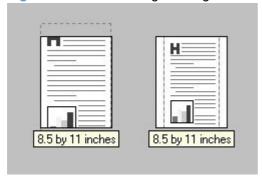

When the size for which the document is formatted (that is, the logical size) differs from the target size, the preview image uses a dashed gray line to show the boundaries of the logical page in relation to the target paper size.

#### % of normal size

The **% of Normal Size:** option provides a slider bar for scaling the percentage setting. The default setting is 100%. Actual size is defined as the paper size that is selected within the driver or the size that the driver receives from the software program (if the software program does not negotiate the paper size with the driver). The driver scales the page by the appropriate factor and sends it to the product.

The limits of the range are from 25% to 400%, and any values outside the range are adjusted to those limits as soon as the focus is removed from the control (that is, when the Tab key is pressed or another control is selected).

Any change to the scale also changes the page preview, which increases or decreases from the upper-left corner of the preview.

The slider bar controls the scale directly. The value in the edit box changes as the slider bar is dragged, and the document preview image is updated to the new image scale. Each click on the arrows increases or decreases the scale by 1%. Each click on the slider bar affects the scale by 10%.

To achieve an exact scaling value, either use the slider bar to approximate the value that you want and then use the arrows to refine the value, or type the value into the edit box.

The following settings disable % of Normal Size:

- Print document on: (on the Effects tab) is selected
- Pages per sheet: (on the Finishing tab) is not 1

## **Document preview image**

The document preview image is a line-drawn image of a page that represents graphics and text. The document preview image is always oriented so that the contents of the page are right-side-up. The document preview image appears in the upper-right corner of the following **Printing Preferences** driver tabs:

- Advanced
- Paper/Quality

ENWW Effects tab features 215

- Effects
- Finishing

Switching between tabs does not change the location or appearance of the document preview image. When you move the mouse over the document preview image, the mouse cursor changes from an arrow to a gloved hand. You can toggle between portrait and landscape page orientation by clicking the image.

#### **Watermarks**

Use the **Watermarks** feature to select a watermark, create a new watermark (text only), or edit an existing watermark. The following watermarks are preset in the driver:

- (none)
- Confidential
- Copy
- Draft
- SAMPLE

The drop-down menu shows alphabetically sorted watermarks that are currently available on the system, plus **(none)** which indicates that no watermark is selected. This is the default setting. Any watermark that is selected from this list appears in the preview image.

When the **First page only** check box is selected, the watermark is printed only on the first page of the document. The **First page only** check box is disabled when the current watermark selection is **(none)**.

Watermarks are applied to logical pages. For example, when **Pages per sheet:** is set to **4** and **First page only** is turned off, four watermarks appear on the physical page (one on each logical page).

#### **Watermark Details**

Click Edit, and the Watermark Details dialog box appears.

Figure 4-8 Watermark Details dialog box

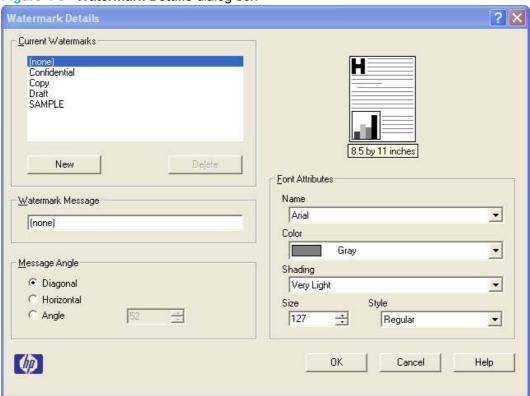

The dialog box shows a preview image and provides options for creating a new watermark and controlling the message angle and font attributes.

Click **OK** to accept all of the changes that are made in the **Watermark Details** dialog box. However, clicking **Cancel** does not cancel all of the changes. If you make changes to a watermark and then select a different watermark or click **New**, all of the changes are saved, and only the current, unsaved changes can be canceled.

#### **Current Watermarks**

The **Current Watermarks** group box contains a list of available watermarks, both predefined watermarks that are available in the driver and any new watermarks that you have created.

To create a new watermark, click **New**. The new watermark appears in the **Current Watermarks** list and in the **Watermark Message** edit box as "**Untitled**" until you type a new name in the **Watermark Message** edit box. The new name then appears in the **Current Watermarks** group box, in the **Watermark Details** dialog box, and in the **Watermarks** group box on the **Effects** tab.

To delete a watermark, select the watermark in the **Current Watermarks** list and click **Delete**. At the warning that appears, click **Cancel** to keep the watermark, or click **OK** to delete it.

NOTE: When you reach the limit of 30 watermarks in the **Current Watermarks** list at one time, the **New** button is disabled.

To edit an existing watermark, select the watermark in the **Current Watermarks** list. If you change the **Watermark Message** for that watermark, you are, in effect, creating a new watermark.

ENWW Effects tab features 217

#### **Watermark Message**

The **Watermark Message** is also the name that identifies the watermark in the **Current Watermarks** list, except when more than one watermark has the same message. For example, you can have several different watermarks with the message DRAFT, each with a different typeface or font size. When this occurs, the string is appended with a space, a pound sign, and a number (for example, **Draft #2**). When a number is added, the number 2 is used first, but if the resulting name is also in the list, then the number increases until the name is unique (**Draft #3**, **Draft #4**, and so on).

#### Message Angle

Use the controls in the **Message Angle** group box to print the watermark in different orientations on the page. All settings center the watermark string within the page; the selection of a particular setting affects only the angle of the string placement. The following settings are available:

- **Diagonal**. This is the default setting. Select this setting to place the text along a line that spans the lower-left to upper-right corners of the page.
- Horizontal. Select this setting to place the text along a line that spans the mid-left and mid-right edges of the page.
- **Angle**. Select this setting to place the text at the specified angle across the page. Use the numeric spin box to select the angle.

#### **Font Attributes**

Use the controls in the **Font Attributes** group box to change the font and the shading, size, and style of the font.

The **Font Attributes** group box contains the following controls:

#### Name

The **Name:** drop-down menu lists fonts that are currently installed on the system. The default is language dependent.

#### Color

Sets the color of the watermark. The only watermark color option available on this product is **Gray**.

#### Shading

The default **Shading**: setting for new and preset watermarks is **Very light**. The following range of shades is available from the **Shading** drop-down menu:

- Lightest
- Very light (default)
- Light
- Medium light
- Medium
- Medium dark
- Dark

#### Very dark

#### Darkest

These values represent the intensity of the gray that is used. **Light** produces a lightly saturated gray watermark, **Lightest** produces the lightest shade of watermark, and **Darkest** produces a black watermark.

#### Size

Font sizes from 1 to 999 points are available from the **Size** menu. The default point size is language dependent.

#### Style

The following settings are available:

- Regular
- Bold
- Italic
- Bold Italic
- The default Style: setting for new and preset watermarks is Regular.

#### **Default watermark settings**

The following table shows **Font Attribute** settings for new and preset watermarks.

Table 4-2 Font Attribute settings for new and preset watermarks

| Setting | New watermark | Preset watermark   |
|---------|---------------|--------------------|
| Name    | Arial         | Varies by language |
| Shading | Very light    | Very light         |
| Size    | 90            | Varies by language |
| Style   | Bold          | Regular            |

Click **OK** to accept all of the changes that have been made in the **Watermark Details** dialog box. Clicking **Cancel** does not cancel all of the changes. If you make changes to a watermark and then select a different watermark or click **New**, all of the changes are saved, and only the current, unsaved changes can be canceled.

ENWW Effects tab features 219

# Finishing tab features

NOTE: The **Finishing** tab is on the **Printing Preferences** tab set. For information about how to gain access to these tabs, see <u>Printing Preferences driver tabs on page 200</u>.

Use the **Finishing** tab to print booklets and control the paper output. The following figure shows the **Finishing** tab.

Figure 4-9 Finishing tab

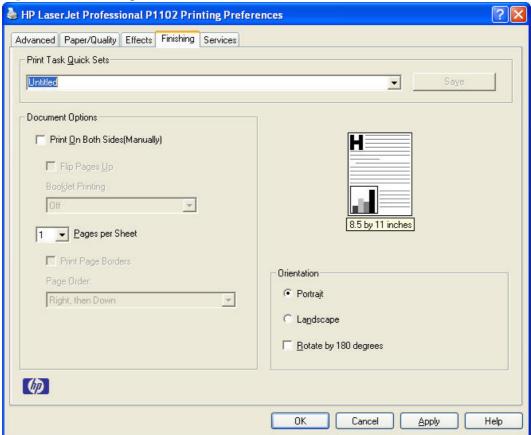

The **Finishing** tab contains the following controls:

- Print Tasks Quick Sets
- Document Options
- Document preview image
- Orientation

## **Print Tasks Quick Sets**

The Print Tasks Quick Sets drop-down list appears on all tabs except the Services tab.

Print Tasks Quick Sets allow separate groups of print settings to be saved under specified names for reuse.

#### Follow these steps to create a Print Task Quick Set.

- Open the printer driver, and then click the Properties or Preferences button.
- Select the print options for the new quick set.
- Type a name for the quick set, and then click Save.

#### Follow these steps to use a Print Tasks Quick Set.

- Open the printer driver, and then click the Properties or Preferences button.
- In the **Print Tasks Quick Sets** drop-down list, select one of the quick sets, and then click **OK** to print the job with the predefined settings.

## **Document Options**

The **Document Options** group box contains the following controls:

- Print On Both Sides
- Flip pages up
- Booklet Printing
- Pages per sheet
- Print page borders
- Page order

#### **Print On Both Sides**

NOTE: This feature is called **Print on Both Sides (manually)** for the HP LaserJet Professional P1100 Series Printer, the HP LaserJet Professional P1100w Series Printer,, and the HP LaserJet Professional P1560 Series Printer, because these models do not include an automatic duplex unit. For all other product models, this feature is called **Print on Both Sides**.

The default setting for **Print on both sides** is off (not selected). **Print on both sides** is available when the following conditions exist:

- Type Is: on the Paper/Quality tab is set to any paper type except for the following types:
  - Labels
  - Transparency
  - Envelope
  - Vellum
- Size Is: is set to any paper size except for the following sizes:
  - Envelope #10
  - Double Postcard (JIS)
  - Envelope #9
  - Envelope Monarch

- Envelope B5
- Envelope C5
- Envelope C6
- Envelope DL
- Statement
- 4x6
- ∘ 5x8
- A6
- 。 **B6**
- NOTE: The check box for **Print on both sides (manually)** is not disabled if paper types or sizes that are not allowed for duplexing are selected. However, on the **Paper/Quality** tab next to the paper type or size setting, a caution symbol shows if a selection is not supported by the printer.

#### Print on both sides manually

Select the **Print on Both Sides (Manually)** check box to print on the second side of the paper for the HP LaserJet Professional P1100 Series Printer, the HP LaserJet Professional P1100w Series Printer, and the HP LaserJet Professional P1560 Series Printer, because these models do not include an automatic duplex unit. Also, select **Print on Both Sides (Manually)** on the HP LaserJet Professional P1600 Series Printer for paper types that are not available when using the automatic duplexing unit, such as cardstock and thick paper.

If a duplexing unit is installed and manual duplexing is enabled in the driver, the product automatically prints on both sides of paper types that are supported for automatic duplexing (Letter, A4, Legal, and 8.5 x 11 only). For paper types that are *not* supported for automatic duplexing, a Help message appears prompting you to configure the driver settings for manual printing on both sides. Manual printing on both sides does not occur automatically.

Select the paper type that corresponds to the paper that you are using for the print job. The following paper types have a different print modes when you manually print on the second side:

- Plain
- Preprinted
- Letterhead
- Prepunched
- Bond
- Recycled
- Colored
- Rough

Cardstock paper can be manually printed on the second side, but no change occurs to the print mode. Transparencies and labels should *never* be manually printed on the second side.

To print a multiple-page document on a product that supports manual duplex only, follow these steps.

- Select the Print on Both Sides (Manually) check box.
- Click OK. The even-number pages of the document print.
- 3. When the Print on Both Sides Instructions dialog appears, insert the stack of paper (on which the even-number pages have been printed) and then press the Continue button, as indicated in the following figure.

Figure 4-10 Print on Both Sides Instructions dialog box

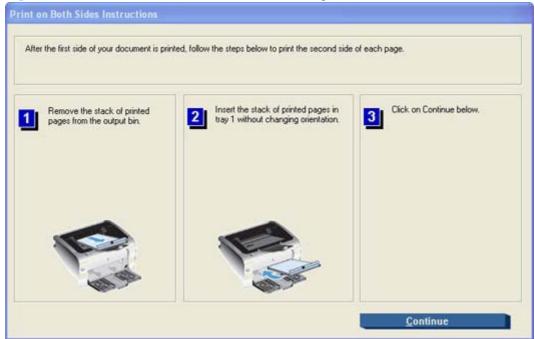

When you have completed the steps that appear in the dialog box, the second half of the print job prints on the back side of the stack of paper. The driver does not require the program to specifically support odd- and even-page printing, because the driver coordinates this function.

For paper types that are not supported for automatic duplexing, on products with an automatic duplexer, follow these steps to print a multiple-page document.

- 1. Select the Print on Both Sides (Manually) check box.
- 2. Click **OK**. The even-number pages of the document print.
- 3. When the **Print on Both Sides Instructions** dialog appears, insert the stack of paper (on which the even-number pages have been printed), press the **OK** button (indicated in the following figure), and then press the Go button on the product control panel.

Figure 4-11 Print on Both Sides Instructions dialog box

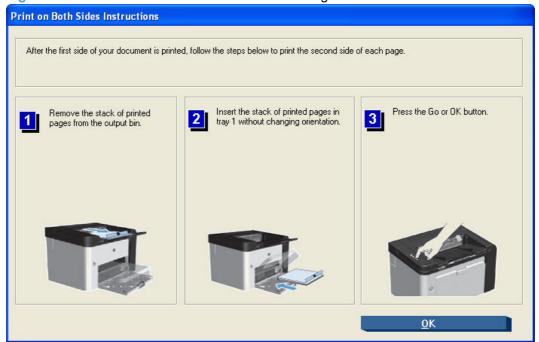

When you have completed the steps that appear in the dialog box, the second half of the print job prints on the back side of the stack of paper. The driver does not require the program to specifically support odd- and even-page printing, because the driver coordinates this function.

#### Print on both side automatically (P1600 series products)

For paper types that are supported for automatic duplexing, follow these steps to print a multiple-page document.

- 1. Select the **Print on Both Sides** check box on the **Finishing** tab.
- 2. Click **OK**. The document begins to print.

The following paper types are not supported for automatic duplexing. These paper types can be duplexed manually.

- Heavy (111-130 g/m2)
- Extra Heavy (131-175 g/m2)
- Letterhead
- Preprinted
- Prepunched
- Color
- Bond
- Recycled
- Rough

NOTE: Transparency, Labels, Envelope, and Vellum paper types cannot be duplexed with P1600 series products, either automatically or manually. Selecting any of these paper types makes the **Print on both sides** option unavailable on the **Finishing** tab.

#### Flip pages up

Use the **Flip pages up** check box to specify the duplex-binding option. By default, the **Flip pages up** check box is not available. It is available only when **Print on both sides** is selected. The following table demonstrates the results of selecting this check box, depending on the paper orientation selected on the **Finishing** tab.

Table 4-3 Page orientation

| Orientation (Finishing tab) | Flip pages up selected | Flip pages up not selected |
|-----------------------------|------------------------|----------------------------|
| Portrait                    | Short-edge binding     | Long-edge binding          |
| Landscape                   | Long-edge binding      | Short-edge binding         |

When **Print on both sides** is selected, the document preview image changes to show a spiral binding along either the left edge or the top edge of the page. In addition, a folded-over corner appears in the lower-right portion of the preview image, indicating that printing occurs on the back side. An arrow on the folded-over corner points in the direction that the pages would be flipped if they were bound together.

Short-edge binding is for print jobs with pages that read by flipping over like the pages of a calendar. Long-edge binding is for print jobs with pages that read by turning like the pages of a book.

#### **Booklet Printing**

The **Booklet Printing:** drop-down menu, visible when **Print on both sides** is selected, offers choices that are based on the current paper size. The default setting for the **Booklet Printing:** drop-down menu is **Off.** The other settings have the following format, where **[paper size]** depends on the paper size that is set on the **Paper/Quality** tab:

- Left Edge Binding
- Right Edge Binding

When you select **Left Edge Binding** or **Right Edge Binding**, the document preview image changes to show the location of the binding. If the **Pages per sheet**: setting is on the default setting of 1, it automatically changes to **2 pages per sheet**. If you manually change the **Pages per Sheet** setting to 4, 6, 9, or 16 pages per sheet, the **Booklet Printing**: is disabled. See <u>Pages per sheet on page 226</u> for more information.

#### Book and booklet printing

The product supports book and booklet printing.

A booklet is a print job that places two pages on each side of a sheet that can then be folded into a booklet that is half the size of the paper. Use the **Booklet Printing**: drop-down menu on the **Finishing** tab to control booklet settings.

NOTE: Booklet folding is a manual process. The product does not fold.

### Pages per sheet

Use the **Pages per sheet:** option to select the number of pages that you want to print on a single sheet of paper. If you choose to print more than one page per sheet, the pages appear smaller and are arranged on the sheet in the order that they would otherwise be printed. The **Pages per sheet:** dropdown menu provides the following settings:

- 1 page per sheet (default)
- 2 pages per sheet
- 4 pages per sheet
- 6 pages per sheet
- 9 pages per sheet
- 16 pages per sheet
- NOTE: When you select an option other than 2 pages per sheet, booklet printing is unavailable.

### **Print page borders**

Related controls indented beneath **Pages per sheet:** are **Print page borders** and **Page order:**, which become active when **Pages per sheet:** is greater than 1.

**Print page borders** sets a line around each page image on a printed sheet to help visually define the borders of each logical page.

## Page order

The **Page order:** drop-down menu contains the following options:

- Right, then Down
- Down, then Right
- Left, then Down
- Down, then Left

The preview document image reflects changes in these settings, as shown by the examples in the following figure.

Figure 4-12 Page-order preview images

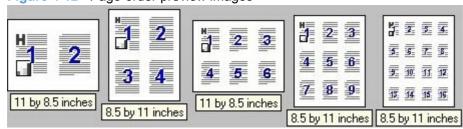

- 2 pages per sheet
- 4 pages per sheet
- 6 pages per sheet

- 9 pages per sheet
- 16 pages per sheet

## **Document preview image**

The document preview image is a line-drawn image of a page that represents graphics and text. The document preview image is always oriented so that the contents of the page are right-side-up. The document preview image appears in the upper-right corner of the following **Printing Preferences** driver tabs:

- Advanced
- Paper/Quality
- Effects
- Finishing

Switching between tabs does not change the location or appearance of the document preview image. When you move the mouse over the document preview image, the mouse cursor changes from an arrow to a gloved hand. You can toggle between portrait and landscape page orientation by clicking the image.

#### Orientation

Orientation refers to the layout of the image on the page and does not affect the way that paper feeds into the product. The orientations that you can specify are portrait, landscape, and rotated. The default orientation is **Portrait**.

NOTE: Because nearly all software programs establish orientation the page orientation in the driver is useful only for the few software programs that do not set it.

The **Orientation** group box contains the following options:

- Portrait. The top edge of the document is the shorter edge of the paper.
- Landscape. The top edge of the document is the longer edge of the paper.
- Rotate by 180 degrees. This creates a landscape or portrait orientation in which the image is rotated 180°. This setting is useful for printing prepunched paper.

You can toggle orientation between portrait and landscape by clicking the document preview image. If you select the **Rotate by 180 degrees** check box, no change occurs in the document preview image.

# Services tab features

NOTE: The Services tab is on the Printing Preferences tab set. For information about how to gain access to these tabs, see <a href="Printing Preferences driver tabs">Printing Preferences driver tabs</a> on page 200.

The **Services** tab is shown in the following figure.

Figure 4-13 Services tab

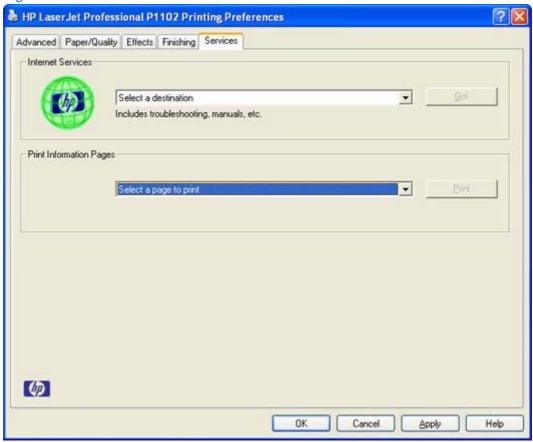

The **Services** tab contains the following group boxes:

- Internet Services
- Print Information Pages

## **Internet Services**

The **Internet Services** group box contains the **Select a destination** drop-down menu with the following options:

- Support and troubleshooting. This is the main Web site for product support.
- Product manuals. View or download product manuals.
- **Check for driver updates**. Automatically check to see whether the correct and most up-to-date print drivers are installed.
- Shop for supplies. Shop online for product supplies.

If you have Internet access, select any of these items and then click **Go!** to open the corresponding HP Web page.

# **Print Information Pages**

Use the Print Information Pages section of the Services tab to print the following information pages.

- Demo Page
- Config Page
- Supply Statue Page

ENWW Services tab features 229

# **Device Settings**

Gain access to the product's Device Settings by following these steps.

Windows Vista and Windows 7: Click Start, click Control Panel, and then in the category for Hardware and Sound click Printer.

-or-

Windows XP, Windows Server 2003, and Windows Server 2008 (using the default Start menu view): Click Start, and then click Printers and Faxes.

-or-

Windows XP, Windows Server 2003, and Windows Server 2008 (using the Classic Start menu view): Click Start, click Settings, and then click Printers.

- 2. Right-click the driver icon, and then select **Properties**.
- Click the **Device Settings** tab. 3.

Figure 4-14 Device Settings tab - P1102w model shown

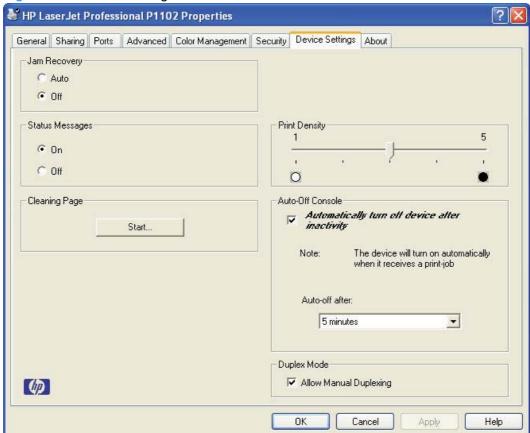

🕌 HP LaserJet Professional P1606dn Properties General Sharing Ports Advanced Color Management Security Device Settings About C Auto ○ Off Print Density -Status Messages @ On C Off 0 Cleaning Page Auto-Off Console Automatically turn off device after Start.. inactivity The device will turn on automatically Note: Quiet Mode when it receives a print-job C Enable Disable Auto-off after: Duplex Mode 5 minutes -✓ Allow Automatic Duplexing ✓ Allow Manual Duplexing

OK

Cancel

Apply.

Help

Figure 4-15 Device Settings tab - P1606dn model shown

The following settings can be configured on the **Device Settings** tab.

Jam Recovery

(ip)

- Status Messages
- **Cleaning Page**
- Quiet Mode (P1560/P1600 series only)
- **Duplex Mode**
- **Print Density**
- **Auto-Off Console**

NOTE: Click the Apply button on the Device Settings tab to apply any changed settings.

**ENWW** Device Settings 231

## **Jam Recovery**

When the Jam Recovery feature is turned on, the product reprints any pages that are damaged during a jam. The default setting for **Jam Recovery** is **Off**.

## **Status Messages**

When the Status Messages feature is turned on, status messages related to the operation of the product appear. The default, and recommended, setting for **Status Messages** is **On**.

For example, if the front door of the product is open when a print job is sent to the product, the following message appears.

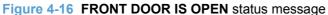

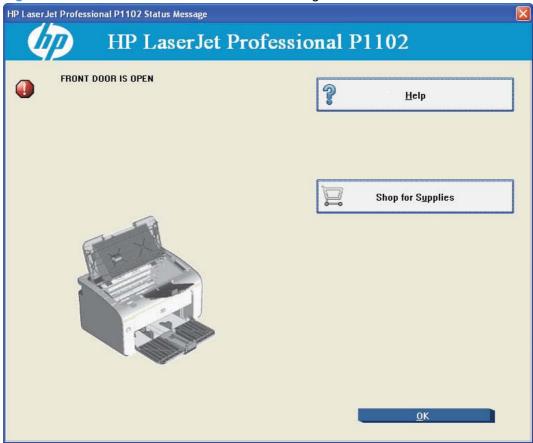

## **Cleaning Page**

Use the Cleaning Page feature to remove excess toner and paper particles that accumulate on the fuser assembly and rollers.

Follow these steps to print a Cleaning Page.

- On the Device Settings tab, press the Start button in the Cleaning Page section. The HP LaserJet Cleaning Utility starts.
- 2. Make sure the product is idle and the Ready LED on the product is on.
- Load overhead transparency or copier grade paper (18lb 24lb or 70g/m² 90g/m²) with a smooth surface.
- 4. Press the **OK** button. The cleaning process will take about two minutes to finish.

## Quiet Mode (P1560/P1600 series only)

P1560/P1600 series products have a quiet mode that reduces noise during printing. When quiet mode is turned on, the product prints at a slower speed. The default setting for **Quiet Mode** is **Disable**.

## **Duplex Mode**

Use the **Duplex Mode** section to set duplex settings.

- P1100/P1560 series products have the option to **Allow Manual Duplexing**. **Allow Manual Duplexing** is the default setting for P1100/P1560 series products.
- P1606dn models have options to Allow Automatic Duplexing and Allow Manual Duplexing.
   Allow Automatic Duplexing is the default setting for P1606dn models.

# **Print Density**

Use the Print Density setting to optimize and improve image quality. The default setting for **Print Density** is 3.

#### **Auto-Off Console**

Auto-Off is an energy-saving feature of this product. After a user-specified time period, the product automatically reduces its power consumption (Auto-Off). The product returns to the ready state when a button is pressed or a print job is received. When the product is in Auto-Off mode, all of the control-panel LEDs and the power button backlight LED are off.

Auto-Off is enabled by default and the default time interval setting is five minutes. Change Auto-Off settings by selecting a time interval in the **Auto-off after:** drop-down menu. Disable Auto-Off by deselecting **Automatically turn off device after inactivity**.

NOTE: Although the product lights are off in Auto-Off mode, the product will work normally when it receives a print job.

ENWW Device Settings 233

# 5 Macintosh software and utilities

# Introduction

The HP LaserJet Professional P1100/P1560/P1600 Series Printer comes with software and installers for Apple, Inc. Macintosh systems.

This chapter provides procedures for installing and removing the HP LaserJet Professional P1100/P1560/P1600 Series Printer printing-system software for Macintosh operating systems, as well as descriptions about the software and utilities. The chapter provides information about these topics:

- Supported operating systems for Macintosh
- Printing-system software
- Macintosh installation instructions
- Remove the printing-system software from Macintosh operating systems

ENWW Introduction 235

# **Supported operating systems for Macintosh**

The product supports the following Mac operating systems:

Mac OS X 10.4, 10.5, 10.6, and later

NOTE: For Mac OS X 10.4 and later, PPC and Intel® Core™ Processor Macs are supported.

# **Macintosh system requirements**

# **Hardware requirements**

- 256 MB RAM
- 150 MB HD free space
- CD-ROM
- USB

# **Supported printer drivers for Mac**

The HP LaserJet software installer provides PostScript® Printer Description (PPD) files, Printer Dialog Extensions (PDEs), and the HP LaserJet Utility for use with Mac OS X computers. The HP printer PPD and PDE files, in combination with the built-in Apple PostScript printer drivers, provide full printing functionality and access to specific HP printer features.

# **Change printer-driver settings for Mac**

|    | Change the settings for all print jobs until the software program is closed |                                                                                                    | Change the default settings for all print jobs          |                                                 | Change the product configuration settings                                                       |  |
|----|-----------------------------------------------------------------------------|----------------------------------------------------------------------------------------------------|---------------------------------------------------------|-------------------------------------------------|-------------------------------------------------------------------------------------------------|--|
| 1. | On the <b>File</b> menu, click the <b>Print</b> button.                     | 1.                                                                                                    | On the <b>File</b> menu, click the <b>Print</b> button. | 1.                                              | From the Apple menu , click the System Preferences menu and                                     |  |
| 2. | Change the settings that you want on the various menus.                     | 2.                                                                                                    | Change the settings that you want on the various menus. | 2.                                              | then click the <b>Print &amp; Fax</b> icon.  Select the product in the left side of the window. |  |
|    |                                                                             | <ol><li>On the Presets menu, click the<br/>Save As option and type a name<br/>for the preset.</li></ol> | 3.                                                      | Click the <b>Options &amp; Supplies</b> button. |                                                                                                 |  |
|    |                                                                             | These settings are saved in the <b>Presets</b> menu. To use the new settings,                           | 4.                                                      | Click the <b>Driver</b> tab.                    |                                                                                                 |  |
|    |                                                                             | you must select the saved preset option every time you open a program and print.                        |                                                         | 5.                                              | Configure the installed options.                                                                |  |

# **Printing-system software**

The product includes the following software for Macintosh computers:

PDEs for Mac OS X only (v10.4, v10.5, and later)

# **PDEs**

Printer Dialog Extensions (PDEs) are code plug-ins that provide access to product features, such as number of copies, duplexing, and quality settings. The PDEs are HP additions to Apple's print driver.

### **HP Embedded Web Server**

Mac OS X v10.4 and later support the HP Embedded Web Server (HP EWS) on wireless and network capable models. Use the HP LaserJet Utility to control features that are not available in the driver. Use the HP EWS to perform the following tasks:

- Name the product and assign it to a zone on the AppleTalk network.
- Change product settings.
- Set a password for the product.
- From the computer, lock out functions on the control panel to prevent unauthorized access (see the printing-software help).

# **Install notes**

This text file contains important information about product features, instructions for installing the printing-system software, and technical assistance.

# **Online help**

This HTML-based help system replaces the Apple Guide help system that was provided with Mac OS 9.x HP products. The help system is in English only, and can be viewed through a browser or in the Macintosh OS Help Center.

# **Screen fonts**

The printing-system software for Macintosh operating systems no longer includes a font installer. The HP LaserJet Professional P1100/P1560/P1600 Series Printer product uses previously installed system fonts when it is installed on a Macintosh computer.

# **Macintosh installation instructions**

On a Macintosh computer, the installation procedures are basically the same for a network administrator, a network client, and a single user. Install the software on any computer that has save rights to the product. Users must have Administrator rights to install the software.

NOTE: If the computer is connected to the product by a LocalTalk (printer port) connection, you must configure the AppleTalk (or network) control panel for the correct connection to communicate with the product. You must set up the HP LaserJet Professional P1100/P1560/P1600 Series Printer, connect it to the computer or network, and turn it on *before* the software is installed. Macintosh operating systems do not support parallel connections.

The Macintosh partition contains an installer program for each language. Find the appropriate language for the operating system that is being used, and then use the installer program for that language.

NOTE: Detailed installation steps can be found in Mac OS X installation on page 239.

# **HP LaserJet software CD, Macintosh partition**

The files contained in the Macintosh partition of the HP LaserJet software CD are grouped by language and reside in the following directory.

- HP LaserJet Professional P1100/P1560/P1600 Series Printer .pkg (installer for the Mac OS X operating system)
- Documentation

# Install the HP LaserJet printing-system software for the Macintosh OS

### Topics:

- General installation instructions
- Mac OS X installation
- Setup instructions

### **General installation instructions**

- 1. Insert the Macintosh printing-system software CD into the CD-ROM drive.
  - NOTE: If the CD screen does not open automatically, double-click the CD-ROM icon on the desktop to open the CD-ROM window.
- Double-click the .pkg icon.
- Follow the onscreen instructions to complete the software installation.
- NOTE: If you are installing the printing-system software on a Macintosh OS X system, be patient. The installer must perform an initial search of the computer for up to 1 minute. During this time the installer might appear to be stalled.
- When software installation is complete, click Close.

### Mac OS X installation

This section provides information about the various installation dialog-box sequences for the Mac OS X operating system.

### Main Install dialog box sequence

- NOTE: Turn on the power to the product and connect the USB cable between the product and the computer before inserting the HP LaserJet Professional P1100/P1560/P1600 Series Printer printingsystem software CD in the CD-ROM drive.
  - Insert the HP LaserJet Professional P1100/P1560/P1600 Series Printer printing-system software CD in the CD-ROM drive.
    - NOTE: If the CD screen does not open automatically when the CD is put into the CD-ROM drive, double-click the CD-ROM icon on the desktop to open the installer folder.
  - The installer program opens.

Figure 5-1 Mac installer opening screen

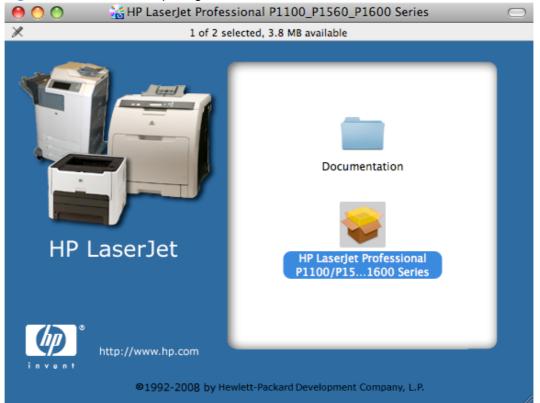

NOTE: In the HP LaserJet installer browser screen, double-click the **Documentation** icon to gain access to the product manuals. Select a language folder and locate the available guides which are in .PDF format. The user guide is a .PDF file that is named LJP1100 use enww.pdf or LJP1560 LJP1600 use enww.pdf.

In the HP LaserJet installer browser screen, double-click the HP LaserJet Professional P1100/ P1560/P1600 Series Printer icon to open the installer program Introduction dialog.

Figure 5-2 Mac installer Introduction dialog

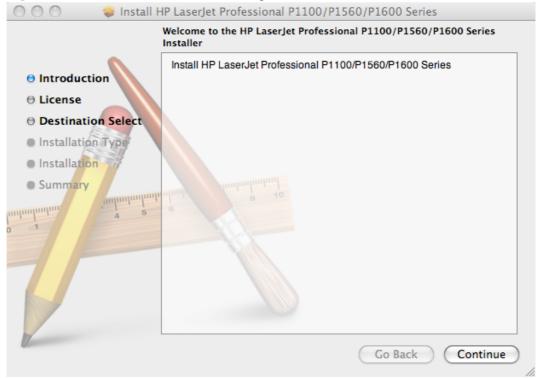

Click the **Continue** button. The License dialog appears.

Figure 5-3 Mac installer License dialog

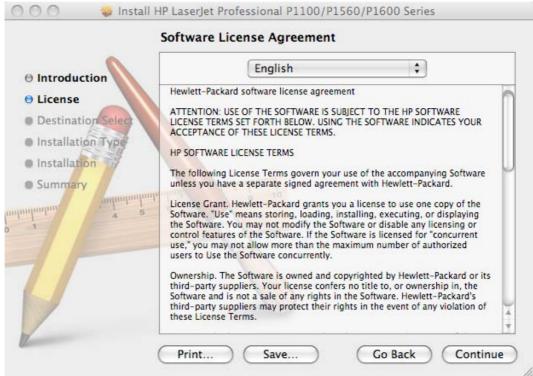

- 5. You can save or print the license file by clicking the **Save** button or the **Print** button.
- Read the software license agreement, and then click the Continue file. The license agreement dialog appears.

Figure 5-4 Mac installer license agreement dialog

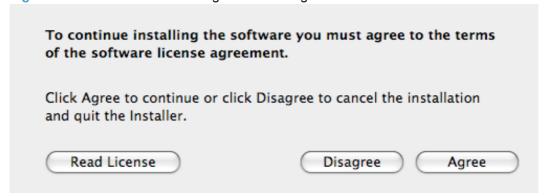

Click the **Disagree** button to end the installation and close the installer, or click the **Agree** button to continue the installation. The **Select a Destination** dialog appears.

Figure 5-5 Mac installer Select a Destination dialog

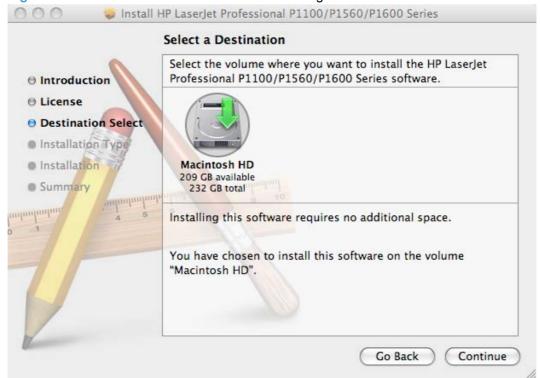

8. Click the name of the volume to install the software and then click the **Continue** button. The **Standard install on "Macintosh HD"** dialog appears.

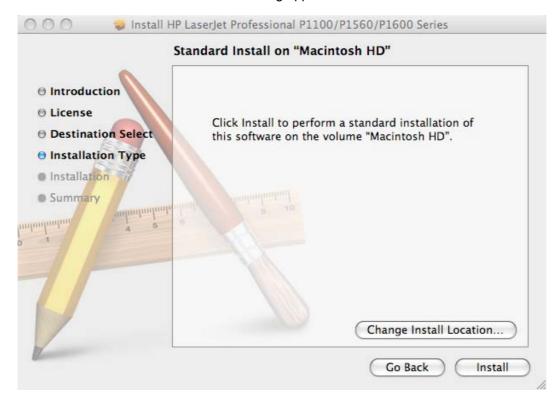

Click the Install button to start the installation. To change the installation location, click the Change Install Location... button to return to the Select a Destination dialog. 10. The Installation dialog appears. A progress bar shows the percentage of the installation progress that has been completed. Allow the program to install the software.

Figure 5-6 Mac installer Installation dialog

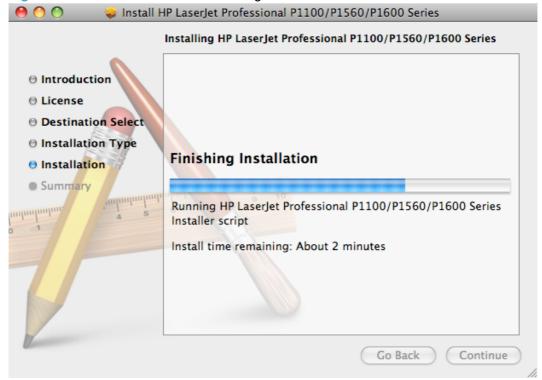

11. As the installation nears completion, the **HP LaserJet Firmware Download Utility** dialog appears.

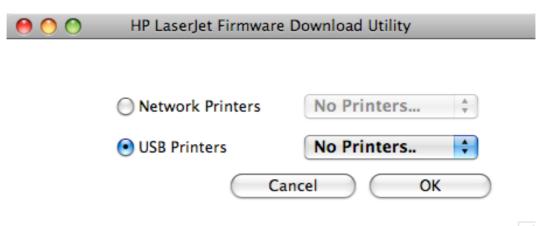

Select **USB Printers** for products that will be used with USB connections. Select **Network Printers** for nettwork connected products. Click the **OK** button.

**12.** When the installation is complete, the **Installation completed successfully** dialog appears, stating that the installation was successful.

Figure 5-7 Mac installer Summary dialog

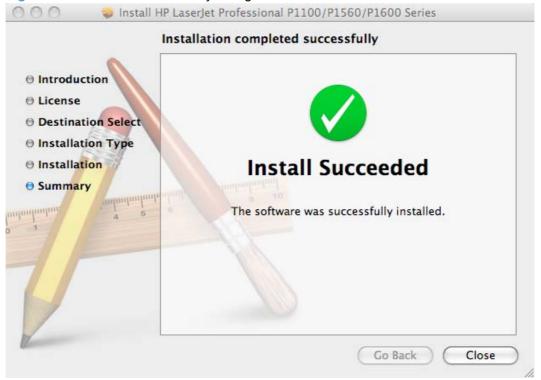

Click the **Close** button to exit the installer.

NOTE: Complete the instructions for Mac OS X v10.4 in <u>Setup instructions on page 244</u> to set up a printer queue for your HP LaserJet Professional P1100/P1560/P1600 Series Printer product.

# **Setup instructions**

This section contains information about the following topics:

- Wireless setup
- Troubleshooting the product setup

### Wireless setup

Complete these steps after completing the printing-system software installation.

- Open the print queue for the product.
  - ▲ In Finder, click System Preferences, and then click the Print & Fax icon.
- 2. Open HTMLConfig from the Cicada Plus Utility
- Configure WiFi to join the wireless network via HTMLConfig.
- Click the + beneath the **Printers** pane on the left.
- 5. Select your product name with **Bonjour** as the **Kind** and then click **Add**.

### **Troubleshooting the product setup**

- **USB** connected products
- Wireless products

### **USB** connected products

#### If the product does not appear in the printer list after an installation:

Complete each one of these solutions in the order given, and restart the setup process after each one to see if the issue has been resolved.

- Verify that the USB is connected between the product and the computer and that the product is powered on.
- Try disconnecting and reconnecting the cable. If the computer has more than one USB port, try a different USB port.
- Turn the product off and then back on.
- Turn the computer off and then back on.
- If you are using a USB hub on the computer, disconnect any other USB devices from the hub.

### If the wrong PPD appears in the Kind column in the printer list after installation.

- Unplug the USB cable.
- 2. Delete the print queue with the incorrect type (for example, Generic PostScript Printer).
- 3. Reinstall the printing-system software.
- Turn the computer off and then on. 4.
- Reconnect the USB cable from the computer to the product.

If these steps do not resolve the problem, delete the incorrect print queue, click Add, choose the product from the list, and then browse manually for the product PPD.

### Wireless products

#### If the print queue reports that the product is offline when trying to print.

- Verify the product is turned on and the wireless light is on.
- Verify that Airport is connected to your wireless network.
- Verify that you have the most up to date version of Airport installed.

# Remove the printing-system software from Macintosh operating systems

- 1. Open Finder.
- Navigate to Library/Printers/hp/laserjet/P1100\_1560\_1600Series/.
- Double-click **HP Uninstaller.app**. The uninstaller will run and remove the software.

# **6 Engineering Details**

# Introduction

This chapter presents engineering detail for the following topics:

- Remote firmware update
- Media attributes
- Supported routers for wireless products that support automatic configuration.

ENWW Introduction 247

# Remote firmware update

The HP LaserJet Professional P1100/P1560/P1600 Series Printer products may require periodic updates to their firmware.

The process for updating firmware involves three steps:

- 1. Determine the current level of firmware that is installed on the product.
- 2. Obtain the firmware update utilty from the HP Web site.
- 3. Run the firmware update utility to update the new firmware on the product.

# **Determining the current level of firmware**

To determine the current level of firmware, view the configuration page.

On the printed Configuration Page, look in the section marked "Product Information" for the firmware date code. It will look similar to this: Firmware Datecode = 20091029.

### To print a configuration page, follow these instructions.

- 1. Open the printer driver, and then click the **Properties** or **Preferences** button.
- Click the Services tab, and then, in the Print Information Pages drop-down list, click the Config Page list item.
- 3. Click the **Print** button.

On P1560/P1600 series models, follow these instructions to print a configuration page from the control panel.

▲ Press and hold the go button to for five seconds or longer to print a configuration page. If the go button to is held, and then released, in less than five seconds a demo page will be printed instead of a configuration page.

On P1102w models, follow these instructions to print a configuration page from the control panel.

▲ Press and hold the cancel button X for five seconds or longer.

# Download the firmware update utility from the HP Web site

To download the firmware update utility, go to one of the following URLs:

www.hp.com/support/lip1100series

www.hp.com/support/ljp1560series or www.hp.com/go/ljp1600series

# Run the firmware update utility

1. Start the firmware update utility. Select the product or products to update the firmware from the list of available printers, and then click the **Update One** or **Update All** button.

Figure 6-1 Firmware Update Utility. List of available printers shown screen.

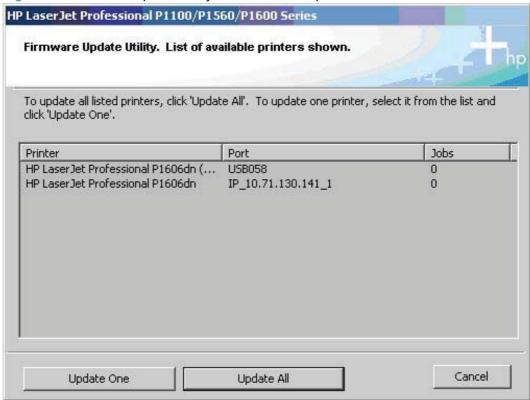

- 2. Click **Yes** to confirm the firmware update on the dialog screen that appears.
- 3. The following dialog screen appears upon successful updating of the firmware.

Figure 6-2 Firmware update successful screen.

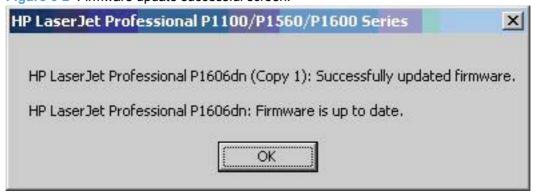

# Media attributes

This section includes the following information about paper attributes:

- Paper sources and destinations
- Paper-source commands
- Driver-supported paper sizes
- Driver-supported paper types
- Custom paper sizes
- Paper-type commands (HP LaserJet Professional P1600 Series Printer only)

# Paper sources and destinations

The following table indicates the standard and optional paper sources and destinations for the HP LaserJet Professional P1100/P1560/P1600 Series Printer product.

Table 6-1 HP LaserJet Professional P1100/P1560/P1600 Series Printer paper sources and destinations

| Paper sources      | 150-sheet input tray           | Standard             |
|--------------------|--------------------------------|----------------------|
|                    | A 10-sheet priority input slot | Wireless models only |
| Paper destinations | 125-sheet output bin           | Standard             |

# **Paper-source commands**

The PCL 5 print driver escape sequence for paper source is Esc&l#H (the "I" is a lowercase "L" rather than the numeral "1"). See the following table for values of #. For example, Esc&l#H is the command for Tray 2.

NOTE: The HP LaserJet Professional P1100/P1560/P1600 Series Printer products support Tray 1 only.

Table 6-2 Paper-source commands

| Input source          | PCL 5   | Host-based driver   | XPS                                 |  |
|-----------------------|---------|---------------------|-------------------------------------|--|
|                       | Esc&l#H | ubyte # MediaSource | ubyte_array "string"<br>MediaSource |  |
| Automatically select  | NA      | NA                  | NA                                  |  |
| Printer auto select   | 7       | 1                   | AUTOSELECT                          |  |
| Manual feed in tray 1 | 2       | 2                   | MANUALFEED                          |  |
| Tray 1 (100-sheet)    | 4       | 3                   | TRAY1                               |  |

# **Driver-supported paper sizes**

The following tables list the features and attributes of various paper listed under the **Size Is:** drop-down menu on the **Paper/Quality** tab. The list order can vary, depending on the product and operating system. The list contains all of the following sizes, and might contain sizes from other drivers.

Table 6-3 Supported paper and print media sizes

| Size      | Dimensions                     | Input tray                                    | Document feeder                               |
|-----------|--------------------------------|-----------------------------------------------|-----------------------------------------------|
| Letter    | 216 x 279 mm (8.5 x 11 in)     | ✓                                             | ✓                                             |
| Legal     | 216 x 356 mm (8.5 x 14 in)     | ✓                                             | ✓                                             |
| A4        | 210 x 297 mm (8.27 x 11.69 in) | ✓                                             | ✓                                             |
| Executive | 184 x 267 mm (7.25 x 10.5 in)  | ✓                                             | ✓                                             |
| 8.5 x 13  | 216 x 330 mm (8.5 x 13 in)     | ✓                                             | ✓                                             |
| A5        | 148 x 210 mm (5.83 x 8.27 in)  | ✓                                             | ✓                                             |
| A6        | 105 x 148 mm (4.13 x 5.83 in)  | ✓                                             | ✓                                             |
| 16k       | 195 x 270 mm (7.68 x 10.62 in) |                                               |                                               |
|           | 184 x 260 mm (7.24 x 10.23 in) |                                               |                                               |
|           | 195 x 270 mm (7.68 x 10.62 in) | ✓                                             | ✓                                             |
|           | 197 x 273 mm (7.75 x 10.75 in) |                                               |                                               |
| B5 (JIS)  | 182 x 257 mm (7.17 x 10.12 in) | ✓                                             | ✓                                             |
| Custom    |                                | <b>Minimum</b> : 76 x 127 mm (3 x 5 in)       | <b>Minimum</b> : 147 x 211 mm (5.8 x 8.3 in)  |
|           |                                | <b>Maximum</b> : 216 x 356 mm (8.5 x 14.0 in) | <b>Maximum</b> : 216 x 356 mm (8.5 x 14.0 in) |

Table 6-4 Supported envelopes and postcards

| Size                             | Dimensions                    | Input tray   |
|----------------------------------|-------------------------------|--------------|
| Japanese Postcard                | 100 x 148 mm (3.94 x 5.83 in) | $\checkmark$ |
| Double Japan Postcard<br>Rotated | 148 x 200 mm (5.83 x 7.87 in) | ✓            |
| Envelope #10                     | 105 x 241 mm (4.13 x 9.49 in) | $\checkmark$ |
| Envelope Monarch                 | 98 x 191 mm (3.9 x 7.5 in)    | $\checkmark$ |
| Envelope B5                      | 176 x 250 mm (6.7 x 9.8 in)   | $\checkmark$ |
| Envelope C5                      | 162 x 229 mm (6.93 x 9.84 in) | ✓            |
| Envelope DL                      | 110 x 220 mm (4.33 x 8.66 in) | ✓            |

ENWW Media attributes 251

# **Driver-supported paper types**

The following table shows the paper types that the HP LaserJet Professional P1100/P1560/P1600 Series Printer print-drivers support.

| Input tray      | The input tray supports the following paper types:                                   |
|-----------------|--------------------------------------------------------------------------------------|
|                 | Plain Paper                                                                          |
|                 | • Light (60-74 g/m2)                                                                 |
|                 | <ul> <li>Mid-Weight (96-110 g/m2)</li> </ul>                                         |
|                 | <ul> <li>Heavy (111-130 g/m2)</li> </ul>                                             |
|                 | <ul> <li>Extra Heavy (131-175 g/m2)</li> </ul>                                       |
|                 | <ul> <li>Transparency</li> </ul>                                                     |
|                 | • Labels                                                                             |
|                 | Letterhead                                                                           |
|                 | • Envelope                                                                           |
|                 | <ul> <li>Preprinted</li> </ul>                                                       |
|                 | <ul> <li>Prepunched</li> </ul>                                                       |
|                 | • Color                                                                              |
|                 | • Bond                                                                               |
|                 | Recycled                                                                             |
|                 | • Rough                                                                              |
|                 | • Vellum                                                                             |
| Document feeder | The document feeder supports paper types that are within the following weight range: |
|                 | • 60-90 g/m2 (16-24 lb bond)                                                         |
|                 |                                                                                      |

NOTE: For a complete list of specific HP-brand paper that this product supports, go to www.hp.com/ sbso/product/supplies.

# **Custom paper sizes**

The following table shows custom paper sizes that are available for the HP LaserJet Professional P1100/P1560/P1600 Series Printer product.

Table 6-5 HP PCL 5 print driver custom paper sizes

| Tray              | Dimensions | Minimum          | Maximum          |  |
|-------------------|------------|------------------|------------------|--|
| Tray 1 (150-sheet | Width      | 98.4 mm (3.9 in) | 216 mm (8.5 in)  |  |
| multipurpose)     | Length     | 148 mm (5.8 in)  | 356 mm (14.0 in) |  |

# Paper-type commands (HP LaserJet Professional P1600 Series Printer only)

The PCL 5 print driver escape sequence for paper type is "Esc&n#Wdpapertype", where "n#" is the number of characters in the paper type plus 1. For example, in the sequence "Esc&n6WdPlain", "Plain" has 5 letters plus 1, for a total of 6.

Table 6-6 paper-type commands

|      | · · |    |                           |
|------|-----|----|---------------------------|
| Esc& | n#  | Wd | Paper type                |
| Esc& | 6   | Wd | Plain                     |
| Esc& | 11  | Wd | Preprinted                |
| Esc& | 11  | Wd | Letterhead                |
| Esc& | 13  | Wd | Transparency <sup>1</sup> |
| Esc& | 11  | Wd | Prepunched                |
| Esc& | 7   | Wd | Labels                    |
| Esc& | 5   | Wd | Bond                      |
| Esc& | 9   | Wd | Recycled                  |
| Esc& | 6   | Wd | Color                     |
| Esc& | 6   | Wd | Light                     |
| Esc& | 13  | Wd | Interpaperte              |
| Esc& | 6   | Wd | Heavy                     |
| Esc& | 12  | Wd | Extra Heavy               |
| Esc& | 11  | Wd | Cardstock <sup>2</sup>    |
| Esc& | 6   | Wd | Rough                     |
| Esc& | 7   | Wd | Glossy                    |
| Esc& | 12  | Wd | Tough Paper               |
| Esc& | 9   | Wd | Envelope                  |

You must spell out the word "Transparency" in the string, although it is abbreviated as TRNSPRNCY on the control panel.

ENWW Media attributes 253

<sup>&</sup>lt;sup>2</sup> The correct command for cardstock is "Esc&n11WdCard Stock", with a space between the "d" and the "S", and with an uppercase "S".

# Supported routers for wireless products that support automatic configuration.

NOTE: Other wireless routers that do not support automatic configuration or provide a secure wireless environment maybe supported for this product but are not listed here.

Wireless versions of this product support the following routers.

#### DLink

- D-Link DGL-4300
- D-link DGL-4500
- D-Link DI-624S
- D-link DI-724GU
- D-Link DIR-450
- D-link DIR-615
- D-link DIR-625
- D-Link DIR-655
- D-link DSL-2640B
- D-Link DWL-2100AP
- D-Link DWL-2200AP
- D-Link DWL-2700AP
- D-Link DWL-3200AP
- D-Link DWL-7100AP
- D-Link DWL-7200AP
- D-Link DWL-7700AP
- D-Link DWL-8200AP
- D-Link DWL-G700AP
- D-link DWL-G730AP
- D-Link VWR-VR
- D-Link WBR-1310
- D-Link WBR-2310\

#### TPlink

- TPlink TL-WR541G
- TPlink TL-WR642G

# Netgear

- Netgear DG834G
- Netgear FVG318NA
- Netgear WFS709TP
- Netgear WG102
- Netgear WG302
- Netgear WG602
- Netgear WGL102 0
- Netgear WGR614 0
- Netgear WGT624 0
- Netgear WGX102 0
- Netgear WGXB102 0
- Netgear WN802T 0
- Netgear WNDR3300 0
- Netgear WNHDE111 0
- Netgear WNR3500 0
- Netgear WNR834B 0
- Netgear WNR854T 0
- 0 Netgear WPN802
- Netgear WN802T 0
- Netgear WPN824

### Huawei

Huawei WBR204g

### **Adtran**

Adtran NetVanta 150

### **Belkin**

- Belkin F5D7132
- Belkin F5D7230-4
- Belkin F5D7231-4
- Belkin F5D8231-4
- Belkin N Wireless

- Belkin N1 Vision
- Belkin N1 Wireless
- Belkin Wireless G
- Belkin Wireless Pre-N

### Linksys

- Linksys WAP54G
- LINKSYS WAP200
- LINKSYS WAP4400N
- Linksys WCG200
- Linksys WRE54G
- Linksys WRT54G
- Linksys WRTP54G
- Linksys WRT54G2
- Linksys WRT54GL
- Linksys WRT54GS
- Linksys WRT55AG
- Linksys WRT100
- Linksys WRT110
- Linksys WRT150N
- Linksys WRT160N
- Linksys WRT300N
- Linksys WRT310N
- Linksys WRT330N
- Linksys WRT350N
- Linksys WRT55AG
- Linksys WRT600N
- LINKSYS WRVS4400N

### TRENDnet

- TRENDnet TEW-430APB
- TRENDnet TEW-432BRP
- TRENDnet TEW-435BRM

- TRENDnet TEW-450APB
- TRENDnet TEW-453APB
- TRENDnet TEW-631BRP
- TRENDnet TEW-633GR
- TRENDnet TEW-611BRP
- TRENDnet TPL-210AP

### SMC Networks

- SMC SMC2555W-AG2
- SMC SMC2552W-G2
- SMC SMC2890W-AG
- SMC SMCWGBR14-N
- SMC SMCWBR14S-N2
- SMC SMCWBR14T-G
- SMC SMCWEB-N

### Motorola

- Motorola SBG900
- Motorola SBG1000
- Motorola WR850G

#### Dell

- Dell 2300
- Dell 2350
- Dell 4350

### Asus

- Asus WL-330GE
- Asus WL-500g
- Asus WL-500W
- Asus WL-520g

### Kyocera

- Kyocera KR1
- Kyocera KR2

# Index

| accessibility, documentation 34 Acrobat Reader viewing documentation 23 ADA (Americans with Disabilities Act) compliance 34 Add Printer installation 49 Add Printer Wizard, detailed install existing port for a direct connection, using 51 print server connection 50 TCP/IP port for direction connection, creating 51 Adobe Acrobat Reader viewing documentation 23 Americans with Disabilities Act (ADA) compliance 34 autorun CD-ROM, Windows 42, 48 | install Windows printing-system software from 48 languages, CD 19 Macintosh printing-system software installation 238 User CD 19 Windows installation from 24 CD-ROM installer, Windows printing- system software 41 components, software Macintosh 17, 236 Windows 17 configuration page Macintosh 17 constraint messages print drivers 202 control panel settings 40             | download firmware 248 downloading printing-system software 18 dpi (dots per inch) specifications 5 drivers Add Printer installation 49 changing settings (Mac) 236 quick sets (Windows) 203, 206, 213, 220 settings 40 drivers, install HP Privacy Policy 111, 117, 126, 142, 160, 169 license agreement 111, 117, 126, 142, 160, 169 recommended software 111, 117, 126, 142, 160, 169 |
|----------------------------------------------------------------------------------------------------|----------------------------------------------------------------------------------------------------|----------------------------------------------------------------------------------------------------|
| Back button, Windows installation dialog boxes 195 Basic Installation choosing 42 bin, output features 5 booklet printing Booklet Printing settings 225  C Cancel button, Windows installation dialog boxes 195 cardstock, paper type commands 253 CD CD, about 24 directory structure, Macintosh 238 Install 48                                                                                                    | default printer, setting 196 diagnostics     troubleshoot 228 dialog boxes, printing-system     software installation     Mac OS X 238 directory structure     Admin CD 19 directory structure, software CD     Macintosh 238 disk space requirements     Macintosh 236     Windows 38, 46 documentation     User Guide 34     viewing 23 dots per inch (dpi)     specifications 5 | envelopes, paper type commands 253 escape sequences paper source 250 paper type 253  F firmware determine current level 248 download firmware update utility 248 update remotely 248 firmware updates downloading 248 fonts Macintosh 237 Full Installation choosing 42                                                                                                    |

ENWW Index 259

| Н                                    | Windows CD-ROM 24                | N                              |
|--------------------------------------|----------------------------------|--------------------------------|
| heavy paper, paper type              | Windows printing-system          | networks                       |
| commands 253                         | software 46, 47                  | Macintosh setup 238            |
| Help                                 | installers                       |                                |
| print drivers 202                    | Windows 41, 48                   | 0                              |
| help                                 | interface ports                  | operating systems              |
| Macintosh 237                        | types included 5                 | availability of software       |
| Help button, Windows installation    | •                                | components 17                  |
| dialog boxes 195                     | L                                | supported 14, 38, 39           |
| HP Embedded Web Server               | languages                        | supported for Macintosh 16     |
| Macintosh support 237                | CD 19                            | operating systems Windows,     |
| HP EWS (wireless models only)        |                                  | supported 15                   |
| about 44                             | M                                | output bin                     |
| HP Host-based Print Driver           | Mac                              | features 5                     |
| features 199                         | driver settings 236              |                                |
| settings 199                         | Macintosh                        | P                              |
| HP LaserJet Utility, Macintosh       | hardware requirements 236        | paper                          |
| about 17                             | software components 236          | custom sizes 253, ix           |
| Configuration Settings list 17       | supported operating              | duplex binding settings, print |
| open 17                              | systems 236                      | drivers 225                    |
| HP PCL 5 Universal Print Driver      | Macintosh operating systems      | orientation 227                |
| about 15                             | HP LaserJet Utility 17           | settings, print drivers 207    |
| See also printer drivers             | support 14                       | source commands 250            |
| HP PostScript Universal Print Driver | supported versions 16            | sources and destinations 250   |
| about 15                             | Macintosh OS                     | type commands 253              |
| See also printer drivers             | dialog boxes, Mac OS X printing- | types and sizes                |
| HP Smart Install 109, 115, 124       | system software                  | supported 250                  |
| HTML files, viewing 23               | installation 238                 | paper input tray               |
| -                                    | directory structure, software    | features 5                     |
| L                                    | CD 238                           | paper output bin               |
| Incompatible Print Settings          | fonts supported 237              | features 5                     |
| messages. See constraint             | HP EWS 237                       | PDEs (Printer Dialog           |
| messages                             | install notes 237                | Extensions) 237                |
| input tray                           | network setup 238                | PDF files                      |
| features 5                           | online help 237                  | viewing 23                     |
| input trays. See trays               | PDEs 237                         | ports                          |
| installation                         | printing-system software         | types included 5               |
| Add Printer 49                       | installation 238                 | PPDs, Macintosh                |
| dialog boxes, Mac OS X 238           | troubleshooting setup 245        | troubleshooting 245            |
| HP Smart Install 109, 115,           | manuals. See documentation       | print drivers                  |
| 124                                  | memory                           | custom paper sizes 253         |
| Macintosh printing-system            | installation requirements for    | Macintosh 236                  |
| software 238                         | Windows operating                | paper source commands 250      |
| options 47                           | systems 38, 46                   | paper supported 250            |
| system requirements for              | Macintosh requirements 236       | paper type commands 253        |
| Macintosh 236                        | messages                         | print on both sides            |
| system requirements for              | constraint, print drivers 202    | manually 222                   |
| Windows 38, 46                       | Microsoft Windows. See Windows   | print quality                  |
| troubleshooting                      | operating systems                | specifications 5               |
| Macintosh 245                        | model number 11                  |                                |

260 Index ENWW

| supported for Windows 15,      | serial number 11                                                                                                    |
|--------------------------------|----------------------------------------------------------------------------------------------------|
| • •                            | settings                                                                                                    |
|                                | drivers 40                                                                                                    |
|                                | drivers (Mac) 236                                                                                                    |
|                                | priority 40                                                                                                    |
| <u> </u>                       | software                                                                                                    |
|                                | availability of components 17                                                                                                    |
| •                              | embedded Web server 16                                                                                                    |
| See also HP PostScript         | HP Embedded Web                                                                                                    |
| Universal Print Driver; HP PCL | Server 44                                                                                                    |
| 5 Universal Print Driver       | HP LaserJet Utility 17                                                                                                    |
| printer drivers (Mac)          | settings 40                                                                                                    |
| changing settings 236          | supported operating                                                                                                    |
| printer, setting default 196   | systems 38                                                                                                    |
| Printing Preferences           | supported Windows operating                                                                                                    |
| driver tabs 200                | systems 15                                                                                                    |
| printing-system software       | Windows 38                                                                                                    |
| installation, Macintosh 238    | specifications                                                                                                    |
| printing-system software,      | device features 5                                                                                                    |
| HP Privacy Policy              | status                                                                                                    |
|                                | HP Printer Utility,                                                                                                    |
|                                | Macintosh 17                                                                                                    |
|                                | supplies                                                                                                    |
|                                | status, viewing with HP LaserJet                                                                                                    |
| <u> </u>                       | Utility 17                                                                                                    |
|                                | supported                                                                                                    |
|                                | operating systems 14                                                                                                    |
|                                | utilities for Macintosh 17                                                                                                    |
|                                | system requirements                                                                                                    |
|                                | Windows 38, 46                                                                                                    |
| -                              |                                                                                                    |
| •                              | T                                                                                                    |
|                                | TCP/IP port creation 51                                                                                                    |
| ·                              | transparencies, paper type                                                                                                    |
| 9                              | commands 253                                                                                                    |
| Q                              | tray                                                                                                    |
| quality                        | features 5                                                                                                    |
|                                | trays                                                                                                    |
| ·                              | included 250                                                                                                    |
| , , ,                          | paper source commands 250                                                                                                    |
| R                              | paper type commands 253                                                                                                    |
| remote firmware updates        | troubleshooting                                                                                                    |
| about 248                      | diagnostics 228                                                                                                    |
| determine current firmware     | Macintosh setup 245                                                                                                    |
| level 248                      |                                                                                                    |
| resolution                     | U                                                                                                    |
|                                | uninstall                                                                                                    |
| •                              | products 197                                                                                                    |
| S                              | universal print drivers 15                                                                                                    |
| screen-readable                | • • • • • • •                                                                                                    |
| documentation 34               |                                                                                                    |
|                                | universal 15 version numbers for Windows 43 Watermarks settings, Effects tab 216 What's this? Help 202 See also HP PostScript Universal Print Driver; HP PCL 5 Universal Print Driver printer drivers (Mac) changing settings 236 printer, setting default 196 Printing Preferences driver tabs 200 printing-system software installation, Macintosh 238 printing-system software, HP Privacy Policy HP Privacy Policy HP Privacy Policy HP Privacy Policy 111, 117, 126, 142, 160, 169 printing-system software, install license agreement 111, 117, 126, 142, 160, 169 printing-system software recommended recommended software 111, 117, 126, 142, 160, 169 priority, settings 40 product view 7 Properties driver tabs gain access to 201  Q quality specifications 5 quick sets 203, 206, 213, 220  R remote firmware updates about 248 determine current firmware level 248 resolution specifications 5 |

ENWW Index 261

See also HP PCL 5 Universal Print Driver: HP PostScript Universal Print Driver updating firmware remotely. See remote firmware update **USB** port type included 5 User Guide 34 version numbers, Windows drivers 43 view HP Privacy Policy 111, 117, 126, 142, 160, 169 view recommended software 111, 117, 126, 142, 160, 169 view software license agreement 111, 117, 126, 142, 160, 169 view, product 7 W watermarks settings 216 Web sites downloading software 18 firmware update utility 248 Internet Services options, Services tab 228 universal print drivers 15 Windows driver settings 40 Windows operating systems Add Printer installation 49 CD for 24 CD-ROM, print system 41, 48 default printer, setting 196 documentation 23 driver versions 43 drivers supported 15 **HP Host-based Print Driver** features 199 installation options 47 installation overview 48 installing printing-system 46 support 14 supported 46

supported versions 38

system requirements 38, 46 universal print drivers 15

262 Index ENWW

© 2010 Hewlett-Packard Development Company, L.P.

www.hp.com

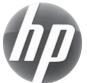